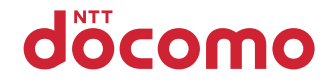

# **F-04C**

INSTRUCTION MANUAL '11.1

docomo STYLE series

## **DOCOMO W-CDMA System**

#### **Thank you for purchasing "docomo STYLE series F-04C" mobile terminal.**

Before using F-04C, read this manual to ensure safe use and handling.

### **Instruction manuals for F-04C**

The operations of F-04C are described in this manual, "使いかたガイド (Guide)" (installed in FOMA terminal) and "Instruction manual (detailed version)" (PDF file).

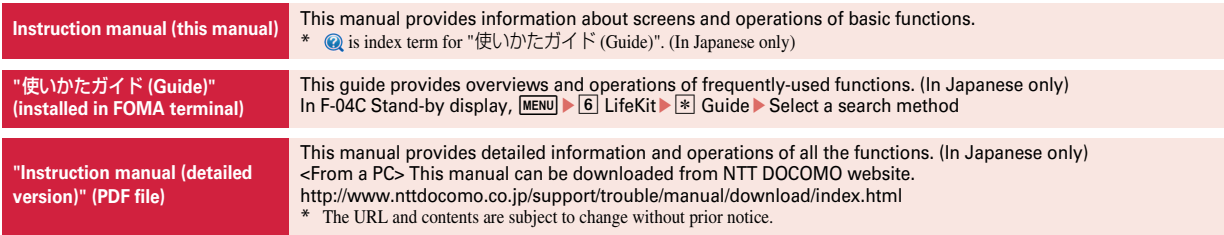

- ・ In this "F-04C INSTRUCTION MANUAL", "F-04C" mobile terminal is usually referred to as "FOMA terminal".
- ・ In this manual, screen images with Kisekae Tool and Color scheme set to "White" are provided.
- ・ The images or illustration used in this manual are examples. They may differ from the actual displays.
- In this manual, "authenticate" indicates the operating procedure for entering the terminal security code in 4-8 digits ( $\Rightarrow$ P31).

### **Basic package**

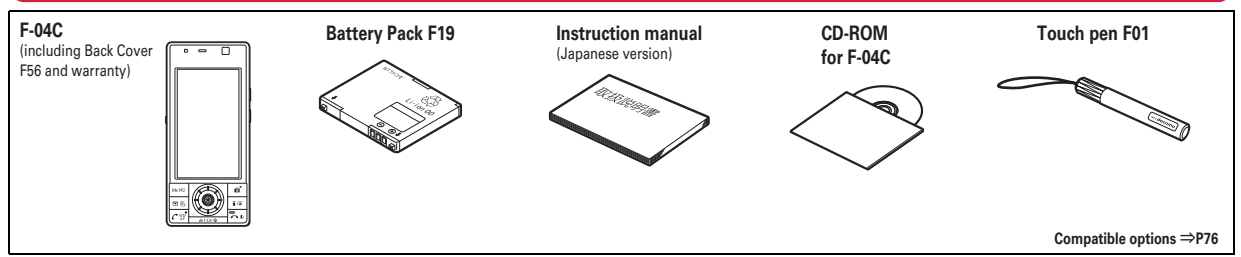

- ・ Unauthorized copying of parts of or this entire manual is prohibited.
- ・ The contents in this manual, URL and contents are subject to change without prior notice.

## **Contents**

## **Introduction**

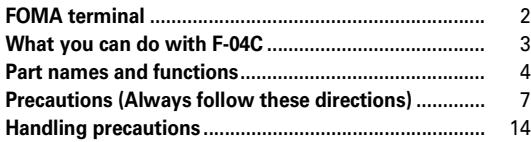

## **Basic Operation**

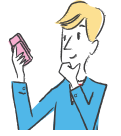

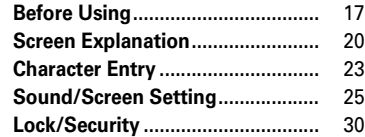

### **Connect**

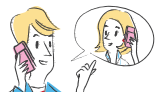

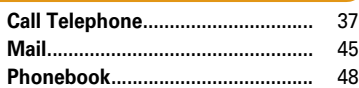

## **Search**

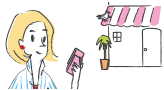

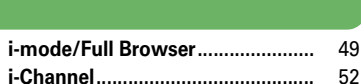

## **Enjoy**

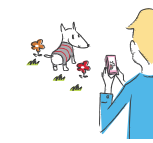

## **More Convenient**

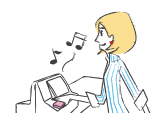

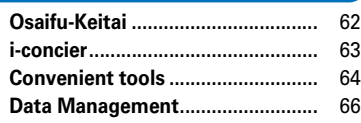

**Camera ............................................** 53 **1Seg.................................................** 56 **Music ...............................................** 58 **i-**α**ppli ..............................................** 60 **i-motion/Movie...............................** 61

## **Introduction**

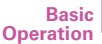

**Connect**

**Search**

**Enjoy**

## **Others**

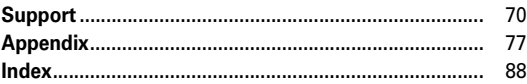

**More Convenient**

**Others**

1

## **FOMA terminal**

- - Because your FOMA terminal uses wireless transmission, it may not function in locations where it is difficult for radio waves to penetrate, such as tunnels, underground passages and some buildings, in areas where radio waves are weak, or out of service area. Even when you are high up in a tall building or condominium and nothing blocks your view outside, your FOMA terminal may not be able to receive or transmit signals. Also, communication may be interrupted even when the signal meter on your FOMA terminal indicates there are strong radio waves and you are not moving (traveling).
	- ・ Use your FOMA terminal in a way that does not disturb others in public spaces, crowded locations or quiet places.
	- ・ Because your FOMA terminal uses radio waves to communicate, it is possible that a third party may attempt to tap your calls. However, the W-CDMA system automatically applies a confidential communication function to all calls, so even if a third party could somehow tap a call, they only hear noise.
	- ・ Your FOMA terminal encodes voice communication as digital data. When you are operating your FOMA terminal while moving to a location subject to weaker radio wave conditions, the transmitted digital data may not be correctly decoded and as a result the decoded voice may differ somewhat from the actual voice.
	- ・ Maintain a separate record of the data (Phonebook, Schedule, Notepad, Recorded messages, Voice memos, Moving picture memos, etc.) you registered in your FOMA terminal. Note that DOCOMO assumes no responsibility for any loss of saved contents of data resulting from malfunction, repair, changing of the model or other handling of FOMA terminal.
- ・ You are recommended to save important data to microSD card. Using DOCOMO keitai datalink, you can transfer and save phonebook, mail, schedule and other data to a PC.
- ・ The user hereby agrees that the user shall be solely responsible for the result of the use of SSL/TLS. Neither DOCOMO nor the certifier as listed herein makes any representation and warranty as for the security in the use of SSL/ TLS. If the data should be erased, DOCOMO assumes no responsibility for the loss of any data. Certifier: VeriSign Japan K.K., Cybertrust Japan Co., Ltd., GlobalSign K.K., RSA Security Japan Ltd., SECOM Trust Systems Co., Ltd., Comodo CA Ltd., Entrust, Inc.
- ・ This FOMA terminal supports FOMA Plus-Area and FOMA HIGH-SPEED Area.
- ・ FOMA terminal can be used only via the FOMA network provided by DOCOMO and DOCOMO's roaming area.

## **What you can do with F-04C**

## **i-concier 63**

i-concier is a service for supporting your life like a butler or concierge. It stores your data (residential area information, schedule, ToruCa, phonebook, etc.) to deliver matching information for area or location or your preference at the right time.(In Japanese only)

## **使いかたガイド (Guide) <sup>23</sup>**

Guide is useful for checking an operating procedure of the function you want to use on FOMA terminal. Without Instruction manual at hand, you can check the operations immediately. (In Japanese only)

## **International Roaming (WORLD WING) 43**

While staying overseas, you can use the same FOMA terminal, phone number and mail address as those used in Japan (3G Areas are supported).

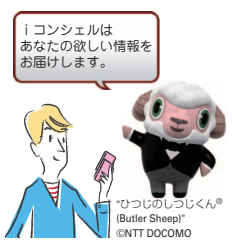

や何的から、種類社<br>方法を探すことが? コフリーワード検索 ノブックマーク

## **Highly-functional camera 53**

Camera offers a lot of high functionality like digital camera such as "Tracking focus", "Smile-finder", "Find-me focus" or "Face correction".

Approximately 130 pixels (effective pixel) in-camera allows you to shoot yourself finely.

## **Kid-safe mode 35**

You can restrict usable functions, so you can let your child use FOMA terminal without anxiety.

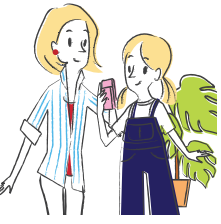

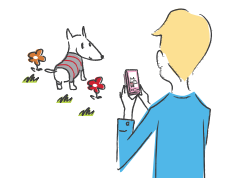

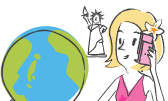

## **Part names and functions**

Part names of F-04C and major functions assigned to each part are as follows. Some keys work for the different function by pressing length. When using function, check the operation with this manual or "使いかたガイド (Guide)" (in Japanese only) installed in the FOMA terminal.

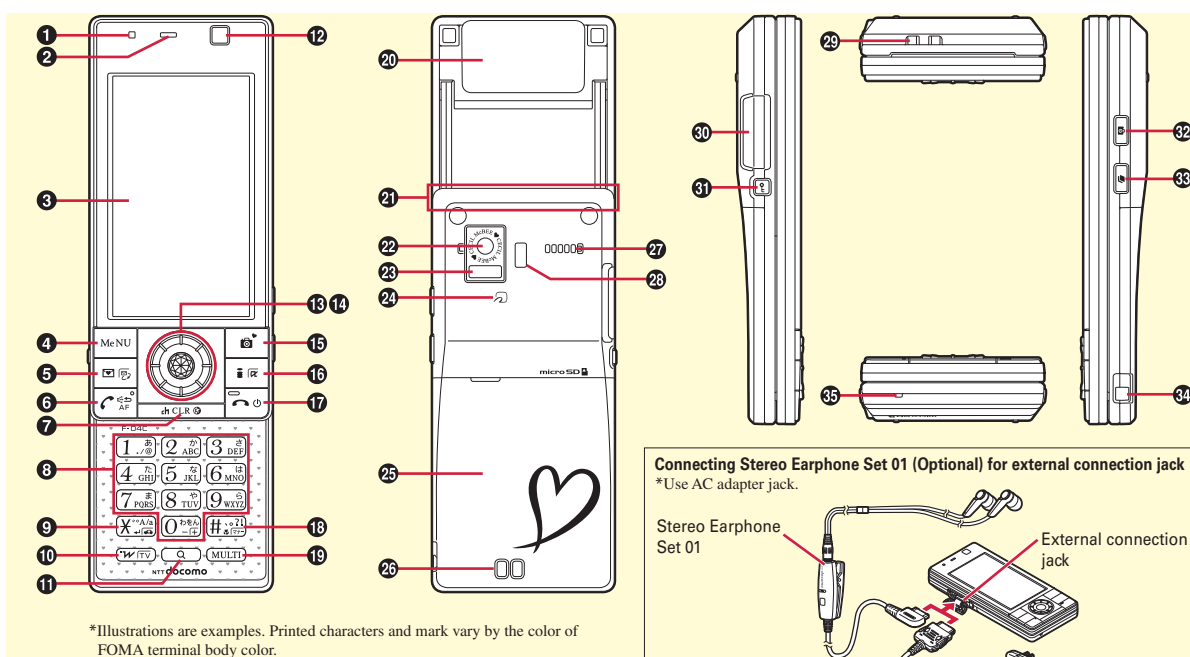

**AC** adapter

### a**Light sensor**

\* Do not cover the sensor with your hand or a sticker.

### **e** Earpiece

- c**Display (Touch panel)**⇒**P20, 55**
	- \* Used as touch panel only for Graffiti picture.

#### **<sup>O</sup>** MENU kev Display a menu

### $\bigcirc$   $\boxed{\,\circ}$  Mail key/Character key

Display the mail menu or switch input mode

## $\bigcirc$   $\bigcirc$  Start a voice call key

### $Q$  CLR ch/Clear kev

Display i-Channel or return to the previous screen

h0**-**9 **Keypads**

Enter phone number or characters, or select an item

 $\bigcirc$  $\mathbf{\infty}$  \*/Public mode (Drive mode) key Enter "\*" or voiced/semi-voiced sound, or start/cancel Public mode (Drive mode)

#### $\circledR$  **i-Widget/TV** key Start/Exit i-Widget or start 1Seg

**10**  $\boxed{Q}$  Search key

Activate Quick search

## l**In-camera**

Shoot yourself or send your image via Videophone

## *<u>B* Light</u>

Turn on or blink when the battery charges, receiving call, etc.

- n**Kurukuru-key (Multi-cursor key)**⇒**P22** Move the cursor or operate a menu
	- $\odot$  : Perform an operation.
	- u **:** Display Scheduler, or adjust the volume.
	- d **:** Display Phonebook, or adjust the volume.
	- l **:** Display Received calls.
	- $\odot$ : Display Redial.
	- Operation in eight directions is available depending on the functions.

## **CC** Camera key

Activate the still camera shooting/Graffiti picture

pI **i-mode/i-**α**ppli key** Display iMenu or i-αppli folder

 $\mathbf{\Phi}$   $\Box$  Power/End key Turn on/off FOMA terminal or exit a function

#### **<sup><b>f** $\overline{f}$ *#/Silent mode key*</sup> Enter "#" or punctuation, or start/cancel Silent mode

**10 MULTI** Multitask key

Perform another function during call or operation (Multi-access/Multi-task)

## t**Mirror**

### **40 FOMA antenna (built-in)**

\* Do not cover it with your hand.

### v**Out-camera**

Shoot still image/moving picture or send image via Videophone

### w**Infrared data port**

Use this port for infrared communication or infrared remote control function

## **<sup>***<b>*</sup>*m* ark

Use Osaifu-Keitai or send/receive data by iC transmission

### **B** Back cover

\* To access UIM slot and the microSD card slot, remove the back cover and the battery pack.

## z**Charging jack**

### A**Speaker**

Hear ring alert or voice of the caller using the handsfree function

### B**Light/Shooting light**

Use as camera light for still image shooting or Handy light

## C**Strap opening**

### D**External connection jack**

Connect optional AC adapter, DC adapter, FOMA USB Cable with Charge Function 02, Stereo Earphone Set 01 etc.

## **O E** Lock key

Turn the screen off in slide style or activate Operation lock in closed style

## FZ **Side camera key**

Stop each alarm sound or vibration, activate quick recording message during incoming call or activate/deactivate Voice memos or movie memo during call, or activate the still camera shooting

## GN **Side multi-key**

Perform another function during call or operation (Multi-access/Multi-task)

### H**1Seg antenna**

\* Extend it when watching for fully reception of the air waves.

### I**Microphone**

\* Do not cover it during use.

## **Usage style**

You can use the FOMA terminal function even when the FOMA terminal is closed.

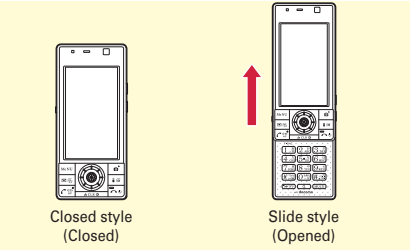

\*Illustrations are examples. Printed characters and mark vary by the color of FOMA terminal body color.

Slide the FOMA terminal upward (open the FOMA terminal) to use in slide style. To use in closed style, slide in the reverse direction (close the FOMA terminal).

## **Slide style**

All key operations are available in slide style.

## **Closed style**

In closed style, vertical and horizontal views can be switched according to tilt of the FOMA terminal by the auto rotation in Motion sensor.

In closed style, menu operations, power ON/OFF operation can be done.

### $*$  Information

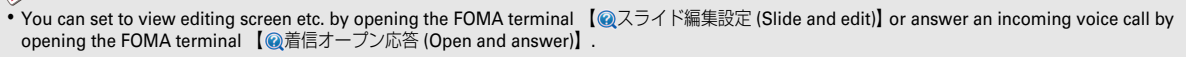

Point

- ・ Do not give excessive force when opening/closing the FOMA terminal. It may cause malfunction or damage of the keypad or the display.
- ・ Do not close the FOMA terminal with the strap held inside. It may cause malfunction or damage.
- ・ Do not put label, sticker, etc. on the back side of the display or the keypad side. It may cause malfunction or damage.
- ・ When you carry the FOMA terminal, close the FOMA terminal and activate Operation lock by pressing  $\Sigma$  to avoid erroneous key operation and save battery consumption.
- ・ Do not place the terminal with the face of display downward on a desk etc. It may cause scratch on the display surface.
- ・ When you put the terminal in a bag etc., be careful not to have a scrape on the display by solid object. It may cause scratch, malfunction or damage.

## **Precautions (Always follow these directions)**

- Before using the FOMA terminal, or when necessary, read the precautions below to ensure safe use and handling. After reading this manual, keep it carefully.
- These precautions are intended to protect you and others around you. Read and follow them carefully to avoid injury, damage to the product or damage to property.
- The signs below differentiate between the levels of danger that can occur if the product is not used within the specified guidelines.

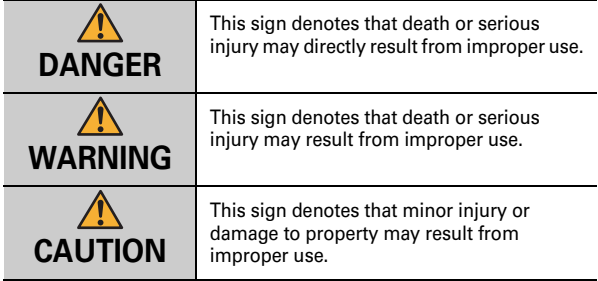

• The symbols below show specific directions.

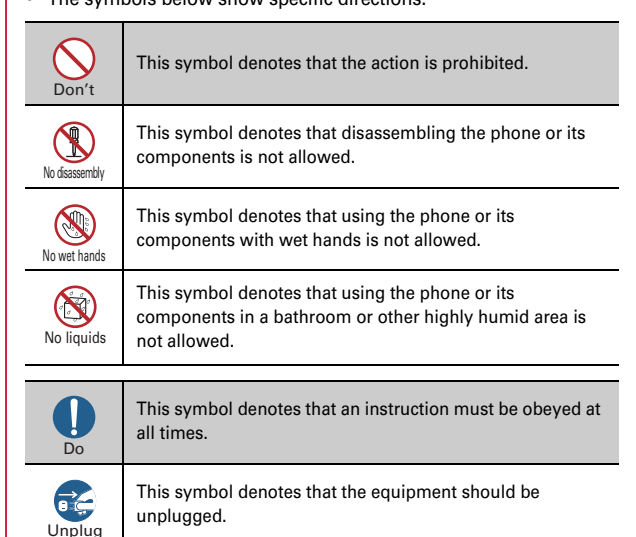

### ■ **Precautions contain the description below.**

Handling FOMA terminal, battery pack, adapter, UIM and touch pen (common)

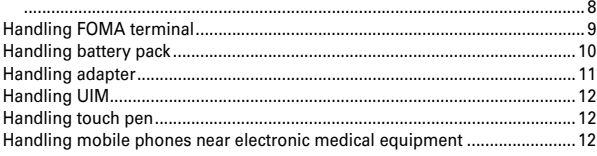

### **Handling FOMA terminal, battery pack, adapter, UIM and touch pen (common)**

## **DANGER**

**Do not use, store, or leave the equipment in hot areas such as near flames or in areas under strong direct sunlight such as inside a vehicle.** May cause fire, burns or injuries. Don't

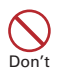

**Do not put the terminal into heating cooking device such as microwave oven or high-pressure container.** May cause fire, burns, injuries, electric shock.

**Do not disassemble or remodel the equipment.**

May cause fire, burns, injuries, electric shock. No disassembly

**Do not let the terminal get wet with water, drinking water, urine of pet**  No liquids **animals, etc.** 

May cause fire, burns, injuries, electric shock.

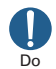

#### **Use the battery pack and adapter specified by NTT DOCOMO for your FOMA terminal.**

Failure to do so may cause fire, burns, injuries, electric shock.

## **WARNING**

**Do not throw the equipment or give hard shock to it.**

May cause fire, burns, injuries, electric shock. Don't

**Keep conductive materials (metal pieces, pencil lead, etc.) from coming in contact with the charging jack or external connection jack. Do not put those materials inside the terminal.** May cause fire, burns, injuries, electric shock. Don't

#### **Do not cover or wrap the terminal with a blanket, etc while using or charging.** Don't

May cause fire or burns.

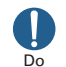

**Turn FOMA terminal OFF and stop charging before entering a place such as a gas station where flammable gases are generated.**

The gas may catch fire.

When using Osaifu-Keitai in a place as a gas station, turn OFF the terminal before using it. (When IC card lock is activated, deactivate it before turning OFF the terminal.)

## **If the equipment starts giving off a**  Do

**strange smell, overheats, becomes discolored or deformed during use, charging or in storage, immediately perform the following operations.**

- ・ **Remove the power plug from the wall outlet or cigarette lighter socket.**
- ・ **Turn FOMA terminal OFF.**
- ・ **Remove the battery pack from FOMA terminal.**

Failure to do so may cause fire, burns, injuries, electric shock.

## **ACAUTION**

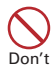

**Do not leave the equipment on unstable or sloping surfaces.**

The terminal may fall and cause injuries.

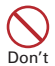

**Do not store the equipment in extremely humid, dusty or hot areas.** May cause fire, burns, electric shock.

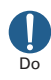

**Children using the equipment should be instructed in proper operation by an adult. Do not allow them to use the equipment without adult supervision.** May cause injuries.

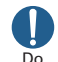

**Store the equipment out of reach of small children.**

May be accidentally swallowed or cause injuries.

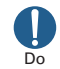

#### **Be careful especially when using FOMA terminal connected to the adapter continuously for a long time.**

If you use i-αppli, a videophone call or 1Seg watching while charging the battery for a long time, FOMA terminal, battery pack and adapter may be heated.

Directly touching a hot part for a long time, you may have redness, itching or rash on your skin, or it may result in low-temperature burns depending on your constitution and/or health condition.

### **Handling FOMA terminal**

## **WARNING**

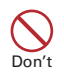

**Do not direct the infrared data port toward your eye and transmit signals.** May cause harmful effect on eyes.

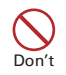

**Do not direct the infrared data port toward home electric appliances etc. equipped with infrared device when using infrared communication.**

May cause an accident because of malfunction of infrared device.

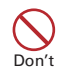

#### **Do not turn on the light by getting the lighting part closer to other person's eyes.**

May impair eyesight. And may cause accidents like injury etc., by dazzling or astounding other people.

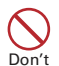

**Do not put foreign objects such as liquid like water, metal pieces or burnable things into UIM slot or microSD card slot.**

May cause fire, burns, injuries, electric shock.

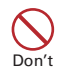

### **Do not turn on the light aiming directly at the driver of the car etc.**

May disturb driving and cause an accident.

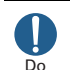

### **Turn FOMA terminal OFF in areas where use is prohibited, such as in airplanes and hospitals.**

Failure to do so may cause electronic equipment or electronic medical equipment to fail or malfunction. If the function which automatically turns the power ON is set, cancel the setting before turning the power OFF.

When using the phone in a medical facility, be sure to observe the regulations of the facility. If you do prohibited act such as using the phone in an airplane, you will be punished according to law.

### **When you talk by setting handsfree or ring alert is sounding, keep FOMA terminal away from your ear.**

**And, when connecting the earphone/ microphone to FOMA terminal and play a game or music, adjust the volume moderately.**

Too loud volume may cause a hearing loss. And, if you cannot hear the sound around you clearly, it may cause an accident.

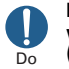

Do

Do

#### **If you have weak heart, be careful when setting the Vibrate alert (vibration) or alert volume setting.** May cause harmful effect on heart.

**When you use electronic medical equipment, check with the equipment manufacturer to determine how the device is affected by radio waves before using.**

May cause harmful effect on electronic medical equipment etc.

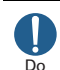

**Turn FOMA terminal OFF near highprecision electronic control equipment or electronic equipment using low-power signals.**

Failure to do so may cause the equipment to fail or malfunction.

Examples of electronic equipment to avoid. Hearing aids, implanted pacemakers or defibrillators, other electronic medical equipment, fire alarms, automatic doors and other automatic control equipment.

Users wearing implanted pacemakers or defibrillators or other electronic medical equipment should check with the manufacturer or sales outlet about the effect of radio frequencies on the equipment.

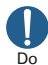

#### **When the display or camera lens is accidentally broken, be careful of broken glass or exposed internal parts of FOMA terminal.**

Surfaces of display and camera lens are made of plastic panels and they are structured for the glass not to scatter, however, if you mistakenly touch broken or exposed parts, you may be injured.

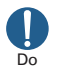

#### **To sound the high-pitched alarm, always keep FOMA terminal away from your ears.**

Failure to do so may cause hearing defect.

## **ACAUTION**

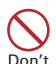

### **Do not swing FOMA terminal by its antenna or strap.**

May cause accident such as injury to yourself or others by hitting.

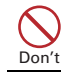

**Do not use damaged FOMA terminal.** May cause fire, burns, injuries, electric shock.

**When using the motion tracking or motion sensor, check the safety around you, hold FOMA terminal firmly, and do not shake it unnecessarily.**

May cause accident such as injuries.

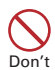

Don't

**If the display part is accidentally broken and liquid crystal leaks out, do not make the liquid contact with your skin of face or hands.**

May cause loss of sight or skin problems. If the liquid gets into your eyes or mouth, rinse it with clean water and see a doctor immediately.

And, if the liquid adheres to skin or clothing, use alcohol etc. to wipe it off, then wash with soap.

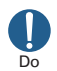

**To use the terminal in car, check with automobile manufacturer or dealer to determine how the device is affected by radio waves before using.**

In rare cases, using the phone in some vehicle models can cause the vehicle's electronic equipment to malfunction. In that case, stop using the terminal immediately.

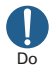

**Mobile phones can give some users skin problems such as itching, allergic reactions or rashes. If you develop skin problems, stop using the phone immediately, and see a doctor.** ⇒ **"Material list (P13)"**

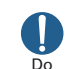

**When opening or closing FOMA terminal, take care not to have your fingers or strap caught by the** 

**terminal.**

May cause accident such as injuries.

**When watching the display, take a certain distance from the display in a** 

**fully bright place.** Do

May reduce visual acuity.

### **Handling battery pack**

■ **Check that the battery type matches the type displayed on the battery pack label.**

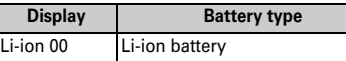

## **DANGER**

**Do not connect a wire or other metal objects to the jack. And, do not carry or store FOMA terminal with objects like a metal necklace.** Don't

May cause battery pack to ignite, burst, heat or leak.

**Check the orientation of battery pack to install it to FOMA terminal, and do not try to force the battery pack onto FOMA terminal if you are having trouble installing it.** Don't

> May cause battery pack to ignite, burst, heat or leak.

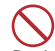

**Do not throw the battery pack into the fire.**

May cause battery pack to ignite, burst, heat or leak. Don't

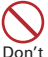

**Do not nail the battery pack, hit with a hammer or step on it.**

May cause battery pack to ignite, burst, heat or leak.

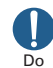

**If the battery packs fluid etc. contacts eyes, immediately flush the eyes with clean water and see a doctor right away. Do not rub the eyes.** May cause loss of sight.

## **WARNING**

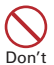

**If the battery pack seems to have abnormalities such as deformation or scratches due to falling, never use it.**

May cause battery pack to ignite, burst, heat or leak.

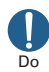

**If the battery pack leaks or gives off a strange smell, immediately remove it from the vicinity of open flames.**

The vapors from leaking battery pack fluid may ignite or explode.

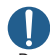

**Be careful not to let your pet bite the battery pack.**

Do

May cause battery pack to ignite, burst, heat or leak.

## **ACAUTION**

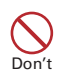

### **Do not discard old battery packs together with other garbage.**

May cause igniting or environmental destruction. Tape the terminals of old battery packs to insulate them, and then bring them into a sales outlet such as docomo Shop. If your local municipality has a battery recycling program, dispose of them as provided for.

Don't

#### **Do not use or charge a wet battery pack.**

May cause battery pack to ignite, burst, heat or leak.

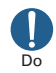

### **If fluid etc. leaks out from battery pack, do not make the fluid contact with your skin of face or hands.**

May cause loss of sight or skin problems. If the fluid etc. put into your eyes or mouth, or contacts skin or clothes, immediately flush the contacted area with clean water. If the fluid put into the eyes or mouth, immediately see a doctor after flushing.

### **Handling adapter**

## **WARNING**

Don't

**Do not use the adapter cord if it gets damaged.**

May cause fire, burns, electric shock.

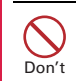

**Do not use the AC adapter or desktop holder in a bathroom or other highly humid area.**

May cause fire, burns, electric shock.

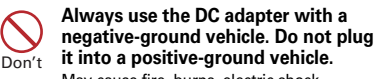

May cause fire, burns, electric shock.

**When it starts to thunder, do not touch adapter.**

May cause electric shock. Don't

**Do not short the charging jack while it is connected to the outlet or cigarette lighter socket. Do not touch the charging jack with a part of your body such as your hand or finger.** Don't

May cause fire, burns, electric shock.

#### **Do not place heavy objects on the adapter cord.**

May cause fire, burns, electric shock. Don't

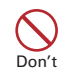

**When you insert and remove AC adapter from power outlet, do not contact a metal strap or other metal objects with the jack.**

May cause fire, burns, electric shock.

### **Do not touch the adapter cord or outlet with wet hands.**

No wet hands May cause fire, burns, electric shock.

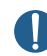

**Only use with the specified power source and voltage.**

**When charging FOMA terminal overseas, use AC Adapter for global use.** Do

> If incorrect voltage is used, this may cause fire, burns or electric shock.

- AC adapter : AC100V
- DC adapter : 12 or 24V DC (specific for negative ground vehicle)
- AC adapter for global use : Between 100V and 240V AC (Connect to the AC outlet for internal household use)

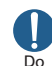

#### **If the DC adapter's fuse blows, replace it only with the specified fuse.**

Failure to do so may cause fire, burns, electric shock. For the specified fuse, see the instructions that come with the DC adapter.

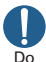

#### **Wipe off any dust that accumulates on the power plug.**

Failure to do so may cause fire, burns, electric shock.

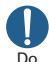

**When you connect the AC adapter to an outlet, do not fail to properly connect to the outlet.**

May cause fire, burns, electric shock.

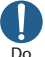

**When you disconnect the adapter from the outlet or cigarette lighter** 

**socket, do not pull the adapter cord with excessive force. Instead, hold the power plug to disconnect.**

May cause fire, burns, electric shock.

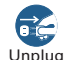

**Always remove the power plug from the outlet or cigarette lighter when not using the adapter for an extended period.**

Failure to do so may cause fire, burns, electric shock.

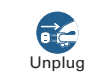

Introduction

**Immediately remove the power plug from the outlet or cigarette lighter socket if water or other fluids get into the adapter.**

May cause fire, burns, electric shock.

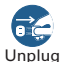

**Always remove the power plug from the outlet or cigarette lighter socket when cleaning the equipment.**

Failure to do so may cause fire, burns, electric shock.

## **Handling UIM**

## **ACAUTION**

Do

**Be careful of the cut surface when removing UIM.**

May cause injuries.

### **Handling touch pen**

## **WARNING**

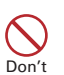

**Do not point the touch pen at person.** May cause injury or loss of sight by hitting yourself or others.

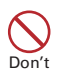

**Do not swing around the FOMA terminal by the touch pen when the touch pen is attached to the FOMA terminal.**

May cause accident such as injury to yourself or others by hitting.

### **Handling mobile phones near electronic medical equipment**

■ **These precautions are based on the guidelines produced at the Electromagnetic Compatibility Conference Japan, regarding the protection of electronic medical equipment from radio waves emitted by mobile phone units.**

## **WARNING**

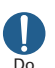

#### **Obey the following rules inside medical facilities.**

- ・ Do not bring FOMA terminal into operating rooms (ORs), intensive care units (ICUs) or coronary care units (CCUs).
	- ・ Turn FOMA terminal OFF in hospital wards.
	- ・ Turn FOMA terminal OFF in hospital lobbies and corridors if electronic medical equipment could be nearby.
	- ・ If the medical facility has specified zones where use or possession of mobile devices is prohibited, obey those instructions.
	- ・ If the function to automatically turn ON the power is set, cancel the setting before turning the power OFF.

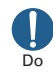

**Turn FOMA terminal OFF in crowded trains or other public places where pacemaker or defibrillator wearers could be nearby.**

FOMA terminal's signals may affect the operation of implanted pacemakers or defibrillators, and other devices.

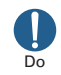

#### **Wearers of implanted pacemakers or defibrillators must carry and use FOMA terminal at least 22 cm away from the implanted device.**

FOMA terminal's signals may affect the operation of implanted pacemakers or defibrillators, and other devices.

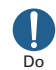

equipment.

**When electronic medical equipment other than implanted pacemakers or defibrillators are in use outside of medical facilities (such as in home care settings), check with the device manufacturer to determine how the device is affected by electrical signals.** FOMA terminal's signals may affect the performance of electronic medical

 $\overline{\phantom{a}}$  12 12

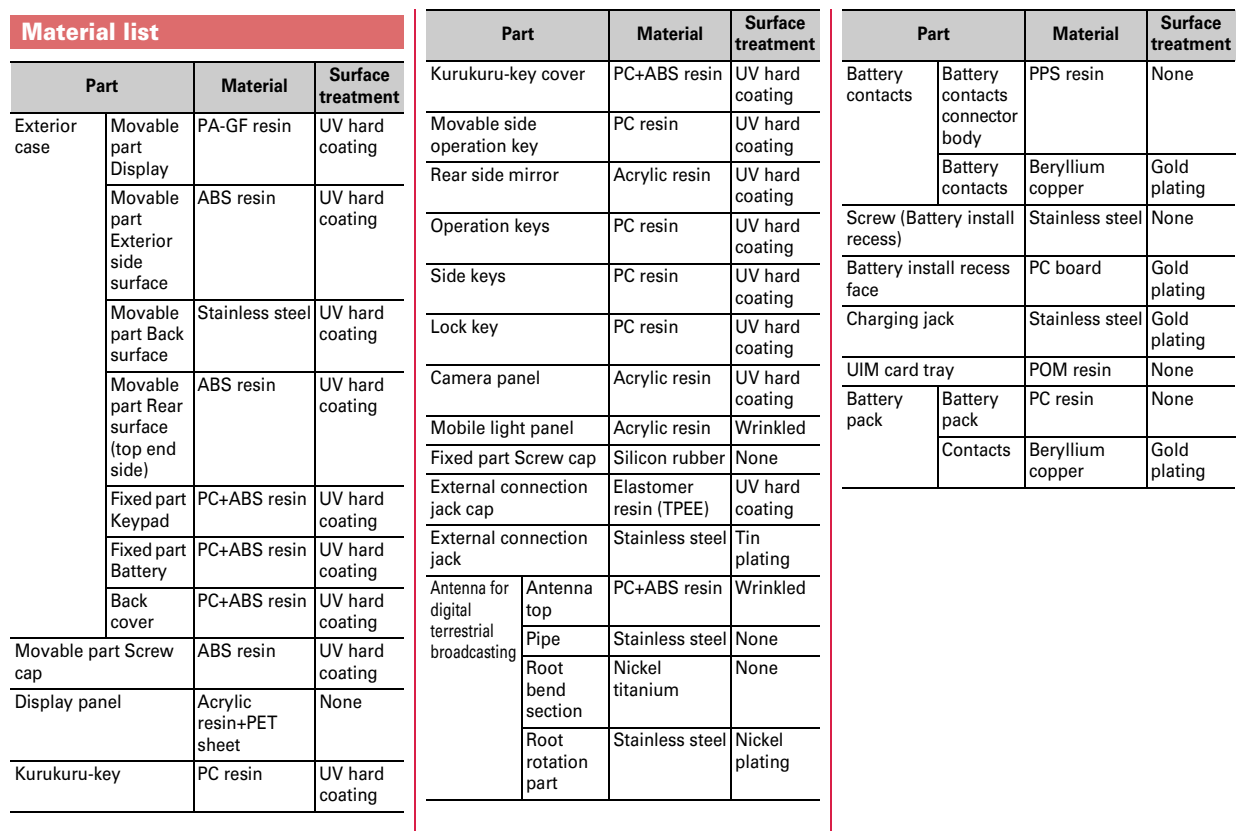

Introduction  $\overline{\phantom{a}}$  13 $\overline{\phantom{a}}$  13

## **Handling precautions**

#### ・ **Do not get wet.**

- The FOMA terminal, battery pack, adapter, UIM are not waterproof. Do not use in a bathroom or other highly humid area or do not let rain attached. Or putting the terminal on your body, humidity of sweat may cause internal corrosion and malfunction. Note that malfunctions, which are determined to be caused by such water as result of inspections, are not covered by the warranty. Since these conditions are outside the scope of the warranty, a repair, if at all possible, is charged.
- ・ **Clean FOMA terminal with a dry soft cloth (such as a cloth for eyeglasses).**
	- Rubbing it roughly with a dry cloth may scratch the display.
	- Drops of water or dirt left on the display may cause stains.
	- If FOMA terminal is wiped with alcohol, paint thinner, benzine or detergent, the printing may disappear or color may fade.
- ・ **Clean the jack occasionally with a dry cotton swab etc.**
	- If the jack is soiled, connection gets worse and it may cause power to be turned off or insufficient battery charge, so clean the jack with a dry cotton swab etc. Also, be careful never to damage the jack when cleaning it.
- ・ **Do not place FOMA terminal near an air-conditioner outlet.**
	- The rapid change in temperature may cause condensation, causing internal corrosion and malfunction.
- ・ **When using, be careful not to subject excessive force to FOMA terminal or the battery.**
	- If FOMA terminal is crammed into a brimming bag or placed in a pocket and sat on, display, internal PCBs or battery pack may be damaged or malfunction. And, if external devices are plugged into the external connection jack (earphone/ microphone jack), the breakage of the connector or malfunction may result.
- ・ **Do not rub or scrape the display with a metal piece etc.**
	- It may scratch the display, causing malfunction or damage.
- ・ **Carefully read the separate instructions that come with the battery pack, adapter and desktop holder.**

### **General FOMA terminal**

- ・ **Do not press the surface of the touch panel strongly or operate it with sharp objects such as a nail, a ballpoint pen and a pin.**
	- It may damage the touch panel.
- ・ **Avoid extreme temperature.**
- Use the FOMA terminal where the temperature ranges between 5 and 35℃ and humidity ranges between 45 and 85%.
- ・ **FOMA terminal may affect land-line phones, TVs or radios in use nearby, so use it as far as possible from these appliances.**
- ・ **Maintain a separate record of the data you saved in your FOMA terminal.**
- If the data is deleted, DOCOMO assumes no responsibility for the loss of any data.
- ・ **Do not drop FOMA terminal or subject it to shocks.**
	- May cause malfunction or damage.
- ・ **Do not plug external devices into the external connection jack (earphone/ microphone jack) at a slant, or do not pull it forcibly while it is plugged.** - May cause malfunction or damage.
- ・ **Do not close FOMA terminal with the strap etc. held inside.**
	- May cause malfunction or damage.
- ・ **It is normal for FOMA terminal to become warm during use or charging. Continue to use it.**
- ・ **Do not leave FOMA terminal with the camera in areas under strong direct sunlight.**
	- May cause discoloring or burn-in of materials.
- ・ **FOMA terminal should normally be used with the external connection jack cap closed.**
	- Dust and/or water brought into FOMA terminal cause troubles.
- ・ **Do not use FOMA terminal with the back cover removed.**
	- It may cause the battery to come off, or may cause a malfunction or damage.
- ・ **Do not put extremely thick stickers on the key side.**
	- May cause malfunction or damage.
- ・ **Do not put label, sticker, etc. on the back side of the display of FOMA terminal.**
	- Label, stickers, etc. may become lodged when opening or closing FOMA terminal, and may cause malfunction or damage.
- ・ **While microSD card is being used, do not take the card out and do not turn off FOMA terminal.**
	- May cause data loss or malfunction.
- ・ **Do not bring magnetic cards etc. close to FOMA terminal or clip it with the terminal.**
	- Magnetic data in cash cards, credit cards, telephone cards, floppy disks, etc. may be erased.
- ・ **Do not bring magnetized objects close to FOMA terminal.**
	- Bringing strong magnetism close may cause malfunction.

### **Battery pack**

- ・ **The battery pack is a consumable part.**
	- Replace the battery pack if FOMA terminal has extremely short operation time on a full charge, though it may vary by operating conditions. Purchase a new battery pack of the specified type.
- ・ **Charge the battery in an area within the proper ambient temperature range (5- 35**℃**).**
- ・ **The operation time provided by the battery pack varies by the operating environment and battery pack's deterioration.**
- ・ **The battery pack may swell out as it comes to near the end of its lifetime depending on the usage conditions, but it is not a problem.**
- ・ **Be careful especially about the following points when preserving the battery pack.**
	- Keeping under the state of the full charge (right after charging ends)
	- Keeping under the state of the empty charge (too exhausted to turn on FOMA terminal)

They may cause the battery pack performance to be degraded or its lifetime to be shortened.

A recommended battery level to preserve the battery pack is the battery icon in 2 cells as a quide.

#### **Adapter**

- ・ **Charge the battery in an area within the proper ambient temperature range (5- 35**℃**).**
- ・ **Do not charge the battery in the areas below.**
	- In areas of excessive humidity, dust or vibrations
	- Near land-line phones or TVs/radios
- ・ **It is normal for the adapter to become hot while charging. Continue to use it.**
- ・ **When using the DC adapter for charging, keep the vehicle engine running.** - The vehicle's battery could become flat.
- ・ **When using an outlet with a mechanism preventing unplugging, follow the handling instructions for that outlet.**
- ・ **Do not give strong shock. Do not deform the charging jack.**
	- May cause malfunction.

### **UIM**

- ・ **Do not use excessive force to install/remove UIM.**
- ・ **Note that DOCOMO assumes no responsibility for malfunctions occurring as the result of inserting and using a UIM with another IC card reader/writer.**
- ・ **Always keep UIM ICs clean.**
- ・ **Clean UIM with a soft, dry cloth (such as a cloth for eyeglasses).**
- ・ **Maintain a separate record of the data you saved in UIM.**
	- If the data is deleted, DOCOMO assumes no responsibility for the loss of any data.
- ・ **To preserve the environment, bring the old UIM to a sales outlet such as docomo Shop.**
- ・ **Take care not to scratch, touch accidentally or short IC.** - May cause data loss or malfunction.
- ・ **Do not drop UIM or subject it to shocks.**
	- May cause malfunction.
- ・ **Do not bend UIM or place heavy objects on it.**
	- May cause malfunction.
- ・ **Do not install UIM into the FOMA terminal with a label or sticker put on UIM.**
	- May cause malfunction.

### **Touch pen**

- ・ **Use the attached touch pen for operating Graffiti picture.**
	- If you use other than specified accessory, it may cause damage or turbidity of the display.
- ・ **Do not use the attached touch pen for another device.**
	- It may cause malfunction or damage of the device.

### **FeliCa reader/writer**

- ・ **FeliCa reader/writer function of FOMA terminal uses weak waves requiring no licenses for radio stations.**
- ・ **It uses 13.56 MHz frequency band. When using other reader/writers in your surroundings, keep FOMA terminal away sufficiently from them. Before using the FeliCa reader/writer, confirm that there are no radio stations using the same frequency band nearby.**

## **CAUTION**

・ **Do not use a remodeled FOMA terminal. Using a remodeled terminal violates the Radio Law.**

FOMA terminal is certified according to technical standard conformance of specified wireless equipment based on the Radio Law, and as a proof of it, the "Technical Compliance Mark  $\bigoplus$ " is depicted on the engraved sticker of FOMA terminal.

If you remodel FOMA terminal by removing its screws, your certification of technical standard conformance becomes invalid.

Do not use FOMA terminal with its certification of technical standard conformance invalid as it violates the Radio Law.

- ・ **Be careful when you use FOMA terminal while driving a car etc.** Using a mobile phone while driving is subject to penal regulations. However, absolutely necessary cases such as rescue of a sick person or maintaining public's safety are exempted.
- ・ **Use FeliCa reader/writer function only in Japan.** FeliCa reader/writer function of FOMA terminal conforms to Japanese radio standards.

If you use this function overseas, you may be punished.

## **Before Using Attaching UIM/battery pack**

After turning power OFF, close FOMA terminal and hold it in your hand so that you can properly attach UIM/battery pack.

## ✜ **Removing Back Cover**

Hold the FOMA terminal firmly in one hand not to slide, while pressing the back cover with a thumb of the other hand, slide approximately 3 mm in the direction of the arrow and remove it.

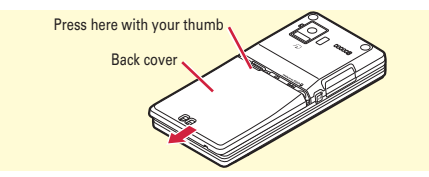

## ✜ **Attaching UIM**

Pull the tab with your finger and pull out the tray until it clicks  $\left( \bullet \right)$ . Hold UIM with the IC side down, align the corner cut with the tray  $\langle \bullet \rangle$ and push into the tray until it stops  $(\bigodot)$ .

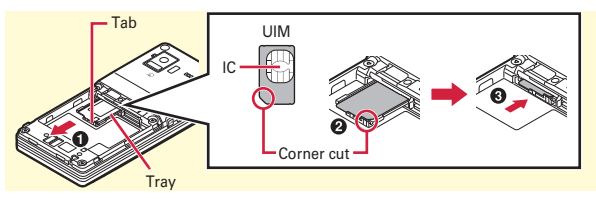

#### Point

・ UIM (blue) is not available for this FOMA terminal. If you have the UIM (blue), bring it to a docomo Shop.

## ✜ **Installing battery pack**

With the label side of the battery pack upward,

align convex parts of the battery pack with concave parts of FOMA terminal and insert the battery pack in the direction of  $\bullet$ , press the battery pack in the direction of  $\bullet$  to set it in.

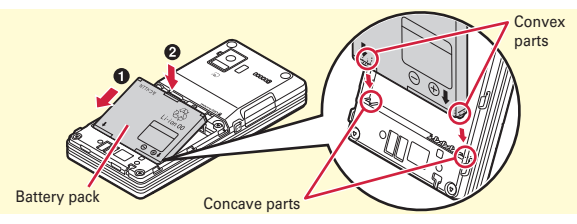

## ✜ **Installing back cover**

Align the 6 tabs of the back cover to the notches of the FOMA terminal, press the back cover in the direction of  $\bullet$  without forming any gap between the FOMA terminal and back cover and slide it in the direction of  $\bullet$  to install.

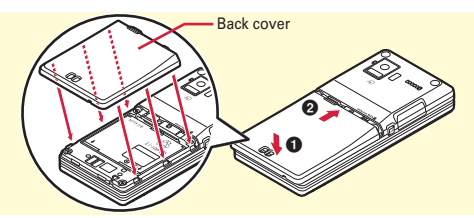

# **Before Using**

## **Charging**

The battery pack does not have a full charge at time of purchase. Use AC adapter for FOMA terminal to charge the battery before using FOMA terminal.

## **Charging using AC adapter**

- **a** Open jack cap (**Q**) of FOMA terminal, hold the **connector horizontally with the arrows side upward and insert it to the jack (**b**)**
- **2** Unfold the power plug and insert it into a 100V AC **outlet**
	- \* Check that the light turns on.
- **8** When charging is over, pull out the power plug from **the outlet, and pull out from FOMA terminal horizontally while pressing the release buttons on both sides of the connector**

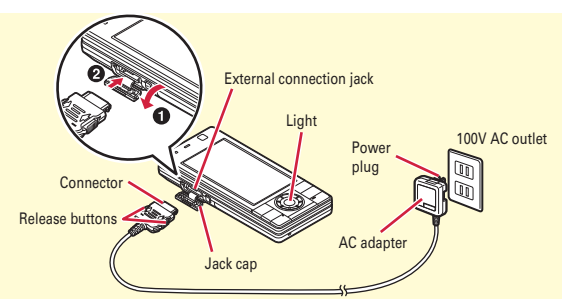

## **Charging using desktop holder**

- **If Insert the AC adapter connector to the Desktop Holder with the arrow marks side upward**
- **2** Unfold the AC adapter's power plug and insert it into a **100V AC outlet**
- **8** With FOMA terminal closed, insert it into the attached **desktop holder**
	- \* Check that the light turns on.
- d **After charging is completed, remove FOMA terminal from the desktop holder**

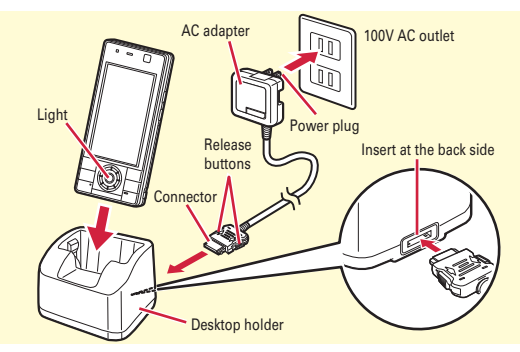

## ✜ **Operations for charging**

When charging starts, a charge start alert sounds. While charging, the light turns on and the battery icon on the display blinks. When charging is over, a charge completion alert sounds.

## **Before Using**

## **Turning power ON - Configuring default setting**

Perform the following operations after turning the power ON for the first time.

- $\boxed{1}$   $\boxed{-}$  (2 sec. or more)
- **2** On a confirmation screen of enlarged **menu setting, "Yes" or "No"**  The screen shown to the right appears.
- **B** Set required items  $\boxed{\odot}$  [**Complete]** Always set Terminal security code. If you exit without setting, Initial setting screen reappears when the power is turned ON the next time.
- On a confirmation screen of software update function.  $\odot$

The stand-by display appears.

Point **P** 

・ If no operation is performed, the display light is turned off automatically according to the settings in Light time-out or eco mode. The display light turns on again by any operation (other than rotating Kurukuru-key), incoming call, etc.

・ You cannot turn off the power while Operation lock is set.

**Turning power off :**  $\boxed{\sim}$  (2 sec. or more)

**Changing the initial setting : MENU > 8 7 5 7** 

**Changing screen display to English : MENU > 8263 > Select "English"** 

## **Before Using**

## **User information**

Check your own phone number.

For details of checking/changing a mail address, refer to "Mobile Phone User's Guide [i-mode] FOMA version".

## **1** MENU | 0 User information

The screen shown to the right appears.

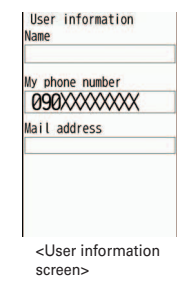

### Point

<Initial setting screen>

Terminal security code

Initial setting Date & time

Auto time adjust

Key/touch sound

Text size

Date Time

2011/03/03 (Thu)

Key/touch sound 1

Medium (Standard)

**ON** 

10:00

・ Besides your phone number and mail address, birthday, postal code/ address, company name, etc. can be saved in User information.

---------------------------

**Editing user information :** On User information edit screen,  $\boxed{6}$ 

Authenticate Edit $\overline{\bullet}$ 

**Checking User information during a call etc. :**  $\boxed{\text{MULTI}}$  **or**  $\boxed{\text{I}}$ 

19

## **Screen Explanation Viewing display**

The current state can be checked by the icon appearing on the screen. Major icons are as follows.

## **Top of the display**

Battery level (Battery icon)

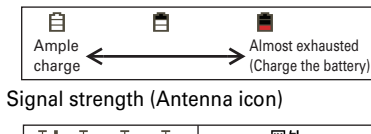

TлI 圏外  $\left|\text{Strong} \right|$  Out of service area or where radio waves do not reach

- **FPIF**: Self mode ON
- **2** : In data transfer mode
- **:** Connecting to i-mode
- **:** Infrared communication in operation
- $\frac{1}{2}$ : The total calls cost exceeds the limit
- **8** : Communication using handsfreecompatible device in progress
- **:** Handsfree ON
- **:** eco mode ON
- **a** : Security lock ON
- $\cdot\cdot\cdot$  : Secret attribute is set to phonebook entry or schedule
- **:** High-pitched alarm ON
- **:** Kid-safe mode ON
- **:** Unread Area Mail exists
- **:** Unread i-mode mail exists
- *<b>* : Arrival i-concier information exists
- **:** Unreceived i-mode mail exists in imode Center
- **:** Displaying SSL/TLS page etc.
- **8: Auto-send mail exists**
- **B**: Music&Video Channel program obtaining reservation exists
- *α* : During i-αppli operation
- **:** i-αppli call exists
- $\bullet$  : Alarm clock ON
- **:** Schedule reminder ON
- **IFIED**: In OFFICEED area

## **Bottom of the display**

Arrival information (Starting from the left, missed call, recorded message, voice mail service, unread message, unread ToruCa, i-αppli call)

- On the stand-by display with arrival information icon or i-concier information displayed, Info/calendar layout or shortcut icons set, press  $\bigodot$  to change the display to focus mode that allows you to quickly display the related information. To cancel focus mode,
	- press  $\boxed{\text{CLR}}$  or  $\boxed{\text{-}}$ .
- **:** Silent mode ON
- **:** Call alert volume OFF
- **:** Vibrator for voice call ON
- **a** : In Public mode (Drive mode)
- **:** Record message ON
- **E** : Keypad dial lock ON
- **且**: Personal data lock ON
- $\frac{1}{2}$  **: Music&Video Channel program** obtaining failure
- $\Box$  : Reading UIM
- **E** : IC card lock ON
- **:** Available multi-cursor key
- **1** : Performing reserved 1Seg recording
- **:** i-αppli Auto start failed
- **ED**: microSD card installed during Communication mode
- **<b>1** : Connected to external device using USB cable
- **:** Pedometer/ACT monitor is set
- $\mathbb{R}$ **: Software update rewrite notice**
- **:** Auto-update of latest pattern definition failure

## **Screen Explanation Menu operation**

### On the stand-by display, press **MENU** and then perform the functions from the menu. You can select a menu item with shortcut operations, which use the keypad,  $\blacktriangleright$  and  $\blacktriangleright$ , or with multi-cursor operation, which uses the multi-cursor key to move the cursor.

**<Example> Selecting "Calculator"**

## **Shortcut operations**

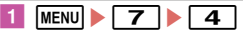

## **Multi-cursor key operations**

**MENU** Move the cursor to "<sup>[7]</sup> Accessory"  $\triangleright$  ( $\odot$ ) **[Select]** Move the cursor to "**4** Calculator"  $\bullet$   $\bullet$ **[Select]**

### Point

- ・ Even when a function is running, you can perform the same operation if "MENU" is displayed on the guide area.
- To return to the previous screen, press  $\overline{CLR}$ . To return to the stand-by display, press  $\boxed{\neg}$ .

## **Guide area and key operation**

Operations that can be performed by pressing  $MENU$ ,  $\boxed{\odot}$ ,  $\boxed{\odot}$ ,  $\boxed{\bullet}$  and  $\sqrt{2\pi}$  are displayed in the quide area. To perform an operation in the guide area, press the corresponding key. on the guide area corresponds to multi-cursor keys  $\otimes$ .

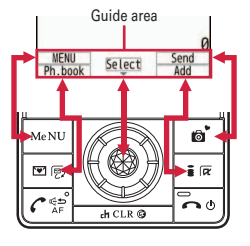

\* Illustrations are examples. Printed characters and mark vary by the color of FOMA terminal body color.

## **Switching menu screens**

You can switch among "Kisekae menu", the design of which can be changed using Kisekae Tool (⇒P29), "Basic menu", which has the fixed menu numbers, and "Custom menu", to which menu items can be saved freely.

A Kisekae menu matched with the color of FOMA terminal is set by default.

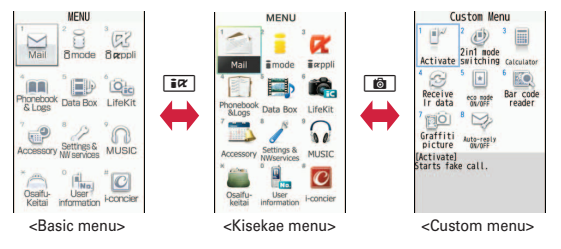

- Point **P**
- ・ In some types of Kisekae menus, the menu structure is changed according to usage frequency, or the number assigned to menu item (item number) may not be applicable.
- The menu that appears when **MENU** is pressed on the stand-by display can be changed in Select startup menu.  $\Rightarrow$  P27

## **Screen Explanation Kurukuru-key**

You can operate menu item, move the cursor, activate function, etc. by rotating Kurukuru-key left or right or pressing up/down/left/ right or center (multi-cursor key).

## **Using as multi-cursor key**

Kurukuru-key corresponds to the following multi-cursor key.

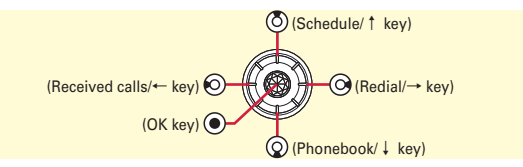

## **Using by rotating**

Rotate Kurukuru-key to move the cursor, scroll the browser screen, adjust each sound volume, adjust camera zoom, stop alarm clock, etc. Rotating operations are according to Kurukurukey setting.

Direction of motion by rotating corresponds to the cursor motion on the screen as follows.

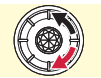

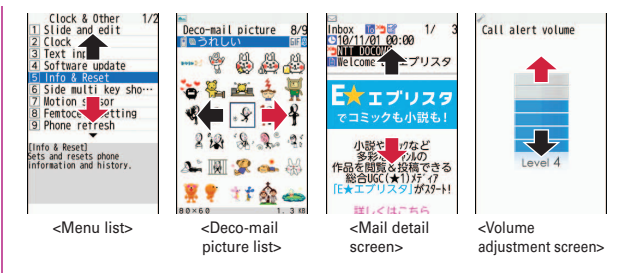

## **Kurukuru-key setting**

Set rotating operation of Kurukuru-key to be enabled/disabled, activating function by direction of motion or rotation, or rotating speed.

**1** MENU 8 Settings & NWservices  $\sqrt{7}$  Clock & Other **Example 1** Kurukuru-key setting **Construction in Set required items [Set]**

When you rotate in ultrafast speed on the mail detail screen or browser screen with Maximum speed setting set to "Ultrafast speed",  $\bigcirc$  appears on the top of the display.

Point

- ・ When Stand-by start is set to other than "No setting", set function can be activated by rotating Kurukuru-key on the stand-by display. When it is set to "Navi keys display", the operation guide of multi-cursor key appears.
- ・ Direction of motion setting does not apply to sound volume, camera zoom or some of numerical entries.

## **Screen Explanation**

# **使いかたガイド (Guide)**

You can check overviews and operations of functions, and troubleshooting. (In Japanese only)

- **MENU 6 LifeKit F Guide** Select **a search method**
	- 目次 **(Contents) :** Search from a list of functions.
	- 索引 **(Index) :** Search from a list of words sorted according to Japanese syllabary.
	- フリーワード検索 **(Free word search) :**  Enter a keyword to search for.
	- ブックマーク **(Bookmark) :** Search from a list of registered bookmarks.
	- 困ったときには **(Troubleshooting) :** Search from lists of troubles or error messages.

### **Point**

- ・ On a description screen, select "この機能を使う (Use this function)" to perform a function. Selecting a link item in "関連機能 (Related functions)", or "→コチラ (See more)" displays a corresponding description screen.
- Terms indicated with  $[②]$  in this manual are index terms in "Guide".

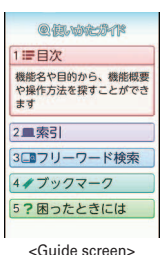

## **Character Entry**

## **Entering characters**

There are two methods to enter characters.

## **Difference of input methods**

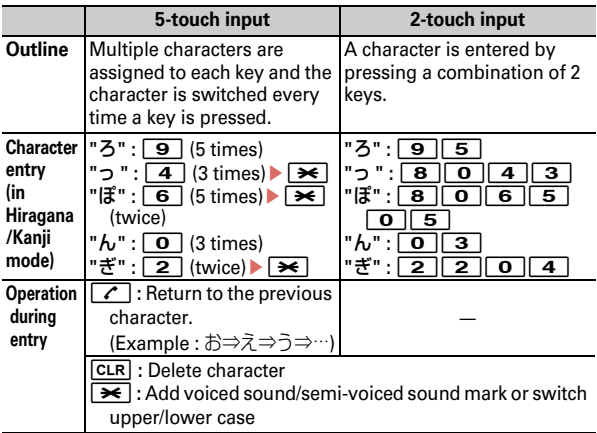

## **Switching input modes**

Each time you press  $\boxed{\simeq}$  on the character entry screen, the input mode switches as  $\overline{A}$  "One-byte alphabet"  $\Rightarrow$  1 "One-byte number" ⇒漢"Hiragana/Kanji" ⇒ 7 "One-byte katakana" ⇒ A "One-byte alphabet" ….

•  $\circled{0}$  switches two-byte or one-byte characters.

## **Text input**

Set a text input method or operation during text entry.

**MENU > 8** Settings & NWservices > 7 Clock & Other  $\blacktriangleright$  3 Text input  $\blacktriangleright$  5 Text input method  $\blacktriangleright$  Set required **items**eC **[Set]**

## **Entering pictograms/smileys**

### **Entering pictograms**

a **On the character entry screen, when [Pict/Sym] is displayed,** C **[Pict/Sym]**

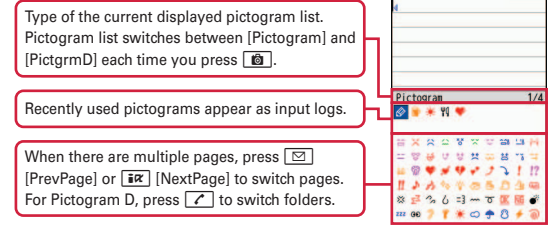

### **2** Select a pictogram

Press CLR to close the pictogram list.

**Entering smiley on mail message editing screen**

**1** On the character entry screen,  $\boxed{\text{MENU}}$  5 Smiley/Quot/ **Phrase**  $\boxed{1}$  Smiley  $\blacktriangleright$  Select a smiley type  $\blacktriangleright$  Select a **smiley**

### **Entering on the other character entry screen :**

 $MENU$   $\triangleright$  5 3  $\triangleright$  Select a smiley type  $\triangleright$  Select a smiley

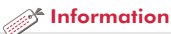

## **Sound/Screen Setting Sound settings**

You can set tones, such as changing a ring alert, adjusting the volume, or muting the sound emitted from FOMA terminal.

## **Setting ring alerts and sound**

You can set your favorite melody for a ring alert or alarm.

**<Example> Setting Call ring alert (Call ring alert/V.phone ring alert)**

**MENU 8 Settings & NWservices 1** Alerts & Sounds **1** Ring alerts & **Sounds**

In addition to ring alerts, you can set alerts such as mail ring alert, messages ring alert or i-concier ring alert.

**2 1** Call ring alert **F Call ring alert or 2** V.phone ring alert **Set required items** 

Mail/Msg. ring alert i-concier ring alert 4 Alarm sound System sound Charge alert Call session 8 Melody Call

Ring alerts & Sounds

Il ring alert

[Call ring alert] sets ring aterty<br>Sets ring alert for incoming<br>calls.

> <Sound setting screen>

### **Point**

- ・ When Call ring alert is set, the setting applies to Call alert and Videophone alert.
- ・ Some music or moving pictures/i-motion may not be set to the ring alert.

## **Adjusting volume**

You can set the volume of a ring alert, alarm sound, etc.

**<Example> Setting Call alert volume**

**americal Settings & NWservices 1** Alerts & Sounds **B** 2 Adjust **volume**

In addition to the volume of the ring alert, you can set the volume of the alerts such as mail ring alert, message ring alert and iconcier ring alert.

**2 1** Alert/Call volume **1** Call alert **volume**  $\bigotimes$   $\bigtriangledown$  [Select]

The volume can be selected from "Silent", "Level 1" - "Level 6" or "Steptone".

ToruCa receive alert Operation sound 8 Melody effect sound [Alert/Call volume] Adjusts call alert volume,<br>and earpiece volume while on<br>a call.

Adjust volume Mail/Msg. alert vol. i-concier ring alert Alarm volume

ppli effect so ...

<Volume setting screen>

Point

 $\cdot$   $\mathbb{R}$  appears on the stand-by display when "Silent" is set.  $\mathbb{R}$  appears when a vibrator for Call vibrate alert is also set.

Information

• You can set a call ring alert and image, a call vibrator operation pattern, and a light alert. 【 ● 電話着信設定 (Call ring alert)】【 ● テレビ電話着信設定 (V.phone ring alert)】

• Incoming calls or alarms are notified with vibration, instead of a tone. 【 のバイブレータ設定 (Vibrate alert/effect)】

**Basic Operation** 

This function mutes the sound emitted from the FOMA terminal such as ring alert, Keypad/Touch sound, Slide sound, Kurukurukey Sound, Alarm sound, Bar code reading alert, etc. and notify you of an incoming call with the vibrator (vibration). Microphone is sensitized in Silent mode. You can call even in a small voice.

 $\overline{1}$   $\overline{1}$   $\overline{1}$   $\overline{1}$   $\overline{1}$   $\overline{1}$   $\overline{1}$  (1 sec. or more)

 $\Theta$  appears on the stand-by display in Silent mode. **Canceling Silent mode :**  $\boxed{\leftrightarrow}$  (1 sec. or more)

Point ・ Countdown sound for shooting or shutter sound is emitted even in Silent mode.

## **Silent mode Muting keypad sound**

Mute sound emitted when you press keys or perform touch operation in Graffiti picture.

**MENU > 8** Settings & NWservices **1** Alerts & Sounds **At Algeber 2 Sounds F** System sound Besides keypad/touch sound, you can mute slide sound or Kurukuru-key sound or change shutter sound.

bounce abil? Shutter sound Movie camera sound 5 Kurukuru-key Sound [Keypad/Touch sound] Sets sound for keypad

System sound

**2 1** Keypad/Touch sound **• 5** OFF

After a message indicating canceling the keypad/touch sound appears, the screen returns to the one shown in the right. The tone can be selected from  $\overline{1}$  Key/ touch sound  $1" - "4]$  Sol-fa".

<System sound setting screen>

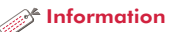

• You can set Silent mode operations to each incoming call and alarm. 【 ②オリジナルマナーモード (Personalized silent mode)】

## **Sound/Screen Setting Setting display**

## **Stand-by display**

You can change the default stand-by display.

**<Example> Setting a preinstalled image to the stand-by display**

- **1** MENU **8** Settings & NWservices 2 Display 1 **Stand-by display I** Image/i-αppli **I** I Set image When Kisekae Tool is set, a confirmation screen for canceling appears.
- **2** "Yes" **6** Preinstalled **>** Select an image **>** "Yes"

## **Select startup menu**

Set the menu displayed when pressing MENU on the stand-by display.

**MENU > 8 Settings & NWservices** > 2 Display > 2 **Menu preference** 1 Select startup menu **Kisekae menu -** c **Shortcut menu**

## **Font size**

You can change a size of the characters in i-mode site, the mail creation screen, phonebook, etc.

**<Example> Changing the font sizes collectively**

**MENU > 8 Settings & NWservices** > 2 Display > 6 **Font & Language > 1 Font size > 1 All > 1 Smallest -** g **Largest**

For some font sizes selected, a confirmation screen for changing the font size for menu appears. When pressing "Yes", Kisekae Tool applicable to the selected font size can be selected.

Point

・ When you change the font size at once but the items do not support the selected font size, the closest font size is set.

 $\mathcal{R}$  Information

• You can set display/not display the clock on the stand-by display or change the design. 【 @時計表示設定 (Clock display format)】

・ The stand-by display can be divided into several areas, to each of which you can make settings to display arrival information, schedule, calendar, list of notes or contents of a note, step/activity information. 【 @待受画面設定 (Stand-by display) レカレンダー/待受カスタマイズ (Info/calendar layout)】

• You can set a level of difficulty for the view to be seen. 【 ②プライバシービュー (Privacy view) レベル設定 (Privacy view level)】

## **Privacy view**

This function allows the display to be less-visible to the people around you. You can start/cancel Privacy view on screens including the stand-by display.

- - **MULTI** (1 sec. or more) or **[2]** (1 sec. or more) **Canceling Privacy view :**  $\boxed{\text{MULTI}}$  **(1 sec. or more) or**  $\boxed{?}$  **(1 sec. or** more)

## **Setting Machi-chara**

You can set a character to be displayed on the stand-by display.

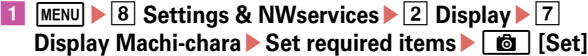

## Point

- Machi-chara does not appear when moving picture/i-motion or i- $\alpha$ ppli is set for the stand-by display.
- ・ A confirmation message when you make settings can be changed to the speech in Machi-chara talk expression. You can also use Friendly message support Machi-chara that displays a message according to the FOMA terminal condition or content of entered text.
- "ドロンジョ様" and "バカボンのパパ" stored by default are the friendly message support Machi-chara.

©Tatsunoko,YTV 2008 designed by DEVILROBOTS

©赤塚不二夫/ぴえろ (Fujio Akatsuka/Pierrot)

## **Display light time**

You can set the duration, for which the display light is turned on.

**<Example> Setting "Normal use"**

- **1** MENU 8 Settings & NWservices 2 Display 4 **Display & Key light** 1 Display light time
- **2 1** Normal use 1 0 sec **7** Always on

#### Point

・ When setting to "Phone setting" by selecting other than "Normal use" in Step 2, the lighting time set in "Normal use" applies.

### *A***<sup>4</sup>** Information

<sup>\*</sup> You can adjust brightness of the display light or set when the display light is turned off. You can also turn Keypad light ON/OFF, and select a color of the light. 【 ◎照明/キーバックライト設定 (Display & Key light) ▷ 明るさ調整|画面オフ時間設定|キーバックライト設定 (Brightness/Light time-out/ Keypad light)】

## **Sound/Screen Setting Light setting**

You can set light alerts for incoming call, receiving mail, missed calls, etc.

## **Light alert**

Set the lighting patterns and colors used for an incoming call, receiving mail or during a call.

**<Example> Setting a light alert**

**MENU B** Settings & NWservices **2** Display **F** Light alert

Besides for incoming call/receiving mail, you can set light alert during a call or when sliding the FOMA terminal.

**2 1** Light alert Set required items C **[Set]**

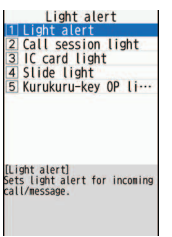

<Light setting screen>

## **Indicator light**

The light notifies you of missed calls, unread messages (i-mode mail or SMS).

**MENU > 8 Settings & NWservices** > 2 Display > 3 **Color & Action image • 5 Info display & light • 2 Indicator light**  $\blacktriangleright$   $\lceil \frac{1}{2} \rceil$  ON or  $\lceil 2 \rceil$  OFF

### **Point**

・ The light blinks at approximately 10 seconds interval. If you do not confirm arrival information and then turn the FOMA terminal OFF and ON, it blinks at approximately 30 minutes interval.

# **Sound/Screen Setting**

## **Kisekae Tool**

You can set the stand-by display, menu, incoming/outgoing call screens, etc. at once with a predefined combination.

**<Example> Setting a preinstalled Kisekae Tool**

**1** MENU 6 Data Box 6 7 Kisekae Tool 6 2 Preinstalled

**EXECUTE:** Move the cursor to a Kisekae Tool To display the details, move the cursor to a Kisekae Tool, and then press  $\boxed{\boxtimes}$ .

To enlarge the images of the stand-by display and menu screen, move the cursor to a Kisekae Tool and then press  $\bigodot$ .

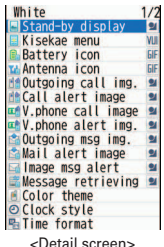

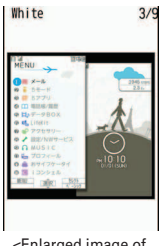

<Enlarged image of Style theme>

b **"Yes"**

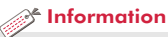

- ・ You can set FOMA terminal so that the stand-by displays switch, or Silent mode or Privacy mode starts at a specified time. 【 ライフスタ イル設定 (Timed theme)】
- ・ Depending on Kisekae Tool, some Normal menu screens may not be switched to English ones. When you set Kisekae Tool in "Preinstall" folder, a menu screen specifically for English appears.

## **Sound/Screen Setting**

## **eco mode**

Adjust the display light or sound temporarily to save the battery.

### **MENU 8** Settings & NWservices 2 Display 6 eco mode **[1]** eco mode ON/OFF

Each time you select the option, ON/OFF switches. When you set it to ON,  $\odot$  appears on the display.

## **eco mode options**

You can set options for eco mode.

- **MENU > 8** Settings & NWservices > 2 Display > 8 **eco mode example 2** eco mode options **F 1** Std. saving or b **Full saving**
- **Std. saving :** Adjust system sound, brightness of the display, keypad light, light alerts, etc. to save the battery.
- **Full saving :** With Std. saving setting applied, restrict use of Motion sensor, Display Machi-chara, Immobile sensor of Security lock, Pedometer/ACT monitor function to save the battery.

## **Lock/Security**

## **Security codes of FOMA terminal**

Security codes vary by functions. A security code is important to protect your personal information. Take extreme care of the security code.

- ・ When setting a security code, do not use a number that can be easily known to others, such as "birth date", "a part of a phone number", "street number or room number", "1111" or "1234". Keep a separate note of the set security code.
- ・ Be careful never to reveal your security code to others. If a security code is known to and misused by others, DOCOMO assumes no responsibility for damages resulted from it.
- ・ If you forget your security codes, you need to bring a document (a driver's license etc.) to identify your subscription, the FOMA terminal and the UIM to a docomo Shop.

For details, contact "General Inquiries" on the last page of this manual.

## **Terminal security code (Default : 0000)**

The code is the security code to be used when changing settings or deleting all the items at once. To change the code, perform the following operation.

**MENU • 8 Settings & NWservices** • 4 Security & **Locks**▶ 6 Change security code▶ Authenticate▶ Enter a new terminal security code **Enter the new terminal security code in New terminal security codecheck field [6**] [Save]

#### Point **F**

・ If a wrong terminal security code is entered 5 times consecutively, the power is turned OFF.

### **PIN1/PIN2 code (At subscription : 0000)**

You can set 2 security codes to the UIM: PIN1 code and PIN2 code. The PIN1 code is used for identifying the user when attaching UIM or turning on the FOMA terminal.

The PIN2 code is the security code to be used when requesting the issuance of a user certificate, resetting Total calls cost or resetting the total call costs.

To change either code, perform the following operation. When changing PIN1 code, set PIN1 code ON/OFF to "ON".

**MENU • 8 Settings & NWservices** • 4 Security & **Locks**▶ 5 UIM▶ 1 Change PIN code or 2 Change **PIN2 codeE** Authenticate **Enter the current PIN code Enter the new PIN code in New PIN code and the New PIN code - check fields**  $\triangleright$  **[6]** [Save]

#### Point

- To display the PIN1 code entry screen when turning power on, MENU  $\boxed{8}$  $\boxed{4}$  $\boxed{5}$  $\boxed{3}$  $\boxed{1}$ , and then set PIN1 code ON/OFF to "ON".
- ・ Even if PIN2 code is locked by entering incorrect PIN2 code 3 times consecutively, making/receiving calls or sending/receiving mail is available; if PIN1 code is locked by entering incorrect PIN1 code 3 times consecutively, these operations are unavailable.
- ・ If the PIN1/PIN2 code is locked by entering an incorrect code 3 times consecutively, enter the PIN unblocking key (PUK) provided at subscription. If the UIM is locked after entering incorrect PUK code 10 times consecutively, contact a docomo Shop.
- ・ PUK code is written on the subscription form (copy for user) handed to you at subscription in docomo Shop. If you subscribed to FOMA service other than docomo Shop, you need to bring a document to identify your subscription (a drivers license etc.) and the UIM to a docomo Shop, or contact "General Inquiries" on the last page of this manual.

### ✜ **Network security code (At subscription : Set any code)**

Network security code is required when DOCOMO identifies the subscriber to accept orders at docomo Shop, docomo Information Center or "お客様サポート (user support)" or when you use Network Services.

To change the code, "iMenu" in i-mode site ⇒ "お客様サポート (User support)" ⇒ "各種設定 (確認・変更・利用) (Settings (Check/Change/ Use))"⇒"ネットワーク暗証番号変更 (Change Network security code)" by yourself (in Japanese only).

### ✜ **i-mode password (At subscription : 0000)**

i-mode password is required to register/delete site in My Menu, use Message Service, subscribe/cancel i-mode charged services, etc.

To change the password, "iMenu" in i-mode site  $\Rightarrow$  "English"  $\Rightarrow$ "Options" ⇒ "Change i-mode Password".

### ✜ **microSD password**

You can set a password to microSD card. When using another terminal with the password-protected microSD card installed, setting a password to that terminal is also required. On PCs or terminals that do not have ability to set passwords, data in the microSD card cannot be used and the card cannot be formatted. However, some microSD cards may not support this function.

### ✜ **Password (for children) (Default : 1111)**

This password is used as the password for children in Kid-safe mode. When entry of the password is required, you can alternatively enter the terminal security code. Kid-safe mode ⇒P35

## **Lock/Security**

## **Various lock functions**

Various lock functions are provided in FOMA terminal. Use them for your purpose.

## **All lock**

Any operations other than answering calls, receiving messages and turning power ON/OFF are unavailable. Activate: MENU > 8 4 1 3 > Authenticate **Deactivate :** Enter the terminal security code

## **Self mode**

All functions requiring communication are unavailable. **Activate/Deactivate: CLR (1 sec. or more)** "Yes"

## **Personal data lock**

Personal information such as phonebook, messages or schedule is not displayed.

 $\text{Active/Deactive}$ ;  $\boxed{\text{MEM}} \cdot 8 \cdot 4 \cdot 1 \cdot 4$  Authenticate 1 or 2

## **Keypad dial lock**

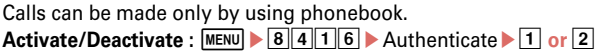

## **Operation lock**

The screen display turns off (screen-off) and any key operations can be locked when FOMA terminal is closed. However, you can operate pressing  $\lceil \frac{1}{2} \rceil$  or pressing  $\lceil \frac{1}{2} \rceil$  for 1 second or more. During a call with the FOMA terminal closed, pressing  $\lceil \frac{p}{2} \rceil$  turns off the screen display (screen-off), and pressing  $\blacksquare$  or  $\blacksquare$ , pressing  $\blacksquare$ 

for 1 second or more and rotating Kurukuru-key are locked.

Activate/Deactivate:  $\boxed{?}$  (In addition to key operation, it activates when the screen is off)

## **Security lock**

When a set time has passed with no operation after the display is screen-off, key operations can be locked.

Activate : MENU > 8 4 1 2 > Authenticate > Set required items  $\blacktriangleright$  [6]

**Deactivate temporarily :** In screen-off, **p** Authenticate

## **IC card lock**

Osaifu-Keitai, obtainment of ToruCa from IC card reader, iC transmission, etc are unavailable.

**Activate :**  $\odot$  **(1 sec. or more)** "Yes" **Deactivate : ⓒ** (1 sec. or more) Authenticate

### **Privacy mode**

You can set options for using personal information.

・ For the operation, refer to "使いかたガイド (Guide)" installed in this FOMA terminal (in Japanese only).

### **Omakase Lock**

The personal data of phonebook etc. or IC card function of Osaifu-Keitai is locked only by contacting DOCOMO in case FOMA terminal is misplaced etc.

### **Setting/Canceling Omakase Lock**

 0120-524-360 Business hours : 24 hours (open all year round) (In Japanese only)

- \* Unavailable from part of IP phones.
- \* Omakase Lock can be set/canceled from My docomo site using a PC etc. (in Japanese only).
- ・ For details, refer to "Mobile Phone User's Guide [Basic Usage]".

## **Data Security Service**

This service allows you to back up data saved in the FOMA terminal to Data Center so as to restore the saved data to the FOMA terminal in case of misplacement, mistaken data erasion, etc.

#### Point

 $0.0000$ 

・ Note that using Data Security Service overseas may require a higher packet communication fee than in Japan (not covered by i-mode packet flat-rate service).

- ・ For details of Data Security Service, refer to "Mobile Phone User's Guide [i-mode] FOMA version".
- ・ Data Security Service is a charged service requiring subscription (Subscription is required subscription of i-mode).

## **Lock/Security**

## **Incoming call restriction**

There are some ways to restrict incoming calls.

## **Specifying Accept/Reject call for each phone number**

Set each phonebook, and then activate settings of Accept/Reject call (setting of Specified caller).

When using this function, it is recommended that you use both Caller ID request and Anonymous caller.

- **a**  $\Omega$   $\Omega$  **Search the phonebook Move the cursor to a phonebook entry F** MENU **F** 3 Edit/Settings **F** 4 **Advanced settings B Accept/Reject call Authenticate • Select a phone number** • 1 Accept call **-** c **No setting**
- **2** Following the operation above, on the stand-by display,  $\boxed{\text{MENU}}$  **8** Settings & NWservices **F** 5 Call & **Answer F B** Reject/Accept call **F T** Specified caller Authenticate **F Cancel settings - <b>3** Accept call

## **Anonymous caller**

For each reason for hiding caller ID, you can set a receiving operation.

**1** MENU 8 Settings & NWservices 6 Gall & Answer **EXTERN** Anonymous caller **Authenticate Anonymous - 3 Unavailable > Set required items >** C **[Set]**

## **Ring alert delay**

To prevent prank calls such as one-ring phone scam or calls from anonymous callers, you can set FOMA terminal so that you will not immediately answer calls from the party not saved in phonebook.

**1** MENU 8 Settings & NWservices 1 Alerts & **Sounds F Ring alert delay Set required items** C **[Set]**

## **Unregistered caller**

You can reject calls from phone numbers not saved in phonebook.

**1** MENU 8 Settings & NWservices 6 G Call & Answer **E** Reject/Accept call **E** 2 Unregistered caller **Authenticate** ▶ **1** ON or 2 OFF
# **Lock/Security Resetting to default**

## **Reset**

You can restore functions in red characters on the menu list to the default settings. ⇒P77

**1** MENU 8 Settings & NWservices 7 Clock & Other **E** Info & Reset **F** 5 Reset **Authenticate Select items to reset EQ** [Reset] **P** "Yes"

# **Delete all data**

You can delete the saved or registered data in FOMA terminal, and restore the settings of each function to default.

**MENU > 8** Settings & NWservices > 7 Clock & Other **E** Info & Reset **F**  $\overline{6}$  Delete all data **Authenticate** e**"Yes"**

All data is deleted while restarting. Do not turn power off until the stand-by display is displayed.

#### Point **Point**

- ・ Even after all data is deleted, the data registered by default is not deleted.
- Among Osaifu-keitai compatible i- $\alpha$ ppli, data of which is not saved to the IC card, "iD appli" is restored to the default by deleting all data, but the other i-αppli are deleted.
- $\cdot$  i- $\alpha$ ppli other than Osaifu-Keitai compatible i- $\alpha$ ppli are restored to the default by deleting all data, however, upgraded i-αppli is deleted.

# **Lock/Security**

# **Kid-safe mode**

You can restrict available functions so that you can let your children use FOMA terminal without anxiety.

# **Setting Kid-safe mode**

You can set whether to use Kid-safe mode.

When Kid-safe mode is set to "ON", menu operations for PIN code is restricted. If you do not use PIN1 code entry, set PIN1 code ON/ OFF to "OFF" in advance.

**1** MENU 8 Settings & NWservices 4 Security & **Locks** ▶ 3 Kid-safe mode ▶ Authenticate ▶ 1 Kid-safe  $mode \nightharpoonup 1$  ON or  $\boxed{2}$  OFF

When "ON" is set,  $\mathcal{P}$  appears at the top of the display.

# **Changing password (for children)**

Before operating, set Kid-safe mode to "ON". The password that is the same as the terminal security code cannot be set.

**1** MENU 8 Settings & NWservices 4 Security & **Locks** ▶ 6 Change security code ▶ Authenticate ▶ Enter a new password **Enter the new password in Reenter password field**  $\overline{\bullet}$  **[Save]** 

#### **Function lock**

You can lock outgoing calls, messages, 1Seg, the camera (including shooting for Graffiti picture), i-mode/full browser, i-αppli, etc.

Before operating, set Kid-safe mode to "ON".

#### **1** MENU 8 Settings & NWservices **4** Security & Locks **8 B** Kid-safe **mode**▶ Authenticate ▶ 2 Function **lock**

The screen shown to the right appears.

#### **2** Set required items

**Call/Mail :** When "Phonebook contacts" is set, calls/mails can be made/sent only to the parties registered to phonebook.

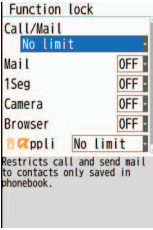

<Function lock screen>

**i-**α**ppli :** When "Saved only" is set, i-αppli cannot be downloaded. Only i-αppli in FOMA terminal can be used.

**3 c** ISetl

#### Point

・ When Mail is set to "ON", incoming mails are automatically received. In this case, no incoming operation with tones or images is performed, or no arrival information is displayed.

# **Call Telephone Making a call/videophone call**

To specify a phone number to call, you can directly enter a phone number, or select it from Redial/Received calls, Recorded messages, voice memo while talking or phonebook.

# **Entering a phone number**

Always enter area code even when calling from the same city.

Enter a phone number (Up to 80 digits) **F C** (voice **call) or** C **(videophone call)** e**When ending the call,**  f<sub>f</sub>

# **Using redial/received calls**

Up to 30 items are recorded in each of Redial and Received calls. When the maximum is exceeded, older logs are overwritten first.

- a r **(Redial) or** l **(Received calls)**
- **b** Move the cursor to the party **Fig.** (voice call) or  $\vec{B}$ **(videophone call)**

To display the details of a party, move the cursor to the party, and then press  $\odot$ .

#### Point

・ DOCOMO videophone specifications conform to "3G-324M, an international standard prepared by 3GPP". The connection with the videophones of different specifications cannot be established.

# **Using phonebook**

a de**Search phonebook**

The phonebook list of the Show all names can be displayed by default.

Switch lines with  $\odot$  or pages with  $\square$ or  $\overline{ar}$ .

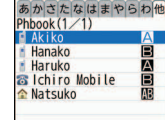

<Phonebook search result screen>

**Move the cursor to the party**  $\sqrt{6}$ 

To make a videophone call, move the cursor to the party and

#### operate as follows. **From Show all names : MENU > 111 > Select the call method** field $\blacktriangleright$  2  $\blacktriangleright$  6 **From other search : IFT**

#### **Point**

- ・ You can make calls using logs of mails, etc if phone numbers are saved in phonebook.
- ・ When mail address is registered to the phonebook, you can create i-mode mail from the phonebook list.
- **Creating mail from Show all names :**  $\textcircled{Q}$  Search phonebook Move the cursor to the party $\blacktriangleright$
- **Creating mail from other search :**  $\textcircled{2}$  Search phonebook Move the cursor to the party  $\boxed{\triangleright}$

You can make international calls from Japan using WORLD CALL.

# ✜ **WORLD CALL**

"WORLD CALL" is the international call service available from DOCOMO mobile phones. You are subscribed to "WORLD CALL" at the time of subscription to the FOMA service (Unless you request not to subscribe to it).

- ・ No subscription or monthly charges apply.
- For details of "WORLD CALL" charges, available charging plans, etc. contact "General Inquiries" on the last page of this manual.
- ・ To use international call services except DOCOMO service, contact the carrier for details.
- ・ For countries and overseas telecommunications carriers available, refer to "Mobile Phone User's Guide [International Services]" or DOCOMO International Services website.
- ・ The image of the other party displayed on FOMA terminal may be distorted or connection may not be established depending on the other party's terminal connected through the international videophone line.

#### **Enter "010"** Country code Enter a phone number without the leading "0" of the area code (City code)  $\sqrt{2}$

In some countries and areas such as Italy, "0" is required.

### **International calls Caller ID notification** (At subscription : Notify)

You can notify your phone number (caller ID) to the other party's terminal when making a voice call.

**MENU • 8 Settings & NWservices** • 8 NW Services •  $\boxed{4}$  **Caller ID Caller ID notification 1** Activate/ **Deactivate** 1 Notify

Select  $\sqrt{2}$  Not notify" if you do not want to inform.

Point

- ・ Caller ID is your important personal information. Carefully consider whether you want to include caller ID information when making a call.
- ・ If an announcement of requesting caller ID is heard when making a call, make a call again after setting Caller ID notification or adding prefix "186".

#### Information

- ・ You can set whether to automatically convert an international call access code, or whether to add a country code for a call made from overseas. Also, you can save/edit international call access codes and country codes.【 国際ダイヤルアシスト設定 (Int'l call assist)】
- You can notify/hide your caller ID on the other party's terminal for each call.【 ●発信者番号通知/非通知 (Caller ID notification/Not notify) ▷ 186/184】
- You can set calling conditions each time you make a call. 【 ②発信オプション (Call option)】

#### **Call Telephone**

# **Receiving a call/videophone call**

Below are operations when FOMA terminal receives incoming calls.

# **1** An incoming call

You are notified of an incoming call with ring alert, light alert, the display, etc. On the display, a phone number appears if it is notified or a name appears when you registered his/her phone number to the phonebook. Also, if the phone number is not notified, a reason (Anonymous, Payphone, Unavailable) appears.

j **:** Adjust the alert volume

**<u>■</u>** : Stop ring alert and vibration

*C* (voice/videophone call) or  $\bar{I}(\bar{K})$  (videophone call)

# When ending the call,  $\boxed{\frown}$

Point **P** 

• When you cannot answer an incoming call,  $\Gamma$  (The digit indicates the number of missed calls) appears on the stand-by display. The incoming calls are recorded as missed calls in Received calls.

• To answer a videophone call with substitute image, press  $\boxed{\,\,\boxdot\,}$  instead of  $\vert \angle$  or  $\vert \overline{\mathbf{a}} \mathbf{a} \vert$ .

# *<u>A</u>* Information

- ・ You can set FOMA terminal so that you can answer an incoming voice call by pressing any key other than <br>
( エニーキーアンサー設定 (Any key answer)】
- There are various ways for restricting incoming calls with conditions set.⇒P34
- ・ You can set to answer a voice call by opening FOMA terminal when receiving a call. 【 @着信中オープン応答 (Open and answer)】

# **Call Telephone Operation during a call**

You can use useful functions during a call.

#### **On hold**

A melody is played while a call is on hold. For a videophone call, the videophone on-hold image is displayed on the phone of the other party and yourself.

**1** During a call,  $\odot$  [OnHold]

Point **Canceling the voice call on hold :**  $\odot$  **or**  $\uparrow$ 

**Canceling the videophone call on hold (send the image before the call was**  placed on hold) :  $\textcircled{\small\bullet}$ 

**Canceling the videophone call on hold (send the camera image) :**  $\sqrt{|\vec{r}|}$  **/** 

 $\overline{\phantom{a}}$ 

**Canceling the videophone call on hold (send the substitute image) :**  $\boxed{\odot}$ 

#### **Listening volume**

You can adjust listening volume during a call.

**1** During a call,  $\circled{0}$ 

- Point
- ・ This setting applies to Listen volume in Adjust volume.

#### **State** Information

- ・ According to the volume of the other party or ambient noise, the other party's voice becomes easier to hear with 【 @はっきりボイス (Voice clear)】, or the voice slows down with 【 のゆっくりボイス (Voice slowing)】.
- You can record voice/image of the other party by pressing  $\blacksquare$  for 1 second or more during a call. 【 @通話中音声メモ/動画メモ (Voice memo during a call/Movie memo)】

#### **Call Telephone**

# **When you cannot answer a call/videophone call**

Use an appropriate function according to a situation or place where you cannot answer a call.

# **Record message**

When Record message is set to "ON", a greeting message is played and the caller can record message when you cannot answer the call.

**MENU > 4 Phonebook & Logs > 7 Record msg.&Voice memo** $\sqrt{1}$  Record message  $\sqrt{1}$  ON

**b** appears on the stand-by display.

# Connect<br>Connect Connec

Point

- ・ You can record up to 4 voice/videophone calls in total, approximately 30 seconds for each call. When reaching the savable number,  $\frac{1}{2}$  appears on the stand-by display and Record message does not work. Delete unnecessary recorded messages.
- ・ Even when Record message is not set to "ON", you can activate it only once by pressing  $\blacksquare$  for 1 second or more for the incoming call.
- ・ Even when the greeting message is being played or a message is being recorded, a call can be answered by pressing  $\boxed{\cdot}$ . For videophone call, send your image with  $\boxed{\exists \alpha}$  or substitute image with  $\boxed{\infty}$ . However, the message before the call was answered is not recorded.
- **Playing a recorded message : MENU > 4 7 2 > Select a message > Select** whether to delete

## **Public mode**

Public mode is an automatic answering service putting emphasis on manners in a highly public place or when driving a car.

# **Public mode (Drive mode)**

When there is an incoming call, an announcement is played to inform the other party of the reason you cannot answer the call and request to call back before the call ends.

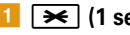

#### $\rightarrow$  (1 sec. or more)

**a** appears on the stand-by display.

Point

・ In Public mode (Drive mode), no receiving action is performed, and calls are recorded as Missed call.

**Canceling :**  $\rightarrow$  **(1 sec. or more)** 

#### **Public mode (Power OFF)**

When there is an incoming call while you are turning power off, an announcement is played to inform the other party of the reason you cannot answer the call and request to call back before the call ends.

# **1** Enter "\*25251"

Even when Public mode (Power OFF) is set, no indicators such as icons appear on the display.

#### Point **Property**

**Canceling : Enter "\*25250" Checking the settings :** Enter  $\frac{1}{2}$  =  $\frac{1}{2}$ 

#### $<sup>•</sup>$  Information</sup>

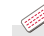

• When you cannot immediately answer a call, press  $\Box$  while receiving the call to put it on hold. When the call is put on hold, the other party hears a status message. For a videophone call, the videophone on-hold image is displayed on the phone of the other party and yourself. 【 @応答保留 (On hold)】

40

You can use the DOCOMO network services below with FOMA terminal.

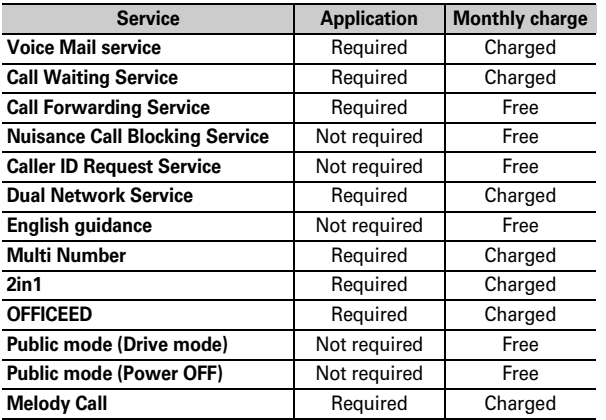

・ Network services are not available out of service area or where radio waves are hard to reach.

- ・ For subscription and details of the services, contact "General Inquiries" on the last page of this manual.
- ・ For details, refer to "Mobile Phone User's Guide [Network Services]".
- ・ "OFFICEED" is a service requiring subscription. For details, refer to DOCOMO's business website (http://www.docomo.biz/html/ service/officeed/ (In Japanese only)).

# **Setting network service**

Below are the procedures of major network services.

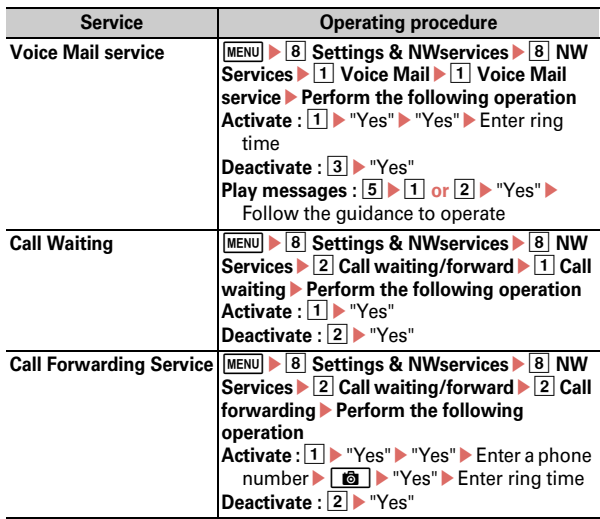

#### Point

- ・ When ring time is set to "0sec." for Voice Mail service or Call Forwarding service, incoming calls are not recorded in Received calls.
- ・ To answer a call from another party during a call when call waiting is activated, press  $\lceil \cdot \rceil$ . When a party is put on hold, press  $\lceil \cdot \rceil$  to switch the parties to talk to.

# **Emergency call**

The following emergency calls can be made from the FOMA terminal.

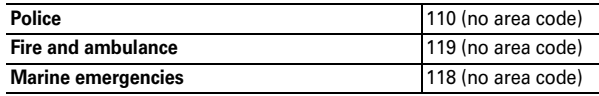

・ This FOMA terminal is applicable to "Emergency Location Report". When making an emergency call to 110, 119, 118, etc., information of your location (location information) is automatically informed to an emergency call receiving organization such as police. For some locations and/or wave reception conditions, the emergency call receiving organization cannot recognize the correct location.

When the caller ID is hidden for the call, i.e., by appending "184" to the dialed number, none of location information or your phone number is notified; however, the organization may acquire the location information and phone number regardless of your settings, if they have determined that such information is necessary for the protection of life etc. The area and timing of implementing "Emergency Location Report" vary by the preparatory state of respective emergency call receiving organizations.

- ・ When calling to 110, 119 or 118 from FOMA terminal, inform them that you are calling from a mobile phone and give your phone number and your current location precisely since the police or fire department has to call you back for confirmation. To make sure that you are not cut off during the call, do not move when making the call and do not turn OFF the phone after the call, but keep it on for about 10 minutes.
- ・ For some areas you are calling from, you are not connected to the local police or fire department. Use a public payphone or land-line phone in that case.
- ・ When Auto redial as voice of Operation is set to "ON", videophone call to 110, 119 or 118 from the FOMA terminal changes automatically to voice call.

# **Call Telephone Using overseas**

You can talk with FOMA terminal and use i-mode overseas.

#### ✜ **International Roaming (WORLD WING)**

International roaming is a service that allows you to make voice calls and access i-mode using network of DOCOMO affiliated telecommunications carriers even overseas. Before using this service, check its subscription status. For details, contact "General Inquiries" on the last page of this manual.

- ・ The service is available in 3G Network service area. Also, it is available in countries or districts where 3G 850 MHz is applied. Check the service area.
- ・ Refer to the following documents before using the FOMA terminal overseas.
	- "海外ご利用ガイド" preinstalled in My Document in Data Box (In Japanese only)
	- "Mobile Phone User's Guide [International Services]"
	- DOCOMO International Services website

#### **Available services overseas**

Available communication services vary by the

telecommunications carrier and the network of the country you stay. The icon of the network in use and a name of the connected telecommunications carrier appear on the stand-by display.

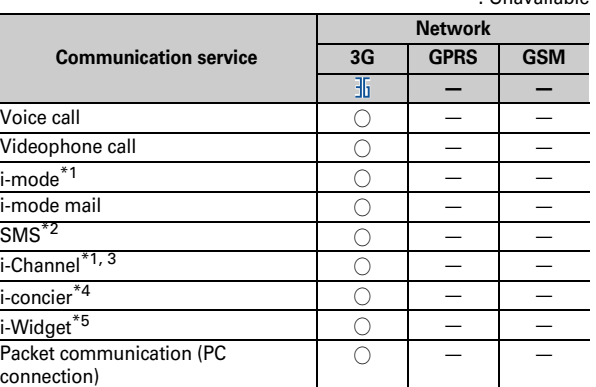

- \*1 International settings of i-mode are required.
- \*2 To send to FOMA terminal, enter the party's phone number as well as in Japan.
- \*3 International settings of i-Channel are required. Packet communication fee is also charged for auto update for Basic channel (included in i-Channel usage fee in Japan).
- \*4 International Settings of i-concier is required. Packet communication fee is charged each time you receive information.
- \*5 i-Widget roaming set is required. When multiple Widget Appli communicate, a packet communication fee is charged per one communication.

Connec

ー : Unavailable

You can make a call in simple operation using memory No. (Quick dial). When you enter a number within 2-digits overseas to make a call, a screen asking for selecting "Quick dial" or "Call" appears. Select "Call" to call with the number as it is (used for emergency call overseas).

#### **Making an international call (including Japan)**

a0 **(1 sec. or more)**

"+" is entered.

- **Country code ("81" to Japan)** Enter a phone number without the leading "0" of the area code (City code)
	-
	- n **(voice call) or** C **(videophone call)**
- In some countries and areas such as Italy, "0" is required.

#### **Making a call inside the country you stay**

Enter a phone number **a** (voice call) or **C (videophone call)** e**"No, use original"**

The call may be made with no message displayed.

#### **Making a call to WORLD WING user overseas**

**<u>□ (1 sec. or more)**▶ Enter "81"▶ Enter a phone</u> **number without the leading "0" of the area code (City code)**  $\boxed{\sim}$  (voice call) or  $\boxed{\odot}$  (videophone call)

#### Point

・ The call is forwarded internationally from Japan even when staying in the same country as the party to be called, so enter "+" and the country code of Japan, "81".

#### **Making a call from overseas <b>Receiving a call inside the country you stay**

**A** call is received **E**<sub>c</sub> (voice call) or  $\overline{I}$ **(videophone call)**

Point

・ Regardless of the country, from which the call is made, the call is internationally forwarded from Japan. The caller is charged for call fees to Japan, and the receiver is charged for receiving the call.

# **Setting after returning to Japan**

When you turn the FOMA terminal ON, the connection to the FOMA network is established automatically. If connection is not automatically established, set Network search setting to "Auto".

# **Sending i-mode mail**

Only by subscribing to i-mode, i-mode mails can be exchanged not only with i-mode terminals but also via Internet.

・ For details of i-mode mail, refer to "Mobile Phone User's Guide [i-mode] FOMA version".

# **12 D** IWritel

The screen shown below appears.

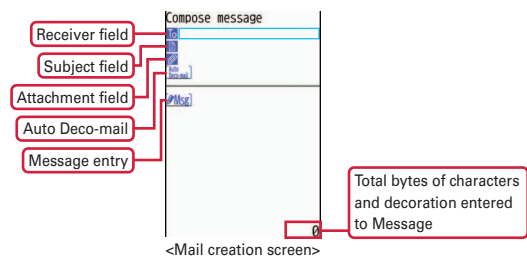

# b **Enter an address, title and text**eC **[Send]**

When sending is completed correctly, the mail is automatically saved in a folder of Outbox.

#### Point **P**

**Adding addresses (Simultaneous sending) :** On the mail creation screen, move the cursor to the receiver field  $\sqrt{ar}$ 

# **Attachments**

You can attach up to 10 files (images, sound, moving picture files/ i-motion, etc.) of up to 2 Mbytes in total to a mail.

**1** On the mail creation screen, select the attachment field **▶ Select a file to attach** ▶ Edit a mail ▶  $\boxed{6}$  [Send]

#### Point

・ Sending an attachment file of a big size may take time. After sending such file, a lot of mail in Outbox may be deleted. **Changing attachment :** On the mail creation screen, move the cursor to an

attachment  $\boxed{\infty}$  Select a file to attach

**Removing attachment :** On the mail creation screen, move the cursor to the attachment  $\overline{\bullet}$   $\overline{\bullet}$   $\overline{\bullet}$   $\overline{\bullet}$   $\overline{\bullet}$  "Yes"

# **Sending SMS**

When you do not know the receiver's address, you can enter his/ her phone number as the address to send the mail.

・ SMS can be sent to or received from parties using overseas service providers except DOCOMO. For countries and overseas telecommunications carriers available, refer to "Mobile Phone User's Guide [International Services]" or DOCOMO International Services website.

# **a**  $\boxed{1}$   $\boxed{\odot}$  >  $\boxed{7}$  SMS/Area Mail >  $\boxed{1}$  SMS >  $\boxed{1}$  Compose **SMSEnter a recipient and message Example 1** [Send]

#### Point

- ・ A file cannot be attached to SMS.
- When receiving SMS, it operates the same as receiving i-mode mail ( $\Rightarrow$ P47).

# **Deco-mail/Decome-Anime**

You can create amusing mails using decoration or images.

#### **Deco-mail**

You can change a font size or background color, or insert still images, Deco-mail picture or Deco-mail pict. To decorate characters, specify decoration and then enter characters, or vice versa.

**<Example> Specifying decoration before entering characters**

- **On the mail creation screen, select "Msg" [Deco.]**
- **Select a decoration iconP** Decorate
	- Decoration types are as follows.

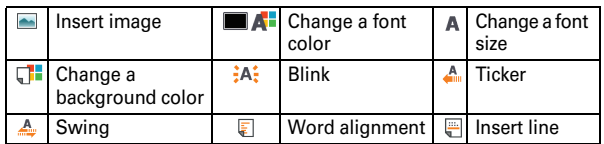

# **B** Edit a mail  $\boxed{\text{G}}$  [Send]

#### Point **P**

・ When "Auto Deco-mail" is selected after message entry, the message is automatically decorated according to the message content. Press  $\Box$  to display Deco-mail options one after another.

• On the character entry screen, press  $\boxed{\text{MENU}}$   $\boxed{\text{O}}$  to preview the decoration result. The bytes of the remaining data amount you can enter is displayed in the lower-right portion of the preview screen. To return to the previous screen, press  $\dddot{\bullet}$ .

# **Decome-Anime**

You can create expressive mails using Flash graphics with messages or images inserted.

- - **a Compose Decome-Anime**
	- **"Edit"** Move the cursor to a **template**

To preview, press  $\odot$ .

- cC **[Load]**
- d **Edit the text or image**

**Changing template : MENU Decome-**Anime  $\blacktriangleright$  "Yes"  $\blacktriangleright$  Move the cursor to a template $\overline{\bullet}$ 

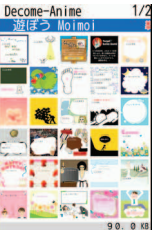

- <Decome-Anime template list>
- **ECompletel** Edit a mail  $\boxed{6}$ **[Send]**

#### **Point**

・ To preview, load the template, move the cursor to the Decome-Anime text field or the Decome-Anime edit screen, and then press  $\boxed{\overline{\mathbf{z}}\mathbf{z}}$ . To return to the previous screen, press  $\sqrt{|\mathbf{x}|}$ .

#### $*$  Information

Connec

# **Receiving i-mode mail**

No specific operations or settings are required for receiving mails (mail automatic reception).

#### a **Receive i-mode mails**

The screen shown to the right appears.

# **1** Mail Select a mail

When multiple mails are received at the same time or the mails are sorted out to Message i-αppli folder, a folder list appears.

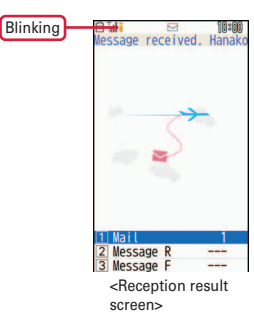

Point

**Checking a mail in the mailbox :**  $\boxed{\odot}$  $\blacktriangleright$  **<b>1** or **4** or **5**  $\blacktriangleright$  Select a folder Select a mail

# **Checking new messages**

You can make inquiry for any i-mode mail delivered while you were out of service area or the power was turned OFF.

 $\boxed{\,\,\boxdot\,}$  (1 sec. or more)

# **Replying to mails**

a **Move the cursor to a mail on the list screen of received mails**  $\blacktriangleright$  **[6]** [Reply]  $\blacktriangleright$  [1] Compose Message - [6] OK **Edit a mail Co** [Send]

#### **Auto-sort method**

Sent/Received mails can be automatically sorted.

- **1**  $\boxed{2}$   $\boxed{3}$  Mail settings 2 Sort method 1 Auto**sort ON/OFF** Set each option to "ON" Get [Set]
- **z** Inbox sort or <sup>3</sup> Outbox sort **F c** [Add] Set sort **method** Select a folder to sort Select a priority

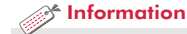

- Folders can be added in each Inbox/Outbox/Unsent messages. You can name added folders.【 i モードメール (i-mode mail) ▷ フォルダ作成/削除 (Add/Delete folder)】
- You can check the subject of mail in the i-mode Center and then specify if you receive the mail or delete it without receiving. 【 ②メール選択受信設定 (Receive option setting)】

# **Early warning "Area Mail"**

This is a service that you can receive emergency earthquake flash report etc. delivered by the Meteorological Agency. i-mode subscription is not required.

#### **Receiving Area Mail**

When received Area Mail,  $\mathbb{Q}$  turns on, and you are notified of reception with light alert, the dedicated buzzer alarm and vibrate alert.

Point **P** 

Connec

・ Area mail cannot be received during a call or when Omakase Lock is activated.

## **Receive setting**

You can set if you receive Area Mail.

 $\boxed{\odot}$  **> 7** SMS/Area Mail > 2 Early warning "Area **Mail" setting 1 Receive setting** Read the notice **Select the option field**  $\boxed{1}$  YES or  $\boxed{2}$  NO $\boxed{6}$  [Set]

#### Information

・ You can set the beep time, or the alert method when receiving Area **Mail in Silent mode or Public mode (Drive mode).【 ● 緊急速報「エリア** メール」 (Early warning "Area Mail") ▷ 設定 (Settings)】

# **Phonebook Adding phonebook entries**

There are two types of phonebook: FOMA terminal phonebook and UIM phonebook. Saving to the FOMA terminal phonebook is explained here.

- $\circ$  **(1 sec. or more)** Enter a name The screen shown to the right appears.
- **2** Set required items

In addition to items in the screen shown to the right, you can save "URL".

**3 6 C** [Save]

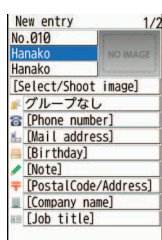

<Phonebook new entry screen>

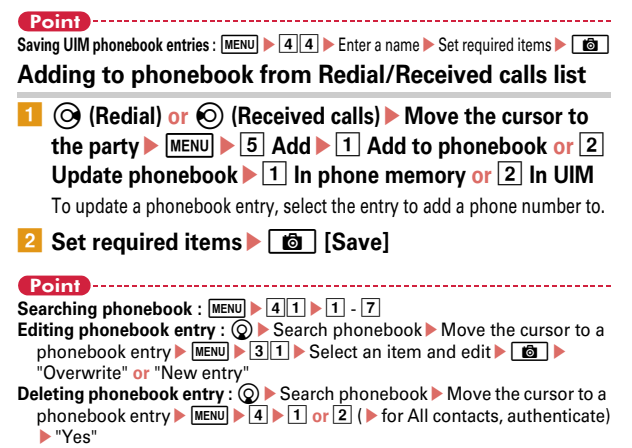

With i-mode, you can use services such as site connection, Internet connection or i-mode mail by the display of i-mode terminal. You can use Full Browser to display websites created for a PC.

- ・ i-mode is a charged service requiring subscription.
- ・ For details, refer to "Mobile Phone User's Guide [i-mode] FOMA version".

- ・ The contents of sites and Internet websites are generally protected by copyright laws. All or any portion of text, image or other data imported to your i-mode terminal from a site or website cannot be altered except for personal use, and cannot be sold or redistributed in any form without the express permission of the copyright holder.
- ・ When installing a UIM except yours or you turn ON the FOMA terminal without UIM, still images/i-motion/melodies downloaded from sites, attached files sent/received by mail, screen memos and MessageR/F for some models cannot be displayed or played.
- ・ When the stand-by display, ring alert, etc. is set by data with the UIM operation restriction, if you replace the UIM with another one or turn the power ON without UIM, the settings return to default.
- ・ i-mode and Full Browser have different charging systems. It is recommended that you subscribe to i-mode packet flat-rate service because a high packet communication fee is required to use Full Browser according to data communication volume.

# **Displaying i-mode website**

**EDEPTIFY** Select an item to view

During i-mode communication,  $\frac{1}{2}$  blinks at the top of the display.

To display English menu, scroll down to the bottom of the iMenu screen and select "English".

When quitting viewing a site,  $\boxed{\frown}$ **"Yes"**

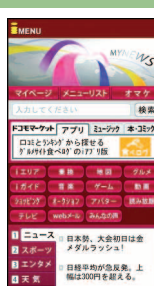

- 
- 

# **Displaying web pages designed for PC**

**MENU** 2 i-mode  $*$  Full Browser Home

A confirmation screen for using Full Browser appears by default.

**After reading a website,**  $\boxed{\frown}$  $\blacktriangleright$  **"Yes"** 

# **Switching browsers**

**Switching i-mode to Full Browser :** While a site is displayed, MENU  $\blacktriangleright$  52

#### **Switching Full Browser to i-mode :** While a website is displayed,  $MENU$  | 7 | 2

- Information
- You can change actions of i-mode and Full Browser in i-mode settings. 【 @ i モード/フルブラウザ (i-mode/Full Browser)  $\rhd$  i モード設定 (i-mode settings)】.

# **i-mode/Full Browser Useful functions**

# **Entering URL**

**and I-mode i-mode i** Enter URL **F** T Enter URL **F** Enter a URL (up to 2,048 one-byte characters) Select a **i-mode Browser or** b **Full Browser in the Browser type field**  $\boxed{\text{C}}$  [Connct]

When you select Full Browser, a confirmation screen for using Full Browser appears. When you select "Yes (default)", the confirmation screen does not appear again.

# **Bookmark**

You can bookmark frequently visited sites or websites to quickly display them the next time you want to visit.

**Saving :** While a site or website is displayed, MENU > 12 > Enter a title (up to 12 two-byte (24 one-byte) characters)  $\triangleright$ 

Select a folder where the bookmark is added

Displaying : MENU > 22 > Select a folder > Select a bookmark

## **Screen memo**

Currently displayed contents of a site or website can be saved as a screen memo or captured image.

Saving : While a site or website is displayed, MENU > 22 > "Yes" **Displaying : MENU > 23 > Select a screen memo** 

#### Point

- ・ To save the captured image only, select "Only displayed" in the last step of saving the screen memo.
- ・ If the site or website disapproves of saving screen memos etc, the screen memo may not be saved.

## **RSS reader**

You can collect the latest information of websites by saving RSS to RSS reader.

**Saving :** While a website is displayed, MENU **D O** 2 Select RSS "Yes"

**Displaying : MENU > 29 > Select a channel > Select an item** 

# **Using link functions**

You can make calls or send mail from link items. However, some functions are not available depending on the site, website or mails sent from a PC, etc.

#### **1** Display a site or website Move the cursor to a link **item**eg **[Select]**

Depending on the selected item, you can perform the following operations :

**Phone number (Phone To (AV Phone To)) :** Make a call with some conditions.

- **Mail address (Mail To) :** Create an i-mode mail and send it to the selected mail address.
- **Phone number (SMS To): Create SMS and send it to the** selected phone number.

**URL (Web To) :** Connect to the site or website.

**1Seg information (Media To) :** Watch 1Seg or make a recording reservation.

# **i-mode/Full Browser Viewing and operating screen**

As with Internet websites on your PC, you can similarly operate sites and websites.

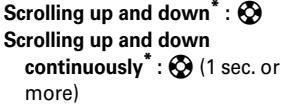

\* When Display Mode in Full Browser is set to PC layout mode,  $\bigodot$  /  $\bigodot$  (1 sec. or more) to scroll right and left/scroll right and left continuously.

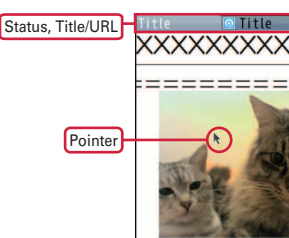

<Browser screen>

**Closing a tab/Ending a browser:** CLR Yes"

- **Switching normal/scroll mode :**  $\sqrt{6}$
- ・ **In normal mode**

**Changing pages :**  $\boxed{\odot}$  [Back]/  $\boxed{\mathbf{i} \alpha}$  [Next] **View history :**  $\boxed{\infty}$  [Back] (1 sec. or more)/  $\boxed{\mathbf{R}}$  [Next] (1 sec. or more)

・ **In scroll mode**

**Scrolling up or down :**  $\boxed{\simeq}$   $\boxed{\blacktriangle}$   $\boxed{\mathbf{F}}$   $\boxed{\blacktriangleright}$ **Scrolling up and down continuously :**  $\boxed{\boxtimes}$  [A] (1 sec. or more)/

 $\boxed{\mathbf{R}}$   $\boxed{|\nabla|}$  (1 sec. or more)

# **Operating the browser screen**

When a site or website is displayed, you can perform operations by pressing  $M$   $\overline{\text{M}}$  or  $\overline{\text{M}}$ .

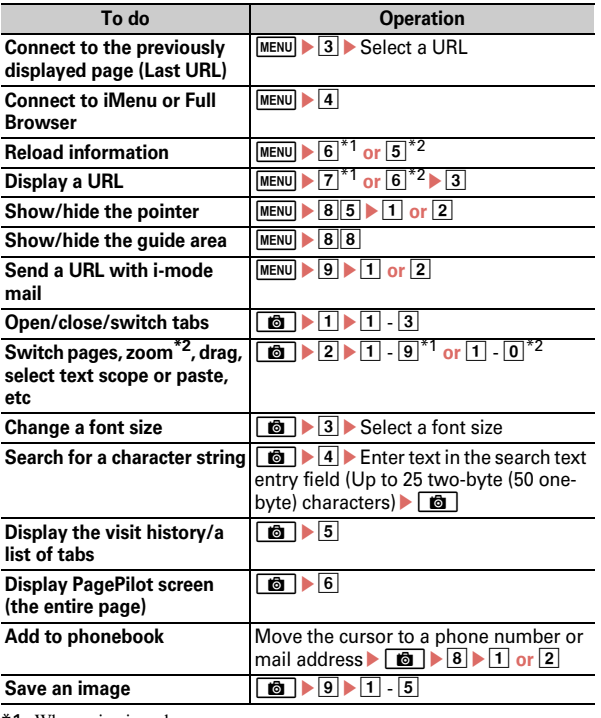

\*1 When using i-mode

\*2 When using Full Browser

# **i-Channel Using i-Channel**

This is a service that the information such as news or weather is distributed to terminals compatible with i-Channel. The information is automatically received, and a ticker appears on the stand-by display. You can display the channel list by pressing  $CLR$ . Two types of i-Channel shown below are available. (In Japanese only)

#### ● **Basic Channel**

The channel is provided by DOCOMO, and the packet communication fee for automatically updating the distributed information is not charged.

#### ● **Okonomi (Optional) Channel**

The channel is provided by an IP (Information Provider), and the packet communication fee for automatically updating the distributed information is separately charged.

When viewing detail information in Basic Channel or Okonomi Channel, a packet communication fee is separately charged. For overseas use, packet communication fee is charged for both automatic update and viewing detail information.

- ・ i-Channel is a charged service requiring subscription. i-mode subscription is required for the service.
- ・ For details, refer to "Mobile Phone User's Guide [i-mode] FOMA version".

To view the detail information of the ticker displayed, perform the following operation.

#### **1** On the stand-by display, CLR **Select a channel**

The site is connected and the detail information appears.

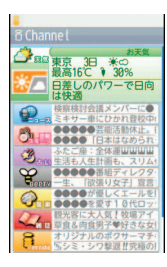

#### **Point**

・ When the detail information of i-Channel is displayed, the same operations as the ones when i-mode sites or websites are available.⇒P51

#### Information

• You can change the display options of the i-Channel ticker. 【 @ i チャネル (i-Channel)  $\triangleright$  i チャネル設定 (i-Channel setting)】

#### **Camera**

# **Viewing shooting screen**

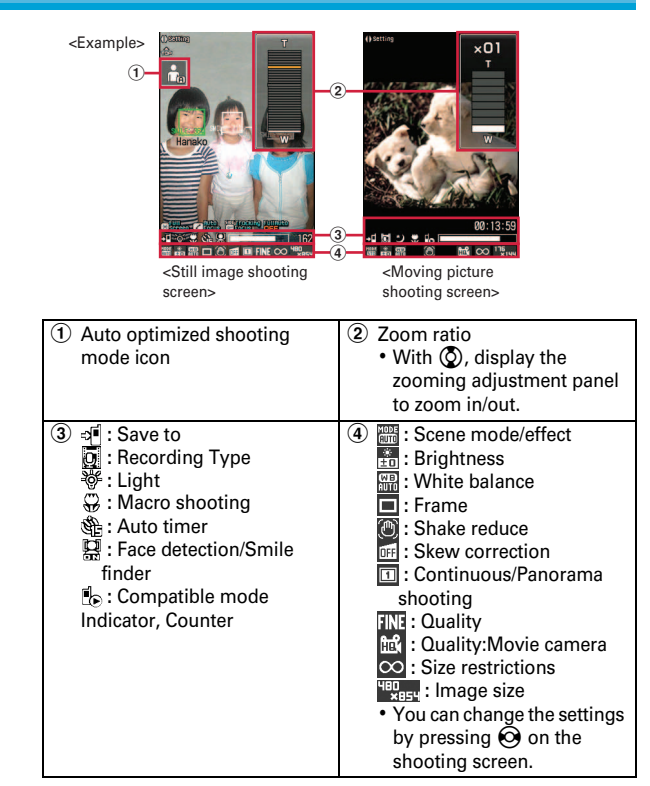

#### **Camera**

# **Shooting still images/moving pictures**

You can shoot still images/moving pictures with the camera in FOMA terminal.

# **Shooting still images**

- **1 a** or **a** (1 sec. or more)
- *Point the camera at the object,*  $\odot$  *[Shoot] or*  $\ddot{\circ}$
- **3**  $\odot$  [Save] or **D**

# **Shooting moving pictures**

- **MENU CEL LifeKit 1** 4 Camera 2 Movie camera
- **2** Point the camera at an object,  $\bigcirc$  [Shoot] or  $\bigcirc$
- **When you want to stop shooting,**  $\bigcirc$  **[Stop] or**  $\mathbb{B}$ **]**
- **4 (b) [Save] or** <sup>a</sup>
- Point
- ・ If FOMA terminal is left in a warm place or exposed to direct sunlight for a long time, images to be shot may be deteriorated.
- ・ If no operations are performed for approximately 3 minutes during shooting stand-by, the camera ends.

**Switching In-camera/Out-camera :** On the shooting screen,  $\boxed{\odot}$ 

#### **Camera**

# **Shooting still images in various procedures**

On the still image shooting screen, you can switch shooting procedures from the submenu.

Followings are major shooting procedures.

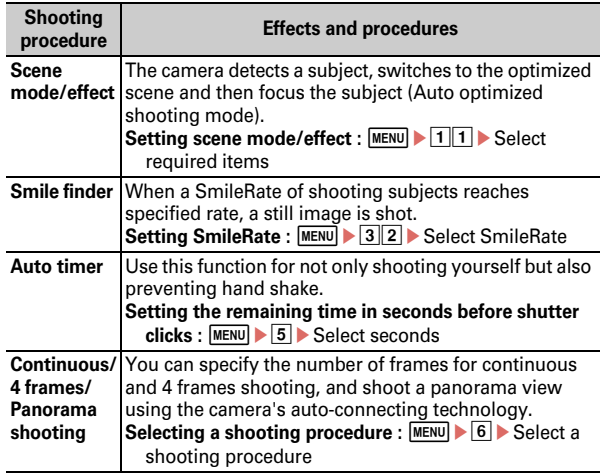

Enjoy  $\frac{1}{2}$ <br>54

#### Information

- Tracking an moving object 【 レラッキングフォーカス (Tracking focus)】 and detecting registered person's face 【 サーチミーフォーカ ス (Find-me focus)】, etc. are available.
- ・ You can change various shooting settings such as the image size, image quality, number of images for continuous shooting, auto-save, location to save or shutter tone. 【 ● カメラ (Camera) ⊳ 静止画詳細設定 (Image settings)】

# **Camera**

# **Viewing still images/moving pictures**

#### **Viewing still images after shooting**

**MENU > 5 Data Box > 1 My Picture** > 1 Camera **Select an image**

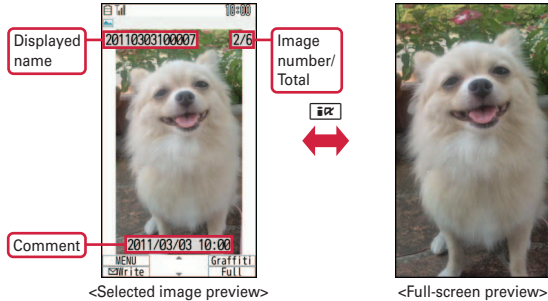

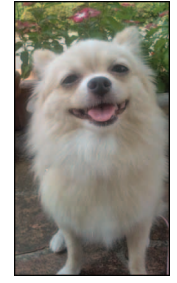

#### **Playing moving pictures after shooting**

**MENU > 5 Data Box** > 4 i-motion/Movie > 2 Camera ▶ Select a moving picture

Point ---

**Creating a mail with attachment :** On the list screen, move the cursor to data  $\blacktriangleright \Box$ 

#### **<sup>2</sup> Information**

- You can save still images/moving pictures to a microSD card ( $\Rightarrow$ P67), and sort them in created folders or albums.  $\Box$   $\nabla \pm \Box \psi$  (Folder)  $\triangleright$  追 加/削除 (Add/Delete)】
- ・ You can set a still image or a moving picture to the stand-by display ( ⇒P27). 【 @待受画面設定 (Stand-by display) ▷ 待受画面選択 (Image/i- $\alpha$ ppli)

54

#### **Camera**

# **Graffiti picture**

Use the attached touch pen to decorate still images. You can create graffiti picture by shooting on the dedicated screen or from saved still images.

# **Touch panel**

You can use the display as touch panel only for creating graffiti picture.

# ✜ **Precautions on using touch panel**

- ・ For touch panel operation, use the attached touch pen.
- ・ Touching the touch panel may not work in the following cases. Note that it may cause erroneous operation.
	- Operation with a foreign object on the touch panel
	- Operation with protective sheet or seal on the touch panel
- ・ Do not press with sharp objects such as a nail, a ballpoint pen and a pin or press with the finger strongly.
- ・ Do not press forcibly the frame part around the display. The touch panel may operate erroneously.

# **Basic touch operations**

**Touch :** Press the screen lightly once and release it **Drag :** With pressing the screen lightly, move the touch pen

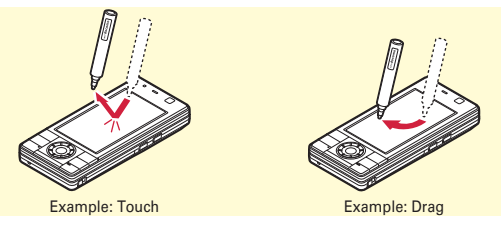

## ✜ **Attaching/Removing touch pen cap**

To remove the cap, hold the cap with your hand and turn the pen counterclockwise.

To attach the cap, hold the cap with your hand and turn the pen clockwise. At this time, make sure to lock it firmly.

# **Creating graffiti picture**

The way of shooting photo to create graffiti picture is explained here.

#### **1 6** (1 sec. or more) ▶ Select [はじめから (From the **start)]**

When you create graffiti picture with saved still image, select [らくがきから (From the graffiti)].

**According to the onscreen instructions, touch items Touch [撮影スタート (Start shooting)] or ◉ or ब** 

Countdown starts and photo is shot after approximately 3 seconds.

#### ■ Check shot still image ▶ Touch **[らくがき開始** (Start **graffiti)] or**  $\odot$  **or**  $\boxdot \blacktriangleright$  **Edit the still image**

On the editing screen, you can draw picture and paste stamps with the touch pen.

#### **4** Touch [完成 (Complete)]▶Select a saving location▶ **Select an operation**

#### **ী** Information

・ If the touched point by touch pen does not match to actual sensed point on the FOMA terminal, you can make correction. 【 のタッチパネル (Touch panel) 補正 (Correction)】

# **1Seg Watching 1Seg**

#### ● **Using 1Seg**

1Seg is a service provided by TV broadcasting enterprises (stations), etc. A communication fee for receiving video picture and sound is not required. Contact NHK for details on your NHK viewing fees.

- \* For viewing "Data broadcasting site", "i-mode site", etc., packet communication fees are charged. Some sites require information fees (i-mode pay sites).
- \* For details of "1Seg" service, refer to the following websites. The Association for Promotion of Digital Broadcasting From a PC : http://www.dpa.or.jp/english/

From i-mode : http://www.dpa.or.jp/1seg/k/ (in Japanese only)

#### ● **Airwaves**

1Seg is one of the broadcast services and a different type of radio waves (airwaves) from that of FOMA service is received. In the following cases, 1Seg may not work correctly.

- ・ A place far from the tower that the airwaves are sent from
- ・ Mountain-ringed regions or a place between buildings
- ・ Tunnel, underground or far back from a building
- \* To make the reception condition better, stretch out the 1Seg antenna. To receive stronger radio waves, try changing the direction of the antenna, moving the FOMA terminal closer or further from your body, or moving to another location.

#### ● Screen appearing when using 1Seg for the first time

A confirmation screen for disclaimers appears. If you agree and then select "OK", the confirmation screen does not appear again.

#### **Creating a channel list using preset (for the first-time creation)**

To watch 1Seg, create a channel list at the beginning. Loading broadcasting stations and channels that are pre-registered to the FOMA terminal is explained here.

# **MENU • 6 LifeKit • 9 1Seg • 7 Channel list • "Yes"** ▶ "Use preset"

"Auto setting" searches for channels that can be received in your current location. Perform Auto setting with extending 1Seg antenna in digital terrestrial broadcasting service area.

#### **2** Select an area **P** "Yes"

# **Setting a channel list**

When you have multiple channel lists or move to another area, you need to switch the channel lists.

**1** MENU 6 LifeKit **0** 1Seg 2 7 Channel list Move **the cursor to a channel list**  $\sqrt{|\mathbf{x}|}$  [Set]

A list of channel numbers appears. To watch a channel, move the cursor to the channel, and then press  $\odot$ .

# **Starting 1Seg**

#### $\boxed{\mathcal{W}$   $\boxed{\mathcal{W}}}$  (1 sec. or more)

#### **1Seg**

# **Viewing and operating watching screen**

You can watch 1Seg in full screen, or divide the screen to watch the data broadcasting.

To watch 1Seg in horizontal display, change to closed style.

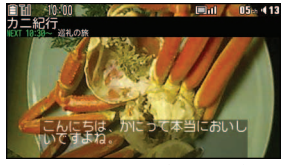

<Horizontal display (full-screen)>

- **Selecting channel :**  $\boxed{1}$   $\boxed{9}$ ,  $\boxed{>}$ ,  $\boxed{0}$ ,  $\boxed{=}$ **Switching the watching screen :**
- 

**Adjusting volume :**  $\boxed{\infty}$  **[Low]/ <b>Ex** [High]

**Starting/Stopping video recording : <br>
<b>Starting/Stopping video recording :**  <br> **B** (1 sec. or more)

When you press  $\boxed{\frown}$  to end recording, you can select the option to end only watching (recording continues) or the option to end watching/ recording.

# **Recording still images : <br>
<sup>2</sup>**

#### **Point**

• Pressing MENU while watching displays the submenu, from which you can reserve watching/recording, set OFF timer, turn 1Seg eco mode ON/OFF, etc.

**Displaying key function help :** While watching, MENU > 9

# **Watching/Recording reservation**

You can automatically activate 1Seg watching or recording, or set the alarm to notify you of start of a program.

- 
- **1** MENU 6 LifeKit <sup>1</sup> 9 1Seg <sup>1</sup> 4 Set/Timer list
- **b b b f s Set new timer Select timer option [Save]**
	- When selecting "Manual reception" or "Manual recording", you proceed to set the reservation details such as time and date or channel.

Selecting "By program guide" activates program guide i-αppli. When you reserve watching or recording a program by selecting it in the program guide i- $\alpha$ ppli, the reservation information is saved and displayed on the setting screen.

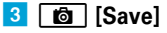

# Point

・ When recording a long program, specify the saving location that has more free space in "REC setting" on the recording reservation screen.

# **Playing recorded program**

**1** MENU > 5 Data Box > 0 1Seg > Select the location of **the recorded program** Select data

# **Music&Video Channel**

Music&Video Channel is a service which automatically distributes a program of up to approximately 1 hour at night. You can also enjoy high-quality video program of up to approximately 30 minutes. (In Japanese only)

- ・ Music&Video Channel is a charged service requiring subscription. Subscriptions to i-mode and i-mode packet flat-rate services are required for the service.
- ・ Information fee may be required additionally for some programs besides Music&Video Channel service fee.
- ・ If UIM is used on a Music&Video Channel incompatible FOMA terminal after subscribing to Music&Video Channel, Music&Video Channel cannot be used. Note that the service fee is charged unless Music&Video Channel is unsubscribed.
- ・ Program setting and downloading are unavailable during international roaming\*. Stop distribution of programs before leaving Japan. When you return to Japan, resume distribution of programs.
- \* Note that attempting program setting or downloading during international roaming requires packet communication fee for i-mode connection.
- ・ For details, refer to "Mobile Phone User's Guide [i-mode] FOMA version".

# **Setting programs**

To set programs, registering Music&Video Channel program site in My Menu may be required.

**americal MUSIC** 2 Music&Video **Channel**

The screen shown to the right appears.

**2** "Set program" Set a program **according to instructions on the screen**

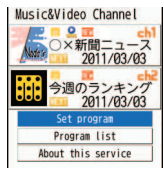

<Music&Video Channel screen>

# **Playing a program**

**MENU D** 9 MUSIC 2 Music&Video **Channel▶ Select a program** 

The following operations are available on the player screen.

Pausing/Playing :  $\textcircled{\textcirc}$  [PAUSE/PLAY]

- **Adjusting the volume :** j
- **Rewinding/Fast forwarding :**  $\odot$  **(1 sec. or** more)

**Jumping to the beginning of the chapter :** 

When the chapter is played for 3

seconds or more,  $\odot$ 

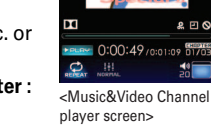

● 音楽のある時間 -----<br>)×オーケストラ

**Jumping to the previous chapter :** When the chapter is played within 3 seconds,  $\odot$ 

**Jumping to the next chapter :**  $\odot$ 

# **Music MUSIC Player**

You can play Chaku-uta full downloaded from a site and Windows Media® Audio (WMA) files imported from music CDs, the Internet, etc. to a PC. And Uta-moji lyrics downloaded from a site can be displayed on the player screen by setting Link lyrics & song.

\* For details of MUSIC Player, refer to NTT DOCOMO website. For Windows Media Player, contact the manufacturer of your PC.

# **Downloading Chaku-uta full**

**Display a site Select Chaku-uta full Figure [Set]**

## **Saving a WMA file on a PC to a microSD card**

For connection to a PC, FOMA USB Cable (optional) is required. For details, refer to "Manual for PC Connection" in the attached CD-ROM.

- **IMENU E 6** LifeKit **2** Ir/iC/PC connection **E USB** mode setting **2** MTP mode **P** "Yes"
- **2** With Windows Media Player activated, connect FOMA **terminal to a PC using USB cable > Send WMA file from the PC**

# **Playing the music data**

**MENU • 9 MUSIC** 1 MUSIC Player ▶ 2 All music - **7** Year ▶ Select **music data**

The following operations are available on the player screen.

**Pausing/Playing : ⓒ** [PAUSE/PLAY] or **Depays Adjusting the volume :** j

**Rewinding/Fast forwarding :**  $\odot$  **(1 sec. or** more)

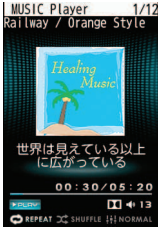

<MUSIC Player screen>

**Jumping to the beginning of the song :** 

When the song is played for 3 seconds or more,  $\odot$ **To the previous song :** When the song is played within 3 seconds,  $\odot$ 

To the next song :  $\odot$ **Adding to Quick playlist : 8** (twice quickly) **Stopping : <br>
<b>Stopping** : <br> **B** (1 sec. or more)

#### Point

- ・ When downloading music data from Internet websites etc., check the use conditions.
- ・ Music data saved in FOMA terminal or microSD card is allowed for personal use only. When using the music data, take extreme care not to infringe intellectual property rights of a third party such as copyrights etc.

# **i-**α**ppli i-**α**ppli/i-Widget**

 $i$ - $\alpha$ ppli is a software for i-mode compatible mobile phones, which updates the information of stock price or weather automatically, or provides games that can be played without connecting to network. i-Widget is a convenient function that allows you to easily access frequently-used contents and tools (Widget Appli) such as calculator, clock or stock price information.

Either i-αppli or i-Widget can be downloaded from i-mode site or sites provided by IPs (Information Providers). For details, refer to "Mobile Phone User's Guide [i-mode] FOMA version".

- ・ When downloading or displaying i-Widget screen, etc. a packet communication fee may be separately charged.
- ・ When i-Widget screen is displayed, multiple Widget Appli may communicate.
- ・ A packet communication fee for overseas use differs from the one in Japan.
- ・ DOCOMO assumes no responsibility for the information set in Osaifu-Keitai compatible i-αppli (IC card).

#### **Downloading**

#### **Display a site** ► Select i-αppli ► After completion of **downloading, "Yes" or "No"**

Downloaded i- $\alpha$ ppli is saved to "My folder" of Software list. When Message i-αppli is downloaded, the folders for Message i- $\alpha$ ppli are automatically created in the folder list.

## **Starting i-**α**ppli**

**EI** (1 sec. or more) **Select** a folder **Select** i-α ppli

QR code for site access

Point

**Starting Osaifu-Keitai compatible i-αppli : MENU > \*1 > Select i-αppli Starting Map Application : MENU > 6 7 2 > Select i-αppli** 

## **Starting i-Widget**

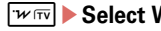

 $\boxed{w\overline{\mathrm{m}}}$  > Select Widget Appli

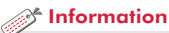

・ If you delete stored i-αppli, you can download the software from "@Fケータイ応援団 (@ F mobile phone supporters)" site. "@Fケータイ応援団 (@F mobile phone supporters)" (as of November, 2010)

iMenu ⇒ メニューリスト (Menu list) ⇒ ケータイ電話メーカー (Mobile phone manufacturer) ⇒ @Fケータイ応援団 (@ F mobile phone supporters) (In Japanese only)

\*The access method may be changed without previous notice.

60

# **Playing i-motion/movie**

You can obtain i-motion/movie (images, sound, etc) from sites or websites.

# ✜ **Playable i-motion**

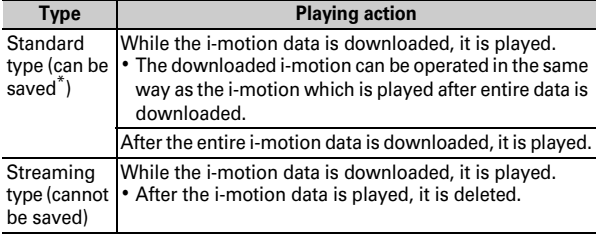

\* Some i-motion cannot be saved.

## ✜ **Playable movies**

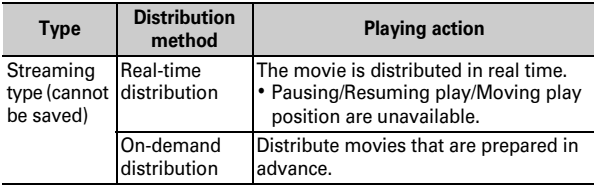

## Information

# **Downloading i-motion/movies**

a **Select i-motion/movie while site or website is displayed**

Playback starts while data is downloaded or when the download is completed. When a movie ends playback, it returns automatically to the site screen.

**Saving i-motion : "Save"** Enter a display name (Up to 36 characters) $\sqrt{a}$ 

Point

・ Note that communication of a large amount of data, such as downloading a movie, requires high charges.

# **Playing moving picture/i-motion**

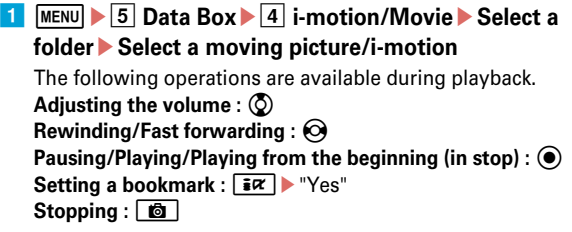

• You can set whether to automatically play normal type i-motion while downloading or after it is downloaded. 【 ②動画自動再生設定 (Movie auto play)】

• Up to 100 titles of i-motion that is saved to FOMA terminal without replay restriction applied can be saved to playlist at once.【 @動画/iモーション (Movie/i-motion) プレイリスト作成/削除 (Create/delete playlist)】

# **Osaifu-Keitai Using Osaifu-Keitai**

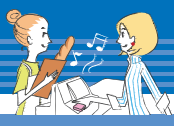

Osaifu-Keitai is equipped with IC card and allows you to pay money or to use coupon, stamp-rally, etc. only by holding FOMA terminal over the IC card reader in stores etc. You can access a site or website, obtain the latest coupon, check credit or payment of electronic money, etc. by holding FOMA terminal over the IC card reader. Various security systems are also equipped. For details, refer to "Mobile Phone User's Guide [i-mode] FOMA version".

- ・ The data (including electronic money, points, etc.) in the IC card may be lost or modified because of the malfunction of FOMA terminal (When we take your Osaifu-Keitai for repair etc., as we cannot take it with data remained, you are required to erase the data by yourself). For support such as reissuance, restoration, temporary preservation or transfer of data except transfer by iC transfer service, confirm with Osaifu-Keitai compatible service provider. For important data, be sure to use a service with backup service.
- ・ If the data in the IC card is lost, modified or damaged by any means related to Osaifu-Keitai compatible service such as malfunction or model change, DOCOMO assumes no responsibility for the loss of data.
- ・ If FOMA terminal is stolen or misplaced, immediately contact Osaifu-Keitai compatible service provider for an advice.

# **Steps for using Osaifu-Keitai**

You can start Osaifu-Keitai compatible i-αppli to credit money or check the balance or usage. You can use the Osaifu-Keitai services compatible with Osaifu-Keitai Web plug-in from a site.

- a **Download Osaifu-Keitai compatible i-**α**ppli as necessary**
- **2** Start Osaifu-Keitai compatible i-αppli and make the **initial settings of the service**

# **B** Hold  $\Omega$  mark over IC card reader

In this case, starting Osaifu-Keitai compatible ନ୍ଧ i-αppli is not required. If IC card is not detected successfully when you hold  $\sqrt{ }$  mark of the FOMA terminal over IC card reader, try moving

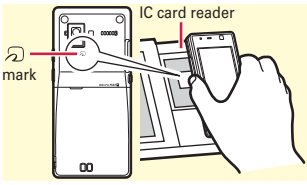

the FOMA terminal back, forth and around.

#### Information

- ・ You can disable IC card function. ⇒P33
- When replacing Osaifu-Keitai in such cases as model change or repair, data in an IC card can be transferred collectively to a new Osaifu-Keitai. 【 ②iC お引っこしサービス (iC transfer service)】
- You can obtain electronic card such as a coupon from IC card reader or site. 【 ●トルカ (ToruCa)】

# **i-concier Using i-concier**

i-concier is a service that a character on the stand-by display (Machichara) supports your life like a butler or concierge (in Japanese only). It stores your information such as residential area, schedule, ToruCa, phonebook and delivers you information that suits your area, location or preference at the right time. Also, it can automatically update schedules, ToruCa, etc. stored in FOMA terminal and automatically add useful information such as shop business hours etc. to the phonebook. You can share the stored schedule and images with a group such as friends or family. The stored images can be printed easily.

- ・ i-concier is a charged service requiring subscription (Subscription is required subscription of i-mode).
- ・ If you do not subscribe Data Security Service, when you subscribe i-concier, you subscribe Data Security Service, too.
- ・ A packet communication fee is separately required to receive information except for some information.
- ・ A packet communication fee is separately required to use detail information.
- ・ To use i-concier overseas, International service settings require to be set. For using international roaming services, a packet communication fee is charged for both receiving and viewing detail information (it differs from the charge in Japan).
- Information fee may be additionally required for some contents besides i-concier monthly service fee.
- ・ Automatic updating i-schedule/ToruCa/phonebook, etc. requires a packet communication fee separately.
- ・ For details, refer to "Mobile Phone User's Guide [i-mode] FOMA version".

# **Receiving information and displaying details**

Information is automatically sent. When information is received, the screen shown to the right appears.

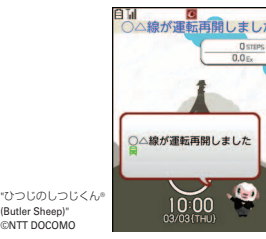

<Information reception screen>

#### **1** MENU  $\blacktriangleright$  # i-concier  $\blacktriangleright$  Select a piece of information

(Butler Sheep) ©NTT DOCOMO

Some pieces of information may have schedule or ToruCa attached or contain a link to a site. To display details, select its icon.

#### Information

・ You can set whether to display information on the stand-by display when i-concier information is received. 【 タインフォメーション表示設 定 (Information display)】

63

# **Convenient tools**

# **Scheduler**

You can manage schedules with FOMA terminal.

# **Saving schedule**

 $\blacksquare$   $\lozenge$   $\triangleright$  MENU  $\triangleright$   $\blacksquare$  New entry The screen shown to the right appears.

**2**  $\odot$  to switch the screen to set **required items**

**3 c** ISavel

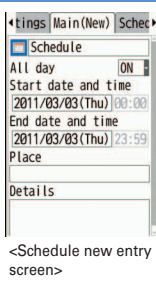

Point >

**Saving quickly from the stand-by display (Quick schedule) : On the stand**by display, enter the date to save a schedule (for 10:00 on March 3, enter  $"03031000"$   $\triangleright$  (O)  $\triangleright$  Save the schedule

## **Checking a schedule**

**1** (O) Select the date on which a schedule is saved **Select the schedule**

#### *<u>A<sup>t</sup>* Information</u>

・ Two types of schedulers are available : "Normal" in which i-schedule downloaded from i-concier, birthdays saved in the phonebook, etc. can be displayed and "Classic" in which you can scroll and enlarge the calendar. 【 ②スケジュール帳 (Scheduler) レスケジュール帳表示設定 (Scheduler view type)】

#### **Convenient tools**

# **Alarm clock**

Alarm clock sounds at a specified time. You can set 1Seg to start after the alarm sounds.

**1** (0) (1 sec. or more) Select a **number**

The screen shown to the right appears.

**2**  $\Theta$  to switch the screen to set **required items**

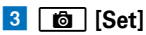

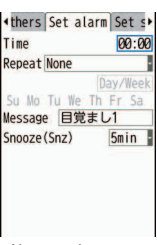

<Alarm setting screen>

#### Point **P**

- ・ In "Snooze (Snz)", set the intervals, at which the alarm sounds for 30 minutes.
- ・ When "Activate 1Seg" on 1Seg alarm screen is set to "Yes", 1Seg starts when the alarm is turned off or stopped (1Seg alarm clock), and ends at the time specified in "Time out".
- ・ While alarm clock is sounding, it stops or starts snooze with no operations for approximately 1 minute, by pressing a key other than  $\boxed{\frown}$ .  $\boxed{w\overline{w}}$  and  $\boxed{?}$ , rotating Kurukuru-key, or performing double-tap. Press  $\boxed{ }$  to end the alarm clock.

#### $<sup>8</sup>$  Information</sup>

・ You can set FOMA terminal so that even when it is turned off, it can be turned on when the alarm sounds. 【 のアラーム自動電源ON設定 (Alarm auto power ON)】

#### **Convenient tools**

# **Bar code reader**

You can read and use information of JAN code, QR code, NW7 code, CODE39 code and CODE128 code.

**a** MENU **1 6** LifeKit **1 Bar code reader** 

# **2** Move Out-camera over the code

When scanning is completed, a confirmation sound is heard and the scanned data appears. On the screen after scanning, you can copy or save the data from the submenu. For some data, you can save certain types of data to phonebook, or create mails, or connect to sites or websites.

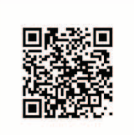

空息師

<Scanning screen>

#### Point

- Press  $\boxed{\color{red}+}$  to switch to Macro OFF before scanning large size codes. The readability of code may be raised by pressing  $\circled{Q}$  to set zoom to OFF.
- ・ Scratches, dirt, damages, low print quality and the strong reflection of light may disable code reading.
- ・ If the code is not scanned well, try changing the distance between the code and camera, the angle or direction of camera, or using auto focus.
- $\cdot$  To read CODE128 code, downloading compatible i- $\alpha$ ppli is required.

#### **Convenient tools**

# **Dictionaries**

You can search word meanings, spelling of English word, etc. with Dictionaries.

- **a MENU** 2 **Accessory 6 Dictionaries**
- **2 1** Jpn Dic (Gakken Mobile Jpn Dic) **3 EJ Dic (Gakken Mobile EJ Dic)**
- **8** Enter a word (up to 20 **two-byte (40 onebyte))**
- d **Select a word from the search result list**

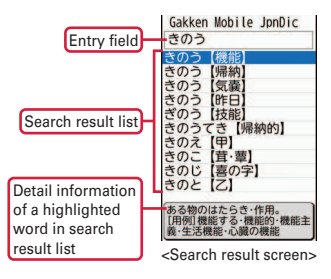

Point • To search "Today's trivia" or "Today in history", press  $\overline{4}$  or  $\overline{5}$  in Step 2. Using search history :  $\boxed{\text{MENU}}$   $\boxed{7\overline{5}}$   $\boxed{1}$  -  $\boxed{3}$   $\boxed{\text{MENU}}$   $\boxed{1}$  Select a word

# **Data Management Using microSD card**

You can save still images/moving pictures or melodies, or back up data of phonebook, schedule, etc. in microSD card.

・ F-04C supports microSD card of up to 2 Gbytes, and microSDHC card of up to 16 Gbytes (as of November, 2010). For information about latest operation check results, refer to the following sites. Note that information described is the result of operation confirmation and does not guarantee all operations.

**From i-mode :** iMenu ⇒ メニューリスト (Menu list) ⇒ ケータイ電話メーカー (Mobile phone manufacturer)  $\Rightarrow$   $\times$   $\pm$ リーカード対応情報 (Memory card support information) (In Japanese only) QR code for site access

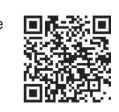

- **From PC :** FMWORLD (http://www.fmworld.net/) ⇒ 携帯電話 (Mobile phone) ⇒ microSD対応状況、microSDHC対応状況 (microSD/microSDHC support report) (In Japanese only)
- The access method may be changed without previous notice.

# ✜ **Notes on using microSD card**

• The data saved to microSD card/microSDHC card from another device such as a PC may not be displayed or played in FOMA terminal. Also, the data saved to microSD card/microSDHC card from FOMA terminal may not be displayed or played in another device.

# **Installing**

- a **Turn FOMA terminal OFF and remove the battery pack**
- **2** Insert the microSD card **slowly into the slot with metal contacts side down (as shown right), and insert it further until it clicks**

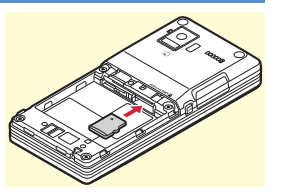

\* To remove the microSD card, push it lightly to pop it out, and then pull it out.

# **Formatting**

Format microSD card with FOMA terminal before using.

- **and**  $\begin{bmatrix} 6 \end{bmatrix}$  **LifeKit**  $\begin{bmatrix} 3 \end{bmatrix}$  microSD  $\begin{bmatrix} 6 \end{bmatrix}$  [Format] **"Regular format"** Authenticate **P** "Yes"
- Point
- ・ You can minimize processing to format a formatted microSD card by selecting "Quick format". Formatting microSD card deletes all the data in the card.
- **Quick format :** Format only data management area. It reduces formatting time by executing minimum processing.

**Regular format :** Format both data management area and data area.

#### **Data Management**

# **Exchanging data between the FOMA terminal and microSD card**

Save important data in FOMA terminal to microSD card.

# **Moving/Copying to microSD card**

**<Example> Moving/Copying one item of My Document**

- **MENU** 5 Data Box 6 My Document Select a **folder**
- **2** Move the cursor to data  $\triangleright$   $\boxed{\text{MENU}}$   $\triangleright$  3 Move/Copy  $\triangleright$  4 **Move to microSD or <sup>5</sup>** Copy to microSD  $\triangleright$  **1** One item **or**  $\boxed{1}$  One item **P** "Yes"

#### Point

・ You cannot move or copy the data that is inhibited to output from FOMA terminal.

# **Moving/Copying to FOMA terminal**

**<Example> Moving/Copying one item of My Document**

- **a** MENU 6 LifeKit **2 microSD** 3 My Document **Select a folder**
- **2** Move the cursor to data  $\triangleright$  Menu  $\triangleright$  3 Move/Copy  $\triangleright$  1 **Move to phone or**  $\boxed{2}$  Copy to phone  $\boxed{1}$  One item or a **One item**e**"Yes"**

# **Displaying data in microSD card**

**1** MENU 6 LifeKit 3 microSD 1 Multimedia - 8 **OtherE** Select a folder**E** Select data

## **Backing up at once**

You can back up Phonebook, Schedule, mail, Notepad, Bookmark and setting item data all at once in microSD card. Data is overwritten for the second-time backup or later.

**and**  $\begin{bmatrix} 6 \end{bmatrix}$  **LifeKit**  $\begin{bmatrix} 3 \end{bmatrix}$  **microSD**  $\begin{bmatrix} 7 \end{bmatrix}$  **Backup/Restore Backup to microSD** 

## **2** "Yes" ▶ Authenticate

When phonebook is not saved, omit Step 3.

c **"Yes" or "No"**

#### Point

- ・ Some restrictions apply, such as moving pictures saved in phonebook or the part of the attachment files in excess of 100 Kbytes are not backed up.
- Select "2 Restore to phone" at the end of Step 1 to delete the latest data in FOMA terminal and overwrite save it.

#### <sup>→</sup> Information

- ・ The FOMA terminal provides menu for checking the memory status of microSD card or synchronizing the data which was changed, added or deleted in another device correctly. 【 ◎ microSDカード (microSD card) ▷ 使用状況|情報更新 (Memory Status/Sync data info)】
- You can organize still images into album regardless of saved location, and view them. 【 ②マイコレクション (My collection)】

#### **Data Management**

# **Infrared communication/iC transmission**

You can send/receive data to/from devices such as FOMA terminal supporting infrared communication function or iC transmission function. Check the locations of the other party's infrared port and  $\Omega$ mark, and refer to the following images to establish connection.

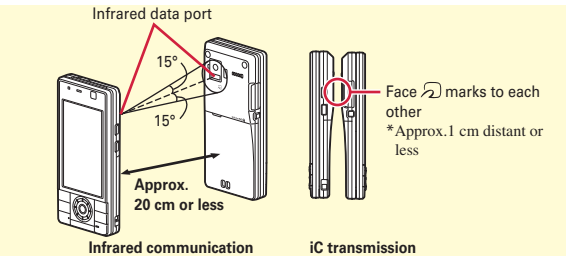

#### Point

- ・ When sending/receiving all data items, the sender and receiver need to determine a 4-digit authentication password in advance. For infrared communication, the receiver's terminal must be ready for communication first.
- ・ When sending/receiving all data items, the data saved in the receiver is deleted, and the newly received data is saved. However, some data (data in "Preinstalled" folder, etc) may not be deleted, or the saving locations, folder names or the orders of data may be different from those in the sender.
- ・ While charging, sending data by iC transmission is unavailable.

#### **Sending a phonebook entry via infrared communication/iC transmission**

**1** Move the cursor to a phonebook entry  $\triangleright$   $\boxed{\text{MENU}}$   $\triangleright$   $\boxed{8}$ **Send via Ir/iC** $\sqrt{1}$  Send Ir data or <sup>3</sup> iC transmission **"Yes"**

**Sending all items via infrared communication/iC transmission**

**1** MENU 6 LifeKit 2 Ir/iC/PC connection 2 Send all Ir **data or a** Send all via iC E Select an item E Authenticate **Enter an authentication password**  $\blacktriangleright$  **"Yes"** 

## **Receiving an item via infrared communication**

**1** MENU 6 LifeKit 2 Ir/iC/PC connection 1 **Receive Ir data 1 Receive P "Yes" Send data from a sender After receiving, "Yes"** 

**Receiving an item via iC transmission**

**1** Send data item from a sender **With the stand-by** display on a receiver, place  $\mathfrak D$  marks close to each **other**▶ After receiving, "Yes"

**Receiving all items via infrared communication**

**and I** MENU **b 6** LifeKit **b 2** Ir/iC/PC connection **b 1** Receive **Ir dataEE** Receive all**E** Authenticate**E** Enter an **authentication password I'Yes"** Send data from a sender **After receiving, "Yes"** 

**Receiving all items via iC transmission**

**Example 1 Send data from a sender With the stand-by display** on a receiver, place  $\mathcal{D}$  marks close to each other **Authenticate Enter an authentication password Place the**  $\Omega$  **marks close to each other**  $\blacktriangleright$  **After receiving, "Yes"**

# **Connecting to a PC**

You can connect FOMA terminal to a PC to transfer WMA files or images in the microSD card.

Also, connecting to the Internet for data communication is available.

・ FOMA USB Cable with Charge Function 02 (optional) or FOMA USB Cable (optional) is required.

# **USB mode setting**

From a PC, you can operate data in a microSD card in FOMA terminal.

**and I** MENU **D 6** LifeKit **D 2** Ir/iC/PC connection **D 5** USB **mode setting Select a mode** 

**Communication mode :** Set for packet communication, 64K data communication or data transfer by connecting to a PC. **microSD mode :** Set for recognizing the microSD card in FOMA terminal as a drive and operating the data by PC operation. **MTP mode :** Set for music data transfer to microSD card using Windows Media Player.

b **"Yes"**

# **DOCOMO keitai datalink**

DOCOMO keitai datalink is a software for backing up phonebook, mail and other data in your mobile phone to a PC and editing them. It can be downloaded from NTT DOCOMO website. For details and downloading, refer to the following website. You can also access to the site below from the attached CD-ROM.

http://datalink.nttdocomo.co.jp/

For details including downloading procedures, data that can be transferred, operating environments, installing procedures and operations, refer to the website above. For operations after installation, see Help in the software.

- **Point**
- ・ To perform data transfer using data communication or DOCOMO keitai datalink, installation of FOMA communication configuration file from the attached CD-ROM. For details, refer to "Manual for PC Connection" in the attached CD-ROM.
- ・ When USB mode is set to "microSD mode" or "MTP mode", installation of FOMA communication configuration file is not necessary.

# **Support Troubleshooting**

Check for the necessity of software update first, and update the software if necessary.  $\Rightarrow$ P73

When checking the following items not to improve the state, contact "Repairs" on the last page of this manual (in Japanese only) or DOCOMO-specified repair office.

# ✜ **Power supply and charging**

#### ● **FOMA terminal cannot be turned ON.**

- ・ Is the battery pack installed correctly?
- ・ Is the battery exhausted?

#### ● **FOMA terminal cannot be charged (the charging light does not turn on).**

- ・ Is the battery pack installed correctly?
- ・ Are the adapter and FOMA terminal set correctly?
- ・ Is the AC adapter connector securely inserted to FOMA terminal or to Desktop holder (Optional) when you use AC adapter (Optional)?
- ・ Is AC adapters power plug or cigarette lighter plug inserted to the outlet or cigarette lighter socket correctly?
- ・ Is the charging jack of FOMA terminal dirty when you use desktop holder? If it is dirty, clean with a dry cotton swab etc.
- ・ If you call, perform communication or operate other function for a long time while charging, temperature of FOMA terminal rises and the light may turn off. Charging is stopped in high temperature state due to safety. Wait until the temperature of FOMA terminal drops after using the terminal and charge again.

#### ✜ **Terminal operation**

#### ● **Turning the power off or restarting automatically happens.**

If the jack of battery pack is dirty, the contact may become poor and the power may shut OFF. If it is dirty, clean with a dry cotton swab etc.

● **No operations are performed even by keypad operation.**

Have you activated All lock, Omakase Lock, Operation lock, or Security lock?

- **The operation time provided by the battery pack is short.**
	- ・ Is your terminal left for a long time under the state of out of service area? Out of service area, more power is consumed to search available radio waves.
	- ・ The operation time provided by the battery pack varies by the operating environment and battery pack's deterioration.
	- ・ The battery pack is a consumable part. Each time it is charged, time available with each charging reduces. Even the full charge state, when the operation time is too short, purchase a new battery pack of the specified type.

#### ● **The UIM is not recognized.**

- ・ Is UIM installed in the right direction?
- ・ Is UIM (blue) inserted?
- **FOMA terminal etc. become hot while operating/ charging.**

While operating or charging, or if you use i-αppli, videophone call, 1Seg watching, etc. for a long time while charging the battery, FOMA terminal, battery pack and adapter may become hot. There is no problem about safety and continue to use it.

#### ● **Clock is not correct.**

In the state of turning on the power over a long period of time, the clock time may become incorrect. Set Auto time adjust of Date and time setting to "ON" and turn off/on the power in a place with strong radio wave conditions.

# ✜ **Calls**

- Calls are not connected (Even when moving, "圏外 **(out of service area)" does not disappear or although radio waves are enough, making/ receiving calls is unavailable).**
	- ・ Turn the power off and on, or remove and attach battery pack or UIM.
	- ・ Even when the signal meter on your FOMA terminal indicates there are strong radio waves, due to the type of radio waves, making/receiving calls may be unavailable. Move to call again.
	- ・ Is Specified caller, Anonymous caller or Unregistered caller set?
	- ・ Due to the crossing of radio waves, at the crowded public places, calls/mails are crossed and the connection status may not be good. In this case, "Please wait for a while" appears and the caller hears a busy tone. Move to other place or call again at other time.
- **Calls cannot be made using the keypads.** Have you activated All lock, Omakase Lock, Self mode, Keypad dial lock, Security lock, or Call/Mail in Function lock of Kid-safe mode?

#### ✜ **Osaifu-Keitai**

- **Osaifu-Keitai function is unavailable.** 
	- Do you hold  $\bigcap$  mark of FOMA terminal over IC card reader?
	- ・ When removing the battery pack, IC card functions are unavailable regardless of the IC card lock settings.
	- ・ Have you activated Omakase Lock or IC card lock?

**Others**
### **Warranty**

- ・ FOMA terminal is provided with a written warranty. Make sure that you receive it. Check the written contents and items such as "販売店名・お買い上げ日 (Shop name/date of purchase)" and keep it in a safe place. If it does not contain the necessary information, immediately contact the shop where you bought it. The warranty is valid for a period of one year from the date of purchase.
- ・ This product and all accessories are subject to change, in part or whole, for the sake of improvement without prior notice.

### **After-Sales Service**

#### ✜ **When problems occur**

Before requesting repair, read the section on "Troubleshooting" in this manual or in "使いかたガイド (Guide)" installed in FOMA terminal (in Japanese only). If the problem still persists, contact "Repairs" on the last page of this manual (in Japanese only).

#### ✜ **If the result of inquiries indicates that a repair is required**

Take your FOMA terminal to DOCOMO-specified repair office. Be sure to check the opening hours of the office before you go. Note that, repair may take longer time depending on the state of damage.

#### **In the warranty period**

- FOMA terminal is repaired at no charge subject to the conditions of the warranty.
- ・ The warranty must be presented to receive warranty service. The subscriber is charged for the repair of items not covered in the warranty or repairs of defects resulting from misuse (damage of the liquid crystal or connector, etc), accident, neglect, etc. even during the warranty period.
- ・ The subscriber is charged even during the warranty period for the repair of failures caused by the use of devices or consumable items that are not DOCOMO-specified.

#### **Repairs may not be possible in the following cases.**

- ・ When judged as malfunction due to moisture at the repair office (e.g. when detected in a moisture seal reaction)
- ・ When corrosion due to moisture, condensation, perspiration, etc. is detected, or if any of the internal boards are damaged or deformed (repairs may not be possible if external connection jack, earphone/ microphone jack or liquid crystal panel is damaged, or the terminal outer case is lifted)
- \* Even in case that a repair is possible, since those conditions are outside the range of the warranty, a repair is charged.

#### **After expiration of the warranty**

All repairs that are requested are charged.

#### **Replacement parts**

Replacement parts (parts required to maintain the product functions) are basically kept in stock for at least 6 years after termination of production. However, repair may not be possible due to lack of repair parts etc.

#### ✜ **Notes**

- ・ Do not modify FOMA terminal or its accessories.
	- Repair may be refused depending on the nature of modification. The following cases may be regarded as modifications.
	- A sticker etc. is put on the LCD or keypad part
	- FOMA terminal is embellished with adhesive material etc.
	- Exteriors are replaced with other than DOCOMO's genuine parts
	- Repair of failures or damage caused by modification is charged even during the warranty period.
- ・ Do not remove any inscription stickers attached to FOMA terminal. If confirmation of the inscription sticker's content is impossible, determination of whether specific technical standards are satisfied cannot be made. Therefore, repair may be refused.
- ・ Function settings and information such as total calls may be cleared (reset) by malfunctions, repair or other handling of FOMA terminal. Should that happen, set up the functions again.
- ・ Magnetic components are used in the earpiece, speaker, etc. of FOMA terminal. Do not allow cash cards or other devices that are vulnerable to magnetism to come into contact with the phone.
- ・ If the FOMA terminal gets wet or moist, immediately turn the power off, remove the battery pack, and bring the terminal to a repair office as soon as possible. However, repair may not be possible depending on the condition of FOMA terminal.

### **Support**

## **i-mode fault diagnosis site**

Using your FOMA terminal, you can check whether sending/ receiving of messages and downloading of images and melodies are normally performed. When FOMA terminal is assumed to have malfunctions as the result of the diagnosis, contact "Repairs" on the last page of this manual (in Japanese only).

### **Accessing to "iモード故障診断サイト (imode fault diagnosis site)"**

**i-mode site :** iMenu⇒お知らせ (Notice)⇒サポート情報 (Support information)⇒お問い合わせ (Inquiries)⇒故障・電波状況お問い 合わせ先 (Checking malfunction/radio wave condition)⇒iモー ド故障診断 (i-mode fault diagnosis site) (In Japanese only)

> QR code for site access

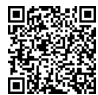

- ・ The access method may be changed without previous notice.
- ・ Accessing from overseas is charged.

### **Support Updating software**

This function allows you to connect the network and check if software in the FOMA terminal needs to be updated, and if software update is necessary, download a part of software using packet communication and update the software.

Software update information is posted in "お客様サポート (user support)" on NTT DOCOMO website or iMenu (in Japanese only). Software may be updated in 3 methods: "Auto-update", "Immediate update" and "Reserved update".

Software update can be done even when various data, such as a phonebook registered in FOMA terminal, camera images, downloaded data, are remaining; note that data protection sometimes cannot be secured according to the conditions of your FOMA terminal (such as malfunction, damage, or water leak). DOCOMO recommends backing up necessary data. However some data such as downloaded data may not be backed up.

### ✜ **When updating software**

- ・ Do not remove the battery pack while updating software. The update may fail.
- ・ Software update should be done with battery fully charged.
- ・ Software update (downloading or rewriting) may take time.
- ・ Making/Receiving calls, communications functions and other functions are disabled during software update (Only incoming voice calls can be answered while downloading.).
- ・ It is recommended that software update be executed in good radio wave conditions with three bars of the antenna icon displayed and the terminal not moved. If radio wave conditions become weaker during software download or the download is stopped, retry software update in a place with strong radio wave conditions.
- When updating software, your private information concerning FOMA terminal (model, serial number, etc.) is automatically sent to the server (the server for software update managed by DOCOMO). DOCOMO does not use the sent information for purposes except software update.
- ・ When software update has failed, "Rewrite failed" appears and all operation becomes unavailable. In that case, please bring FOMA terminal to DOCOMO-specified repair office.

### **Set auto-update (Default : Auto-update)**

Select automatic update of software or alert notification of the necessity of update.

**1** MENU 8 Settings & NWservices 7 Clock & Other

▶ 4 Software update ▶ Authenticate ▶ "Set auto**update"** Set required items  $\boxed{\mathbf{G}}$  [Set]

When "Auto-update" is set and update is required, the update file is automatically downloaded, and  $\mathbb{R}$  (rewrite notice icon) appears on the stand-by display. Select the icon to confirm or change the start time of update.

When "Only notification" is set and update is required,  $\mathbb{I}^{\mathbf{9}}$ (update notification icon) appears.

#### **Immediate update**

Select  $\Box$  (update notification icon) on the stand-by display or an item on the menu.

Immediate update may not be available when the server is busy.

#### **<Example> Selecting the notification icon to update**

- **1 (e)** Select **19** (update notification  $$
- **2** "Now update" After about 5 **seconds, download starts automatically**

Software Update Update is needed. Now update Reserve Cancel

**Canceling download :** On the downloading screen,  $\odot$ 

<Software update screen>

When the server is busy, a selection

screen prompts you to reserve the update time or cancel update.

c **Download is completed and after about 5 seconds, software update starts automatically**e**When update is completed, restart is automatically made**  $\blacktriangleright$  "OK"

### **Reserved update**

When download takes time, or the server is busy, reserve the update time.

**<Example> Selecting from displayed options**

**1 On Software Update screen.** 

#### **"Reserve"**

Available dates for reservation are shown by the time of the server.

#### **B** Select preferred day and time **P** "Yes" e**"OK"**

Selecting "Others" allows you to select other date and time options than displayed ones. When setting is completed,  $\mathbb{F}$  (reservation icon) appears on the stand-by display.

|                                                 | Software Update<br>Select your preferred<br>day and time.                        |                         |  |
|-------------------------------------------------|----------------------------------------------------------------------------------|-------------------------|--|
|                                                 | 03/03 (Thu) 10:00                                                                |                         |  |
| $03/03$ (Thu)<br>$03/03$ (Thu)<br>$03/03$ (Thu) | 03/03 (Thu) 11:57<br>03/03 (Thu) 12:07<br>03/03 (Thu) 13:56<br>03/03 (Thu) 14:41 | 15:39<br>16:03<br>17:49 |  |
| $03/03$ (Thu)<br>03/03 (Thu)<br>Others          | 03/03 (Thu) 19:48                                                                | 18:53<br>20:03          |  |
|                                                 |                                                                                  |                         |  |

<Preferred date and time selection screen>

### **Checking software update reservation**

You can check or change the reserved date and time.

- **1** MENU 8 Setting & NWservices 7 Clock & Other **4** Software update Authenticate Vupdate" A reservation confirmation screen appears.
- **2** Check the reservation **P** "OK"

#### Point

**Changing the reservation :** On a reservation confirmation screen, "Change" Exelect a date Select a time period Select a date and time I "Yes" "OK"

**Canceling the reservation :** On a reservation confirmation screen, "Cancel" ► "Yes" ► "OK"

#### **Support**

# **Scanning function (Security Scan)**

For the data or programs that are imported to FOMA terminal, this function detects data and deletes data or inhibits activation of applications that may cause troubles.

- ・ The Scanning function provides a certain countermeasure against invasion of data which causes some trouble in the mobile phone, when viewing website, receiving messages, etc. Note that, if pattern definition corresponding to specific troubles has not been downloaded to the mobile phone or such pattern definition does not exist, this function cannot prevent those troubles from occurring.
- ・ Different pattern definition is used for different FOMA terminal models. Note that DOCOMO may stop distribution of pattern definition for models that have been on the market for 3 years or more.

#### ● **Update pattern definition**

Update pattern definition first, then keep the pattern definition up-todate.

### **Set auto-update**

You can set FOMA terminal so that pattern definitions can be automatically updated.

**MENU > 8 Settings & NWservices** > 4 Security & **Locks**▶ 7 Scanning function▶ 2 Set auto-update▶ "Enable" ▶ "Yes" ▶ "Yes" ▶ "OK"

When the Auto-updating pattern definitions is completed, or **a** appears on the stand-by display.<br>The stand-by displays a list of names of the detected or **a** screen displays a list of names of the detected or **a** 

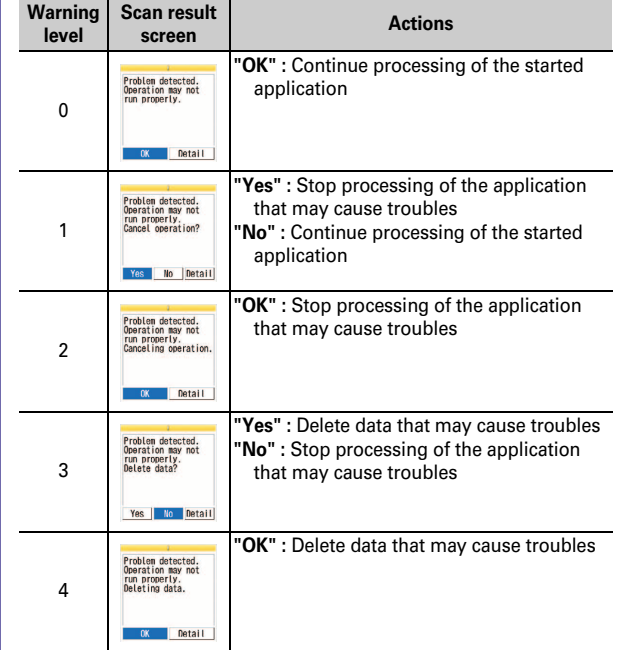

problem elements. When 6 or more problem elements have been detected, the names of the 6th and subsequent problem names are omitted.

#### **Support**

### **Introduction of options and related devices**

Combining FOMA terminal with optional accessories supports a wide variety of uses from personal use to business use. Some products are unavailable depending on the area.

For details, contact a sales outlet such as docomo Shop. For details about the optional devices, refer to the instruction manual for each device.

- ・ FOMA AC Adapter 01/02\*1
- ・ FOMA DC Adapter 01/02
- ・ FOMA Dry Battery Adapter 01
- ・ In-Car Hands-Free Kit 01\*2
- ・ FOMA In-Car Hands-Free Cable 01
- ・ Battery pack F19
- ・ In-Car Holder 01
- ・ Desktop Holder F33
- ・ Back Cover F56
- ・ Carry Case L 01
- ・ Carry Case 02

Others<br>Officers

 $76<sup>°</sup>$ 

Others

- FOMA USB Cable<sup>\*3</sup>
- FOMA USB Cable with Charge Function 02<sup>\*3</sup>
- ・ FOMA Portable Charging Adapter 01/02
- ・ Flat-plug Earphone/Microphone with Switch P01\*4/P02\*4
- Flat-plug Stereo Earphone Set P01<sup>\*4</sup>
- ・ Earphone Plug Adapter 01
- ・ Earphone Plug Adapter P001\*4
- ・ Earphone/Microphone with Switch P001\*5/P002\*5
- Stereo Earphone Set P001<sup>\*5</sup>
- ・ Earphone/Microphone 01
- ・ Stereo Earphone Set 01
- Remote controller with microphone F01<sup>\*4</sup>
- ・ Earphone Terminal P001\*5
- ・ Earphone Plug Adapter for External connector terminal 01
- FOMA AC Adapter 01 for Global use<sup>\*1</sup>
- ・ FOMA Indoor Booster Antenna\*6
- FOMA Indoor Booster Antenna (Stand Type)<sup>\*6</sup>
- Bone conduction microphone/receiver 01<sup>\*4</sup>
- ・ Touch pen F01
- \*1 When using FOMA terminal overseas, use the adapter plug that is suitable for use in your travel destination. Also, do not charge the battery with a transformer for overseas travel.
- \*2 FOMA In-Car Hands-Free Cable 01 is required to use/charge F-04C.
- \*3 If you use USB HUB, operations may not be performed correctly.
- \*4 Earphone Plug Adapter for External connector terminal 01 is required to connect to F-04C.
- \*5 Earphone Plug Adapter for External connector terminal 01 and Earphone Plug Adapter P001 are required to connect to F-04C.
- \*6 Use this only in Japan.

### **Appendix**

## **Menu list**

- ・ Menu list for the case Select startup menu is set to "Basic menu" is described.
- ・ Settings of menus indicated in red can be restored to the default in Reset (including the menu whose partial sub content menu will be reset to the default).

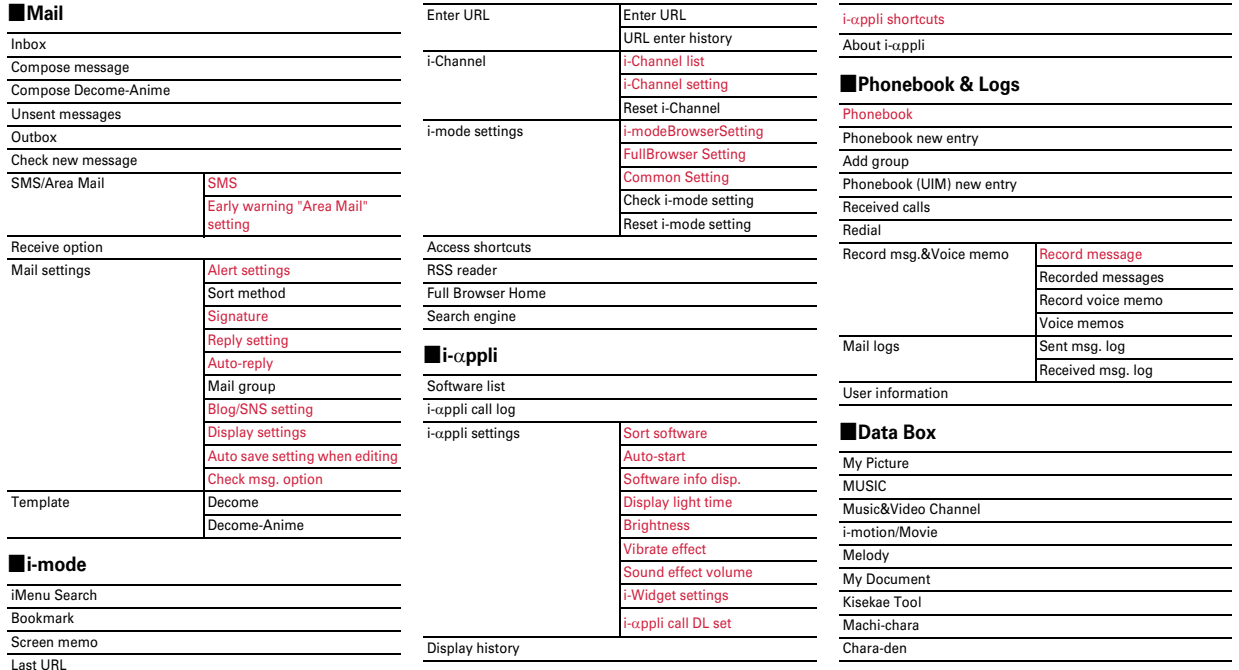

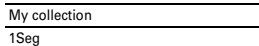

Guide

#### ■**LifeKit** ■**Accessory**

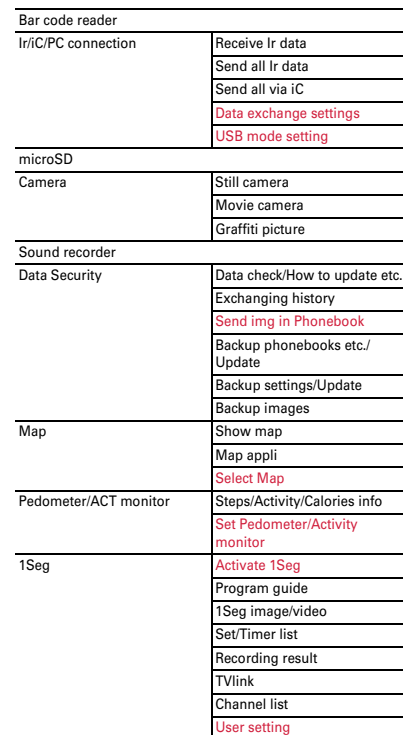

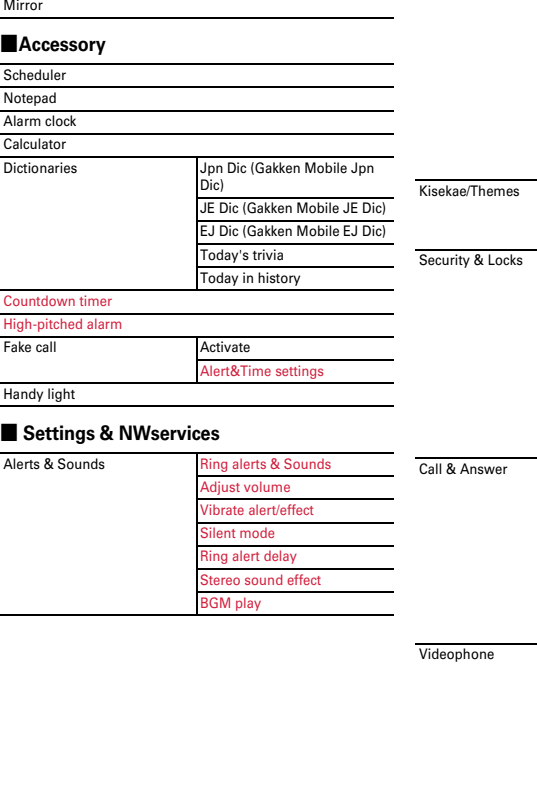

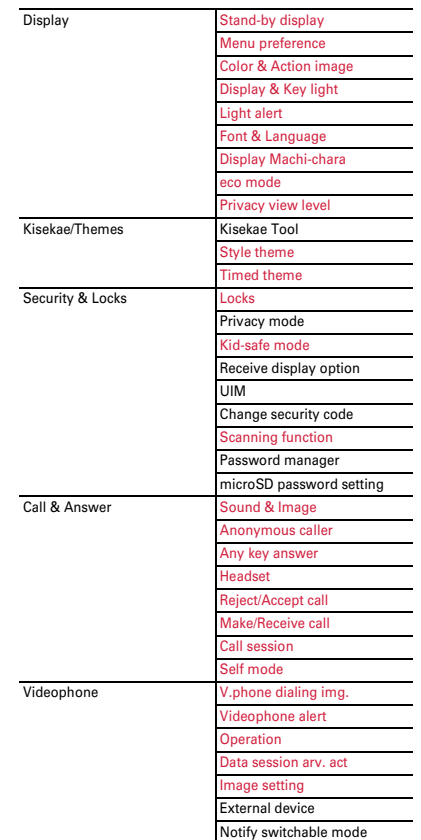

Others Others<br>Others<br> **87** 

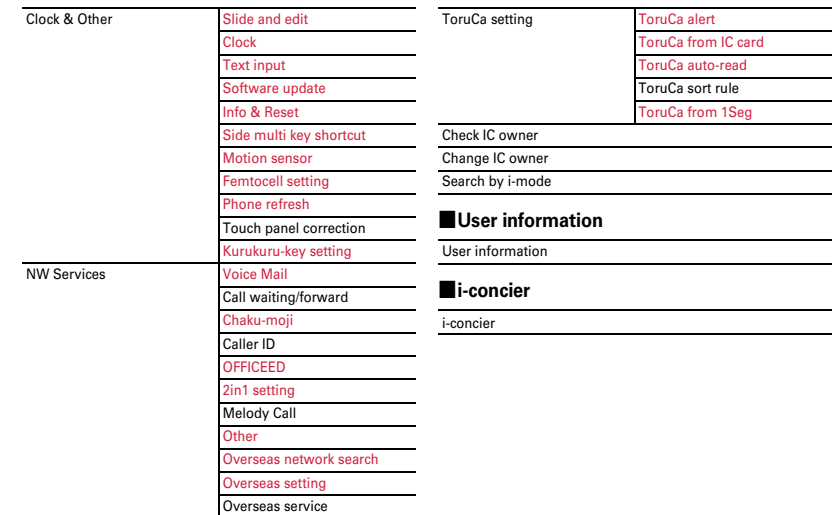

#### ■**MUSIC**

MUSIC Player

Music&Video Channel

#### ■**Osaifu-Keitai**

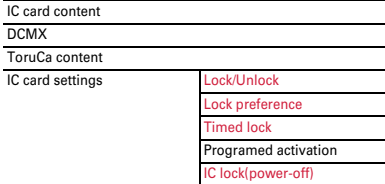

### **Appendix Main specifications**

#### ■**Phone**

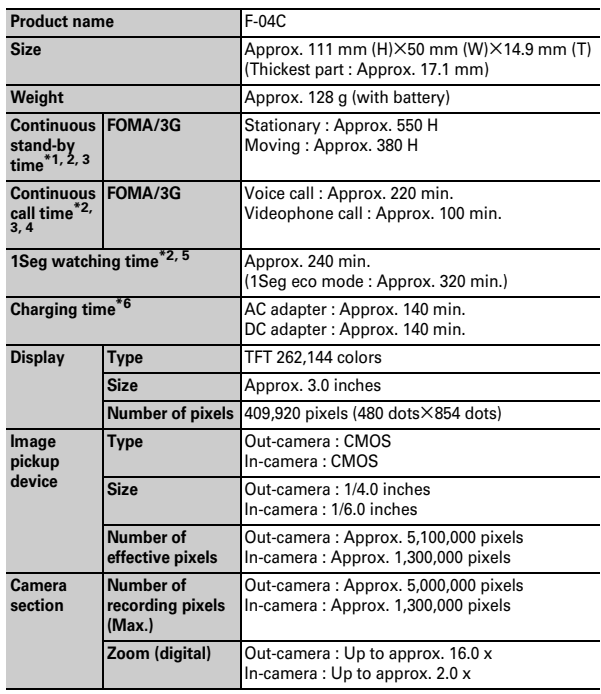

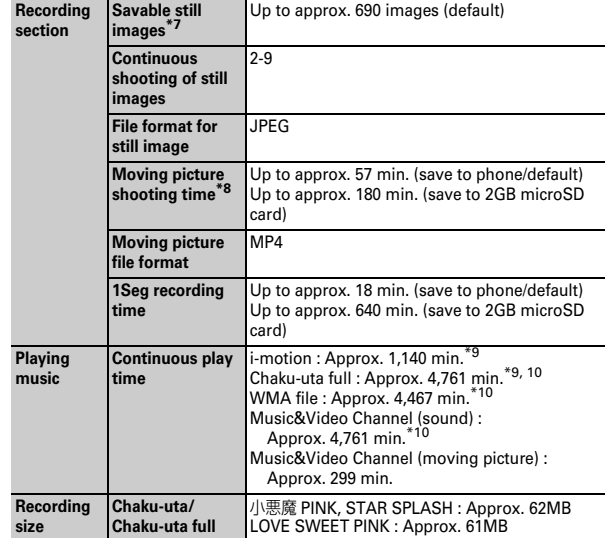

\*1 Continuous stand-by time indicates the estimated time when FOMA terminal is closed and able to receive radio waves normally. Stationary continuous stand-by time indicates the average utilization time FOMA terminal is closed and able to receive radio waves normally remains stationary. Moving continuous stand-by time indicates the average utilization time when FOMA terminal is closed and able to receive radio waves normally with a combination of "stationary", "moving", and "out of service area" status.

\*2 Call, communication or stand-by time may be reduced to about half, or 1Seg watching time may be reduced due to battery pack charging condition, function settings, operating environment such as ambient temperature, radio wave conditions in the area of use (the radio waves are weak or absent), etc.

Others

- \*3 The call, communication or stand-by times are reduced by making i-mode communications, creating i-mode mail, activating downloaded i-αppli, making i-αppli stand-by display settings, downloading or playing Music&Video Channel program, playing tune with MUSIC Player, activating or recording 1Seg, etc.
- \*4 Continuous call time indicates the approximate time that the phone can send or receive radio waves normally.
- \*5 1Seg watching time indicates the approximate watching time with receiving radio waves normally and using Stereo Earphone Set 01 (optional).
- \*6 Charging time indicates the estimated time for charging an empty battery with FOMA terminal turned OFF. Charging with FOMA terminal turned ON or charging in lower temperature require longer time.
- \*7 The number of savable still images is based on Image size "QVGA(240×320)", Quality "Standard" and file size 25 Kbytes.
- \*8 The moving picture shooting time means allowable time for one movie. The number is based on Image size "QCIF(176×144)" and Quality "STD(Standard)". Varies depending on the moving picture to be recorded.
- \*9 AAC format files.
- \*10 Background playing is available.

#### ■**Battery Pack**

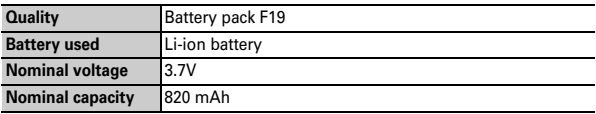

### **Savable/Recordable/Protectable number**

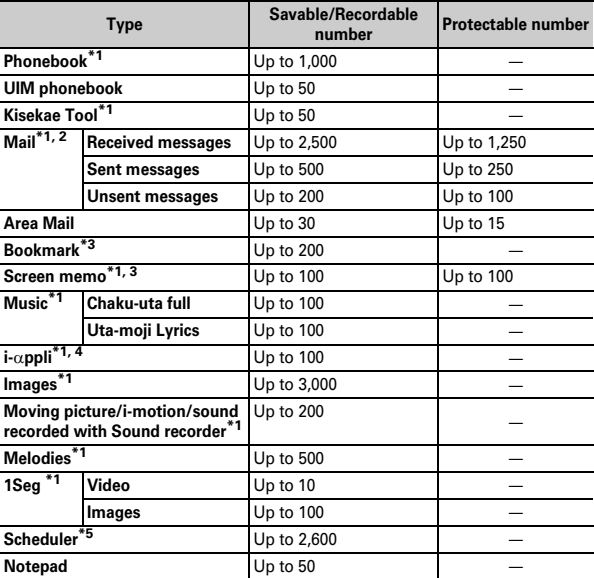

\*1 Depending on the size of data or usage status of common memory space, the actual number of items that can be saved and recorded may be fewer.

- \*2 The total number of i-mode mail and SMS.
- \*3 The total number of i-mode and Full Browser.
- \*4 Total number of i-αppli and Message i-αppli. Up to 5 items of Message i-αppli can be saved.
- \*5 Total number of schedules, schedules in i-schedule and watching/recording reservation of 1Seg. Up to 100 items of watching/recording reservation of 1Seg in total can be saved.

#### **Appendix**

### **Specific absorption rate (SAR) of mobile phone**

This model F-04C mobile phone complies with Japanese technical regulations and international guidelines regarding exposure to radio waves.

This mobile phone was designed in observance of Japanese technical regulations regarding exposure to radio waves  $\binom{1}{1}$  and limits to exposure to radio waves recommended by a set of equivalent international guidelines. This set of international guidelines was set out by the International Commission on Non-Ionizing Radiation Protection (ICNIRP), which is in collaboration with the World Health Organization (WHO), and the permissible limits include a substantial safety margin designed to assure the safety of all persons, regardless of age and health condition.

The technical regulations and international guidelines set out limits for radio waves as the Specific Absorption Rate, or SAR, which is the value of absorbed energy in any 10 grams of tissue over a 6-minute period. The SAR limit for mobile phones is 2.0 W/kg. The highest SAR value for this mobile phone when tested for use at the ear is 0.659 W/kg. There may be slight differences between the SAR levels for each product, but they all satisfy the limit.

The actual SAR of this mobile phone while operating can be well below that indicated above. This is due to automatic changes to the power level of the device to ensure it only uses the minimum required to reach the network. Therefore in general, the closer you are to a base station, the lower the power output of the device.

This mobile phone can be used in positions other than against your ear. This mobile phone satisfies the international guidelines when used with a carrying case or a wearable accessory approved by NTT DOCOMO, INC.(\*2) In case you are not using the approved accessory , please use a product that does not contain any metals, and one that positions the mobile phone at least 1.5 cm away from your body. The World Health Organization has stated that present scientific information does not indicate that there are harmful effects attributed to the use of mobile devices. They recommend that if you are worried about your exposure then you can limit your usage or simply use a hands-free kit to keep the mobile device away from the head and body.

Please refer to the WHO website if you would like more detailed information. http://www.who.int/docstore/peh-emf/publications/facts\_press/ fact\_english.htm

Please refer to the websites listed below if you would like more detailed information regarding SAR.

Ministry of Internal Affairs and Communications Website: http:// www.tele.soumu.go.jp/e/sys/ele/index.htm

Association of Radio Industries and Businesses Website: http://www.aribemf.org/index02.html (in Japanese only)

NTT DOCOMO, INC. Website: http://www.nttdocomo.co.jp/english/product/sar/ FUJITSU LIMITED Website: http://www.fmworld.net/product/phone/sar/

- \*1 Technical regulations are defined by the Ministerial Ordinance Related to Radio Law (Article 14-2 of Radio Equipment Regulations).
- \*2 Regarding the method of measuring SAR when using mobile phones in positions other than against the ear, international standards (IEC62209-2) were set in March of 2010. On the other hand, technical regulation is currently being deliberated on by national council. (As of November, 2010)

### **Declaration of Conformity**

The product "F-04C" is declared to conform with the essential requirements of European Union Directive 1999/5/EC Radio and Telecommunications Terminal Equipment Directive 3.1(a), 3.1(b) and 3.2.The Declaration of Conformity can be found on http://www.fmworld.net/product/phone/doc/.

This mobile phone complies with the EU requirements for exposure to radio waves.

Your mobile phone is a radio transceiver, designed and manufactured not to exceed the SAR<sup>\*</sup> limits<sup>\*\*</sup> for exposure to radio-frequency(RF) energy, which SAR\* value, when tested for compliance against the standard was 0.508W/Kg. While there may be differences between the SAR<sup>\*</sup> levels of various phones and at various positions, they all meet<sup>\*\*\*</sup> the EU requirements for RF exposure.

The exposure standard for mobile phones employs a unit of measurement known as the Specific Absorption Rate, or SAR.

- The SAR limit for mobile phones used by the public is 2.0 watts/kilogram (W/ Kg) averaged over ten grams of tissue, recommended by The Council of the European Union. The limit incorporates a substantial margin of safety to give additional protection for the public and to account for any variations in measurements.
- \*\*\* Tests for SAR have been conducted using standard operation positions with the phone transmitting at its highest certified power level in all tested frequency bands. Although the SAR is determined at the highest certified power level, the actual SAR level of the phone while operating can be well below the maximum value. This is because the phone is designed to operate at multiple power levels so as to use only the power required to reach the network. In general, the closer you are to a base station antenna, the lower the power output.

#### **Federal Communications Commission (FCC) Notice**

- This device complies with part 15 of the FCC rules. Operation is subject to the following two conditions :
- $\Omega$  this device may not cause harmful interference, and
- $\ddot{2}$  this device must accept any interference received, including interference that may cause undesired operation.
- Changes or modifications made in or to the radio phone, not expressly approved by the manufacturer, will void the user's authority to operate the equipment.

### **FCC RF Exposure Information**

This model phone meets the U.S. Government's requirements for exposure to radio waves.

This model phone contains a radio transmitter and receiver. This model phone is designed and manufactured not to exceed the emission limits for exposure to radio frequency (RF) energy as set by the FCC of the U.S. Government. These limits are part of comprehensive guidelines and establish permitted levels of RF energy for the general population. The guidelines are based on standards that were developed by independent scientific organizations through periodic and thorough evaluation of scientific studies.

The exposure standard for wireless mobile phones employs a unit of measurement known as the Specific Absorption Rate (SAR). The SAR limit set by the FCC is 1.6 W/kg. Tests for SAR are conducted using standard operating positions as accepted by the FCC with the phone transmitting at its highest certified power level in all tested frequency bands. Although the SAR is determined at the highest certified power level, the actual SAR level of the phone while operating can be well below the maximum value. This is because the phone is designed to operate at multiple power levels so as to use only the power required to reach the network. In general, the closer you are to a wireless base station antenna, the lower the power output level of the phone. Before a phone model is available for sale to the public, it must be tested and certified to prove to the FCC that it does not exceed the limit established by the U.S. government-adopted requirement for safe exposure. The tests are performed on position and locations (for example, at the ear and worn on the body) as required by FCC for each model. The highest SAR value for this model phone as reported to the FCC, when tested for use at the ear, is 0.380W/kg, and when worn on the body, is 0.485W/kg. (Body-worn measurements differ among phone models, depending upon available accessories and FCC requirements).

While there may be differences between the SAR levels of various phones and at various positions, they all meet the U.S. government requirements. The FCC has granted an Equipment Authorization for this model phone with all reported SAR levels evaluated as in compliance with the FCC RF exposure guidelines. SAR information on this model phone is on file with the FCC and can be found under the Equipment Authorization Search section at http:// www.fcc.gov/oet/ea/fccid/ (please search on FCC ID VQK-F04C). For body worn operation, this phone has been tested and meets the FCC RF exposure guidelines when used with an accessory designated for this product or when used with an accessory that contains no metal and which positions the handset at a minimum distance of 1.5 cm from the body.

In the United States, the SAR limit for wireless mobile phones used by the general public is 1.6 Watts/kg (W/kg), averaged over one gram of tissue. SAR values may vary depending upon national reporting requirements and the network band.

This equipment has been tested and found to comply with the limits for a Class B digital device, pursuant to part 15 of the FCC Rules.

These limits are designed to provide reasonable protection against harmful interference in a residential installation. This equipment generates, uses and can radiate radio frequency energy and, if not installed and used in accordance with the instructions, may cause harmful interference to radio communications. However, there is no guarantee that interference will not occur in a particular installation.

If this equipment does cause harmful interference to radio or television reception, which can be determined by turning the equipment off and on, the user is encouraged to try to correct the interference by one or more of the following measures:

- Reorient or relocate the receiving antenna.
- Increase the separation between the equipment and receiver.
- Connect the equipment into an outlet on a circuit different from that to which the receiver is connected.
- Consult the dealer or an experienced radio/TV technician for help.

### **Important Safety Information**

#### **AIRCRAFT**

Switch off your wireless device when boarding an aircraft or whenever you are instructed to do so by airline staff. If your device offers flight mode or similar feature consult airline staff as to whether it can be used on board.

#### **DRIVING**

Full attention should be given to driving at all times and local laws and regulations restricting the use of wireless devices while driving must be observed.

#### **HOSPITALS**

Mobile phones should be switched off wherever you are requested to do so in hospitals, clinics or health care facilities. These requests are designed to prevent possible interference with sensitive medical equipment.

#### **PETROL STATIONS**

Obey all posted signs with respect to the use of wireless devices or other radio equipment in locations with flammable material and chemicals. Switch off your wireless device whenever you are instructed to do so by authorized staff. **INTERFERENCE**

Care must be taken when using the phone in close proximity to personal medical devices, such as pacemakers and hearing aids.

#### **Pacemakers**

Pacemaker manufacturers recommend that a minimum separation of 15 cm be maintained between a mobile phone and a pace maker to avoid potential interference with the pacemaker. To achieve this use the phone on the opposite ear to your pacemaker and does not carry it in a breast pocket.

#### **Hearing Aids**

Some digital wireless phones may interfere with some hearing aids. In the event of such interference, you may want to consult your hearing aid manufacturer to discuss alternatives.

#### **For other Medical Devices :**

Please consult your physician and the device manufacturer to determine if operation of your phone may interfere with the operation of your medical device.

Others

### **Appendix Export Administration Regulations**

**This product and its accessories may be under coverage of the Export Administration Regulations of Japan ("Foreign Exchange and Foreign Trade Control Laws" and the related laws and regulations). When exporting this product and its accessories, take necessary procedures on your responsibility and expense. For details, contact Ministry of Economy, Trade and Industry of Japan.**

### **Appendix Intellectual Property Right**

### **Copyrights and portrait rights**

Except for the case protected by copyright laws such as personal use, use of FOMA terminal to reproduce, alter, or publicly transmit recorded pictures or sounds, or copyrighted text, images, music or software downloaded from websites without the copyright holder's authorization is prohibited. Note that taking photos or recordings at some demonstrations, performances or exhibitions may be prohibited even when only for personal use. Avoid taking pictures of others with FOMA terminal without their consent or disclosing recorded pictures of others without their consent to general public through Internet websites etc., because they may infringe on portrait rights.

#### **Trademarks**

Company and product names mentioned in this manual are trademarks or registered trademarks of their respective holders.

- ・ "FOMA", "i-mode", "i-αppli", "i-motion", "Deco-mail", "Chara-den", "ToruCa", "WORLD CALL", "DCMX", "i-area", "WORLD WING", "OFFICEED", "2in1", "docomo STYLE series" and logos of "docomo web mail", "i-mode", "i-αppli", "Music&Video Channel" and "iC" are trademarks or registered trademarks of NTT DOCOMO.
- ・ "Catch Phone (Call waiting service)" is a registered trademark of Nippon Telegraph and Telephone Corporation.
- ・ McAfee® is registered trademarks or trademarks of McAfee, Inc. and/or its affiliates in the US and/or other countries.
- ・ G-GUIDE, G-GUIDE MOBILE and their logos are registered trademarks in Japan of U.S. Gemstar-TV Guide International, Inc. and/or its affiliates.
- Contains Adobe<sup>®</sup> Flash<sup>®</sup> Lite<sup>®</sup> and Adobe Reader<sup>®</sup> Mobile technology by Adobe Systems Incorporated.

Adobe Flash Lite Copyright© 2003-2010 Adobe Systems Incorporated. All rights reserved.

Adobe Reader Mobile Copyright© 1993-2010 Adobe Systems Incorporated. All rights reserved.

Adobe, Adobe Reader, Flash and Flash Lite are either registered trademarks or trademarks of Adobe Systems Incorporated in the United States and/or other countries.

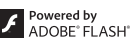

 $\Theta$ JBlend<sup>®</sup>

震

・ This product contains NetFront Browser, **ACCESS NetFront** NetFront Sync Client of ACCESS CO., LTD.

ACCESS, the ACCESS logo and NetFront are registered trademarks or trademarks of ACCESS CO., LTD. in the United States, Japan and/or other countries.

Copyright© 2010 ACCESS CO., LTD. All rights reserved.

・ Powered by JBlend™ Copyright 2002-2010 Aplix Corporation. All rights reserved.

JBlend and JBlend-related trademarks are trademarks or registered trademarks of Aplix Corporation in Japan and other countries.

- $\bigcap$  is a registered trademark of FeliCa Networks, Inc.
- ・ FeliCa is a registered trademark of Sony Corporation.
- ・ QR code is a registered trademark of Denso Wave Inc.
- ・ microSDHC Logo is a trademark of SD-3C,LLC.
- ・ "Multitask" is a registered trademark of NEC Corporation.
- ・ QuickTime is a registered trademark of Apple Inc., in the US and other countries.
- Microsoft<sup>®</sup>, Windows<sup>®</sup>, Windows Vista<sup>®</sup> and Windows Media<sup>®</sup> are trademarks or registered trademarks of "Microsoft Corporation" in the US and other countries.
- ・ The abbreviations of operating systems (Japanese versions) below are used in this manual.
	- Windows 7 stands for Microsoft® Windows® 7(Starter, Home Basic, Home Premium, Professional, Enterprise Ultimate).
	- Windows Vista stands for Windows Vista® (Home Basic, Home Premium, Business, Enterprise and Ultimate).
- Windows XP indicates the Microsoft® Windows® XP Professional operating system or Microsoft® Windows® XP Home Edition operating system.
- ・ Google and Google Map for Mobile are trademarks of Google Inc.
- Manufactured under license from Dolby Laboratories. Dolby and the double-D symbol are trademarks of Dolby Laboratories.
- ・ Java and Java-based trademarks are trademarks or registered trademarks of Sun Microsystems, Inc. in the U.S. and other countries.

・ ATOK + APOT of Justsystem Corporation is installed in this product as Japanese character conversion function.

"ATOK" "APOT (Advanced Prediction Optimization Technology)" are registered trademarks of Justsystem Corporation.

- ・ This product contains software licensed by Symbian Foundation Limited. Symbian is a registered trademark of Symbian Foundation Limited.
- ・ "Privacy mode" is a registered trademark of FUJITSU LIMITED.
- ・ "Uni-Type" is a universal designed font jointly-developed by LIM Corp., Ltd. and Faculty of Engineering, Chiba University.

"Uni-Type" is a registered trademark of LIM Corp., Ltd.

- ・ "丸ゴシック (Maru Gothic)", "レイミン (Reimin)" and "丸フォーク (Maru Fork)" are provided by Morisawa & Company, Ltd. and the copyrights of these font data belong to them. Names of "レイミン" and "丸フォーク" are their trademarks.
- ・ OBEX™ is a trademark of Infrared Data Association®.

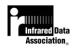

・ Blu-ray Disc and its logo are trademarks.

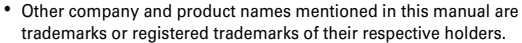

86

#### **Others**

- ・ FeliCa is a contactless IC card technology developed by Sony Corporation.
- ・ This product contains a module developed by the Independent JPEG Group.
- ・ This product is equipped with the technologies of GestureTek, Inc. Copyright © 2006-2010, GestureTek, Inc. All Rights Reserved.
- ・ "学研モバイル国語辞典 (Gakken Mobile JpnDic)", "学研モバイル和英辞典 (Gakken Mobile JE Dic)", "学研モバイル英和辞典 (Gakken Mobile EJ Dic)", " 今 日は何の日 (Today's trivia)" and "今日の歴史 (Today in history)" are copyrighted by GAKKEN CO., LTD.
- ・ This product is licensed based on MPEG-4 Visual Patent Portfolio License. The use of MPEG-4 Video Codec function is allowed for personal and nonprofit use only in the cases below.
	- Recording moving pictures and i-motion that conform to MPEG-4 Visual Standard (hereinafter referred to as MPEG-4 Video)
	- Playing MPEG-4 Videos recorded personally by consumers not engaged in profit activities
	- Playing MPEG-4 Video supplied from the provider licensed from MPEG-LA For further utilizing such as promotion, in-house use or profit-making business, please contact MPEG LA, LLC in U.S.
- ・ Content owners use Windows Media digital rights management technology (WMDRM) to protect their intellectual property, including copyrights. This device uses WMDRM software to access WMDRM-protected content. If the WMDRM software fails to protect the content, content owners may ask Microsoft to revoke the software's ability to use WMDRM to play or copy protected content. Revocation does not affect unprotected content. When downloading licenses for protected content, you agree that Microsoft may include a "Revocation List" with the licenses. Content owners may require you to upgrade WMDRM to access their content. If you decline an upgrade, you cannot access a content that requires the upgrade.

### **Index**

#### $\overline{\mathbf{A}}$

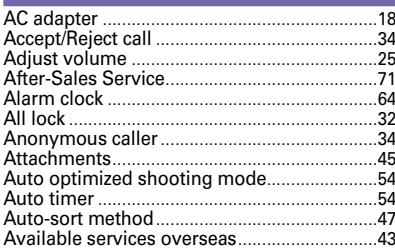

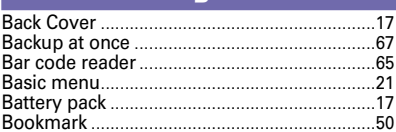

R

#### $\mathbf{c}$

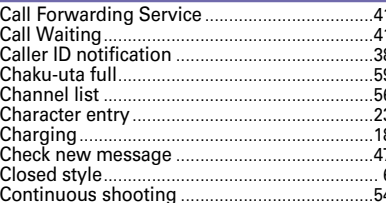

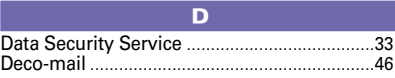

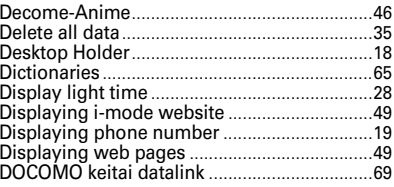

#### F.

9

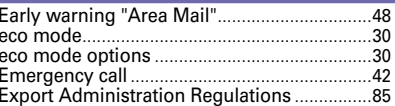

#### F

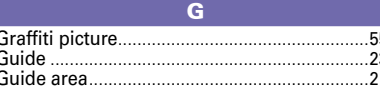

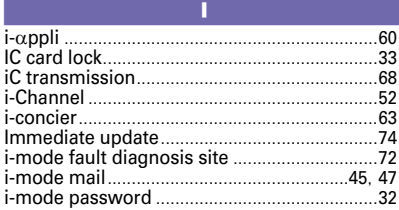

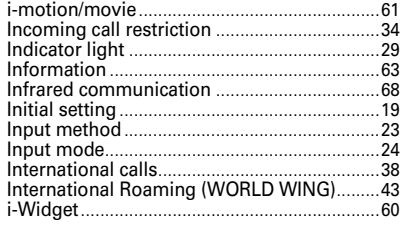

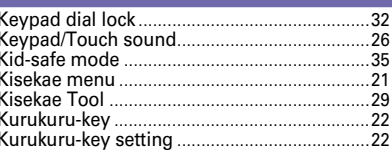

 $\overline{\mathbf{K}}$ 

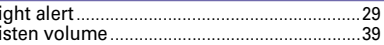

#### $\overline{\mathbf{M}}$

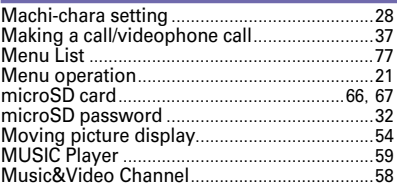

#### N

 $.32$ 

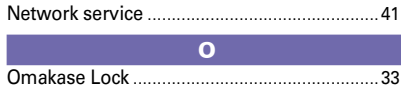

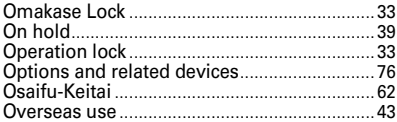

D

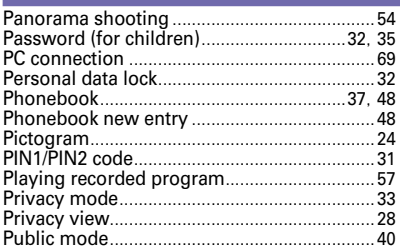

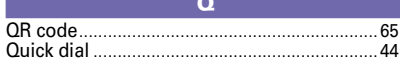

#### R

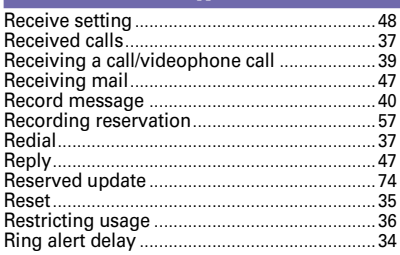

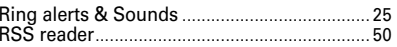

# $\mathbf{s}$

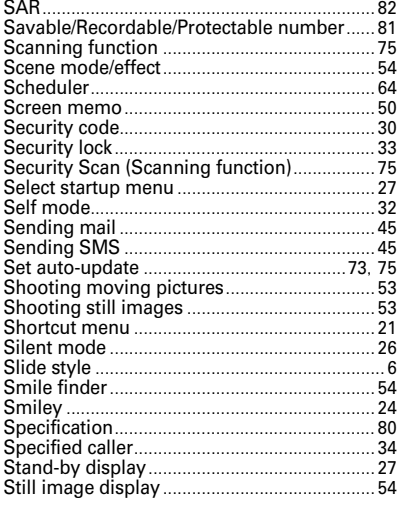

# T

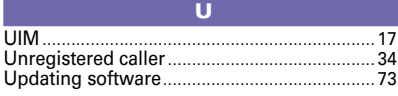

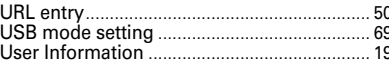

### $\overline{\mathbf{V}}$

# W

**Marranty** 

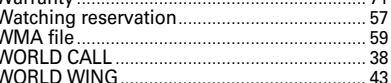

#### **Numeric**

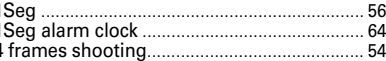

 $\overline{71}$ 

**Please ask checking/changing subscription detail, application of various services and request of various information materials online.**

**From i-mode iMenu** ⇒ お客様サポート **(Support)** ⇒ お申込・お手続き **(Application/Procedures)** ⇒ 各種お申込・お手続き **(Various application/Procedures) No packet communication charges** \* In Japanese only

**From PCs My docomo (http://www.mydocomo.com/)** ⇒ 各種お申込・お手続き **(Various application/Procedures)** \* In Japanese only

- \* You need your "Network security code" to use the site from i-mode.
- \* No packet communication charge applies to access the site from i-mode. Packet communication charge applies to access from overseas.
- \* You need "docomo ID/Password" to access the site from your PC.
- \* If you do not have or forget "Network security code" or "docomo ID/Password", contact to the numbers for "General Inquiries" on the last page of this manual.
- \* You may not use the services depending on your subscription.
- \* There are cases where the site may not be available to system maintenance, etc.

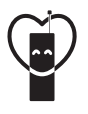

### **Using mobile phone with your manners!**

When using your mobile phone in a public place, don't forget to show common courtesy and consideration for others around you.

### **Always turn OFF your FOMA terminal in cases below**

- **■** In a place where use of mobile phones is prohibited
- ・Always turn OFF your FOMA terminal in an aircraft or hospital.

### **Always set Public mode in cases below**

### ■ When driving

- ・Using a mobile phone by holding it with the hand while driving is subject to penalty.
- **■** In public places such as a theater, movie theater or art museum

### **Consider privacy**

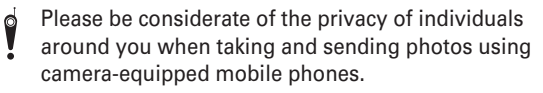

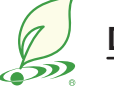

## **DOCOMO's environmental effort**

### **Fewer pages in the instruction manual**

In Japanese version, instruction manual covers instructions only for basic functions to reduce pages and paper usage. For frequently-used functions and their details, see 使いかたガイド (Guide) (installed in this FOMA terminal, in Japanese only) or visit

# **Recycle of mobile phones**

NTT DOCOMO website.

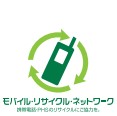

To protect environment and recycle the precious resources, mobile phone and PHS enterprises collect phones, batteries and chargers, regardless of brands and manufacturers, at shops labeled with the mark shown to the left. Bring these devices to your nearest docomo Shop.

#### **General Inquiries <docomo Information Center>**

#### **0120-005-250 (toll free)**

\* Service available in: English, Portuguese, Chinese, Spanish, Korean.

\* Unavailable from part of IP phones.

**(Business hours : 9:00 a.m. to 8:00 p.m.)**

#### ■**From DOCOMO** mobile phones **(In Japanese only)**

■**From land-line phones (In Japanese only) 0120-800-000 (toll free)**

### **(No prefix) 151 (toll free)**

\* Unavailable from land-line phones, etc. \* Unavailable from part of IP phones. **(Business hours : 9:00 a.m. to 8:00 p.m. (open all year round))**

● Please confirm the phone number before you dial.

● For Applications or Repairs and After-Sales Service, please contact the above-mentioned information center or the docomo shop etc. near you on the NTT DOCOMO website or the i-mode site.<br>▶ NTT DOCOMO website http://www NTT DOCOMO website http://www.nttdocomo.co.jp/english/ i-mode site iMenu⇒お客様サポート (user support)⇒ドコモショップ (docomo Shop) \* In Japanese only

#### **Loss or theft of FOMA terminal or payment of cumulative cost overseas <docomo Information Center>**

#### **(available 24 hours a day)**

**■From DOCOMO mobile phones**

**International call access code for the country you stay**

#### **-81-3-6832-6600\***

\* You are charged a call fee to Japan when calling from a land-line phone, etc.  $\frac{1}{2}$  If you use F-04C, you should dial the number  $+81-3-6832-6600$  (to enter ' $+$ ', press and hold the '0' key for at least one second).

### **Universal number**

### **international prefix -8000120-0151\* Universal number**

\* You might be charged a domestic call fee according to the call rate for the country you stay. ※For international call access codes for major countries and universal number international prefix, refer to DOCOMO International Services website.

#### **Repairs**

#### ■**From DOCOMO** mobile phones **(In Japanese only) (No prefix) 113 (toll free)**

■**From land-line phones (In Japanese only) 0120-800-000 (toll free)**

 $\overline{\cdot}$  Unavailable from land-line phones, etc.  $\overline{\cdot}$  Unavailable from part of IP phones.

**(Business hours : 24 hours (open all year round))**

**Failures encountered overseas <Network Support and Operation Center>**

#### **(available 24 hours a day) ■From DOCOMO mobile phones**

International call access code<br>for the country you stay

### **for the country you stay -81-3-6718-1414\* (toll free)**

\* You are charged a call fee to Japan when calling from a land-line phone, etc.  $*$  If you use F-04C, you should dial the number  $+81-3-6718-1414$  (to enter ' $+$ ', press and hold the '0' key for at least one second).

#### **■From land-line phones <Universal number> ■From land-line phones <Universal number>**

#### **international prefix -8005931-8600\***

\* You might be charged a domestic call fee according to the call rate for the country you stay. ※For international call access codes for major countries and universal number international prefix, refer to DOCOMO International Services website.

**●If you lose your FOMA terminal or have it stolen, immediately take the steps necessary for suspending the use of the FOMA terminal. ●If the FOMA terminal you purchased is damaged, bring your FOMA terminal to a repair counter specified by DOCOMO after returning to Japan.**

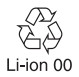

To prevent damage to the environment, bring used battery packs to a docomo service counter, a docomo agent or a recycle center.

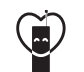

Don't forget your mobile phone  $\cdots$  or your manners! When using your mobile phone in a public place, don't forget to show common courtesy and consideration for others around you.

#### Sales: NTT DOCOMO, INC. Manufacturer: FUJITSU LIMITED

CA92002-6342 2011.1 (1st Edition)

# F-04C **Manual for PC Connection**

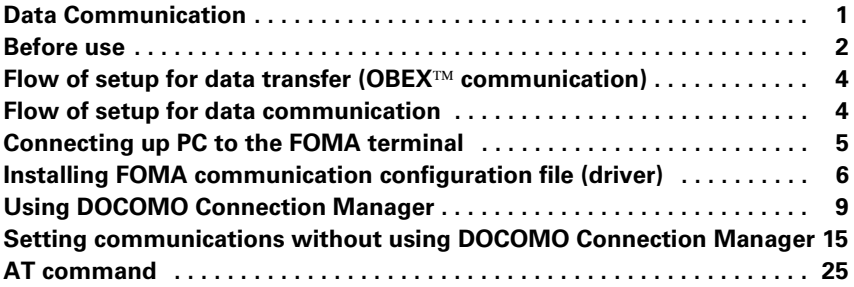

#### **About Manual for PC Connection**

 $\sqrt{2}$ 

L.

This manual describes about data communications using F-04C and how to install "FOMA communication configuration file" and "DOCOMO Connection Manager" contained in CD-ROM. Depending on the environment of your PC, some of operation procedures and/or screens may be different.

Л

īĪ

### **Data Communication**

**There are 3 communication modes available by connecting FOMA terminal and a PC : data transfer (OBEX communication), packet communication and 64K data communication.**

- ・ To make packet communications or 64K data communications or edit data such as the phonebook using a PC connected, installation of the software in the attached CD-ROM and various settings are required.
- ・ When performing packet communication overseas, use IP connection (packet communication is unavailable with PPP connection). 64K data communication cannot be used overseas.
- ・ FOMA terminal does not support FAX communication or Remote Wakeup.
- ・ Data communication can be performed connecting with DOCOMO's PDA like sigmarion III. However, FOMA terminal does not support high-speed communication compatible with HIGH-SPEED area.

#### **❖ Data transfer (OBEX<sup>™</sup> communication)**

You can send and receive data such as image, music, phonebook or mail etc. to/from other FOMA terminals or PCs etc.

・ Transferable data varies depending on transfer method. For data that can be transferred by each transfer method, see "Instruction manual (detailed version)" (in pdf format) of the FOMA terminal (in Japanese only).

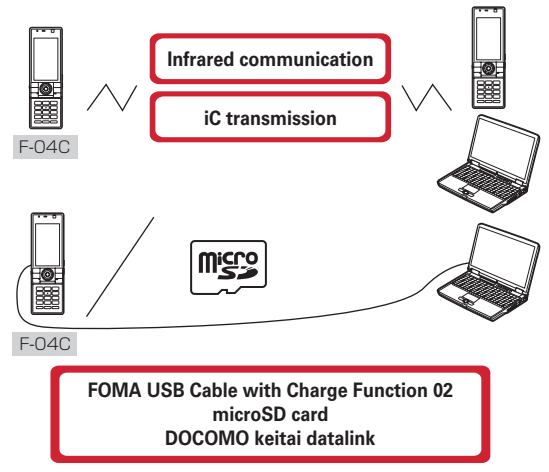

#### ❖ **Packet communication**

You can connect to the Internet and perform data communication (packet communication). Packet communication charges are based on the amount of data sent and received, which makes it suitable for high-speed exchange of comparatively small amounts of data as in sending and receiving mail. No communication charges are required when no data are exchanged even if you are connected to the network. Therefore, sending/receiving data as needed while remaining connected to the network is possible.

High-speed packet communication can be performed at a maximum reception speed of 7.2Mbps and a maximum transmission speed of 384kbps by using access points that support FOMA packet communication such as mopera U of DOCOMO's Internet connection service. Best effort method which the actual communication speed varies with the environment and the rate of congestion offers.

Note that communications of large-size data such as viewing websites containing images and downloading will require high charges.

- \* The communication speed may be slower when connecting out of FOMA HIGH-SPEED area, connecting to access points incompatible with HIGH-SPEED, or using devices incompatible with HIGH-SPEED such as DOCOMO's PDA; sigmarion III.
- Maximum speed of reception 7.2Mbps and transmission 384kbps are the values in technical standards, thus they are not indicated actual communication speed. Actual communication speed varies by the network congestion or environment of communication.

**1**

#### ❖ **64K data communication**

You can connect to the Internet and perform 64K data communication.

Communication charges are based on the duration of the connection to the network regardless of the volume of data, which makes it suitable for sending and receiving relatively large amounts of data as in downloading multi-media contents.

Access points that support FOMA 64K data communication services such as mopera U of DOCOMO's Internet connection service or ISDN synchronized 64K access points can be used.

Please be careful that a high cost will be charged for long-time communications.

### **Before use**

### ◆**Operating environment**

The operation environment for using data communication is as shown below. They may vary depending on the PC system configurations.

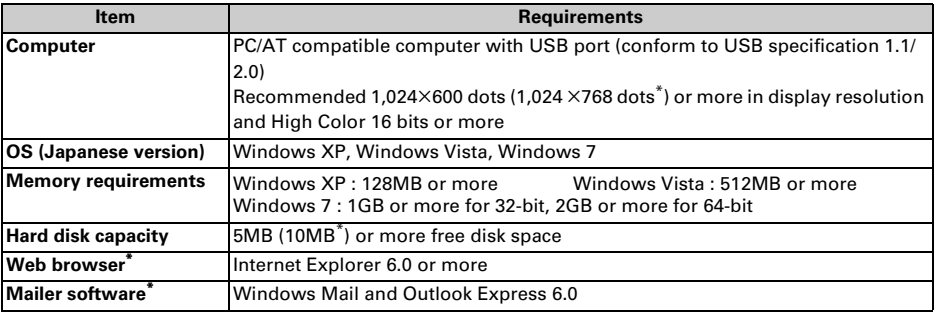

\* For operating environment of using DOCOMO Connection Manager.

- ・ For the latest information about operating environment, refer to NTT DOCOMO website.
- ・ DOCOMO will not guarantee operations on upgraded OS or added/changed operating environment.
- ・ Note that utilization may not be possible in certain operating environments. DOCOMO assumes no responsibility for pertaining to operation under conditions other than that described above.
- ・ Recommended environment for operating the menu is Microsoft Internet Explorer 7.0 or later (For Windows XP, Microsoft Internet Explorer 6.0 or later). If no menu appears when CD-ROM is set, take actions given below.
	- aUnder Windows 7, Windows Vista : Click (Start)→"すべてのプログラム (All programs)"→"アクセサ リ (Accessories)"→"ファイル名を指定して実行 (Run)".

Under Windows XP : Click "スタート (Start)"→"ファイル名を指定して実行 (Run)".

- $\widehat{a}$  Enter as follows in "名前 (Name)" and click "OK".
	- <CD-ROM drive name> : ¥index.html
	- \* CD-ROM drive name varies depending on a PC to be used.

・ When the CD-ROM is inserted into the PC's CD-ROM drive, the warning screen may be displayed. This warning depends on the security settings of Internet Explorer but it is not a problem for use. Click "はい (Yes)".

\* Depending on the environment of your PC, the screen may be different.

### ◆**Devices required**

The following devices are required in addition to FOMA terminal and a PC.

- ・ FOMA USB Cable with Charge Function 02 (optional) or FOMA USB Cable (optional)
- ・ Attached CD-ROM "CD-ROM for F-04C"

#### ✔**INFORMATION**

**・** USB cable for PC is not available because the connector type is different.

**・** When using USB HUB, it may not operate properly.

### ◆**Usage precautions**

#### ❖ **Internet service provider usage charges**

When using the Internet on a PC, usage charge to your Internet service provider (hereinafter referred to as Provider) is required. This charge is paid directly to the Provider, and is separated from the FOMA service charge. For details, contact your Provider.

・ DOCOMO's Internet connection service mopera U is available. mopera U is a charged service requiring subscription.

#### ❖ **Dialup connection (Provider etc.)**

Different dialup connections are required for packet communication and 64K data communication. When performing packet communication, use the dialup connection for packet communication. When performing 64K data communication, use the dialup connection for FOMA 64K data communication or ISDN synchronized 64K data communication.

- ・ Connections to DoPa access points are unavailable.
- ・ For service and connection/settings of mopera, refer to mopera website. http://www.mopera.net/mopera/index.html

#### ❖ **User authentication**

Some dialup connections require user authentication before a connection can be established. If user authentication is required, you must use your communication software or dialup network to enter your ID and password and connect. Your ID and password will be assigned by the network administrator of the connection destination such as your provider or corporate LAN. For details, contact your provider or network administrator.

#### ❖ **Access authentication during using PC browser**

If FirstPass (user certificate) is required for the access authentication during using PC browser, use FirstPass PC software. It is provided on NTT DOCOMO website. For details and download, refer to the following website. You can also access to the following website from the attached CD-ROM. Details of the service : http://www.nttdocomo.co.jp/service/safety/firstpass/ Download : http://www.nttdocomo.co.jp/support/utilization/application/foma/utility/firstpass/index.html

#### ❖ **Conditions of packet communication and 64K data communication**

To perform data communication in Japan, the following conditions must be satisfied.

- You must be within the FOMA service area.
- Packet communication requires an access point that supports FOMA packet communications.
- 64K data communication requires a dialup connection that supports FOMA 64K data communications or ISDN synchronized 64K.
- \* Note that even when the above requirements are satisfied, you may not be able to perform data communication if base station traffic is heavy or the radio wave conditions are poor.

### ◆**Using CD-ROM**

The attached CD-ROM includes software to use the data communication with FOMA terminal, "Kuten Code List" in the PDF version, etc.

#### ❖ **Introduction of DOCOMO keitai datalink**

DOCOMO keitai datalink is software to back up and edit your phone information such as phonebook and mail. It is provided on NTT DOCOMO website. For details and download of this software, refer to the following website. You can also access to the following website from the attached CD-ROM. http://datalink.nttdocomo.co.jp/

・ To use DOCOMO keitai datalink, installing FOMA communication configuration file in advance is required.

- ・ For details of downloading procedure, data that can be transferred, operating environments, installing procedure, operation procedure, etc., refer to the website above. For operations after installation, see Help in the software.
- ・ To use DOCOMO keitai datalink, USB cable is required.

### **Flow of setup for data transfer (OBEX communication)**

**When using FOMA USB Cable with Charge Function 02 (optional), install FOMA communication configuration file in advance.**

- **Downloading and installing FOMA communication configuration file**
- **Installing from attached CD-ROM**
- **Downloading from DOCOMO website and installing**

**Data transfer**

### **Flow of setup for data communication**

**Preparation for using packet communication or 64K data communication is described.**

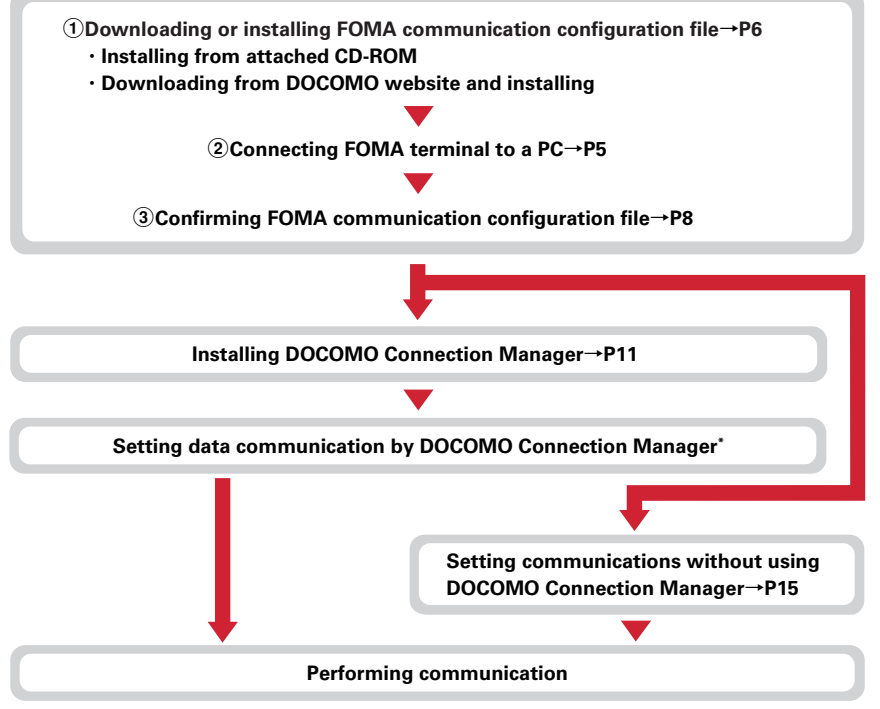

For setting of DOCOMO Connection Manager, refer to "ドコモ コネクションマネージャ操作マニュアル (DOCOMO Connection Manager operation manual)".

#### ❖ **FOMA communication configuration file**

When performing Packet communication or 64K data communication by connecting to a PC with USB cable, install FOMA communication configuration file.

#### ❖ **DOCOMO Connection Manager**

When DOCOMO Connection Manager (found on the attached CD-ROM) is installed on a PC, a number of settings required for packet communication or 64K data communication can be simply operated from a PC.

### ◆**Precautions for installation/uninstallation**

- ・ Before starting operation, make sure that no other program is running and exit the program if any.
- \* Exit any resident programs on Windows including antivirus software.
- Example : Right-click the icon displayed in the task bar, click "閉じる (Close)" or "終了 (End)". ・ For installing/uninstalling FOMA communication configuration file or DOCOMO Connection Manager,
- make sure that a user with administrator's privilege performs the operation. Installing/uninstalling the software by other users may produce an error. For details on PC administrator privileges, contact your PC manufacturer or Microsoft Corporation.
- ・ When "ユーザーアカウント制御 (User account control)" screen is appeared, perform the following operations (it does not appear on Windows XP).
	- Windows 7 : Click "はい (Yes)", or enter password and click "OK".
	- Windows Vista : Click "許可 (Permit)" or "続行 (Continue)", or enter password and click "OK".
- ・ For operations of a PC, settings of administrator privileges, etc., refer to the Instructions Manual of the PC.

### **Connecting up PC to the FOMA terminal**

#### **Connecting/disconnecting to PC is explained here. Installing FOMA communication configuration file is described separately.**→**P6**

- ・ If you connect FOMA terminal to a PC before installing FOMA communication configuration file, Windows may automatically detect that USB cable has been inserted, and may request the driver. In such a case, click "キャンセル (Cancel)" on the displayed screen to end.
- ・ The connection should be made with a PC and FOMA terminal both turned ON.
- ・ In this manual, the description takes the case of FOMA USB Cable with Charge Function 02 (optional) for example.

### ◆**Inserting USB cable**

#### **1 Insert the connector of the USB cable into FOMA terminal's external connection jack.**

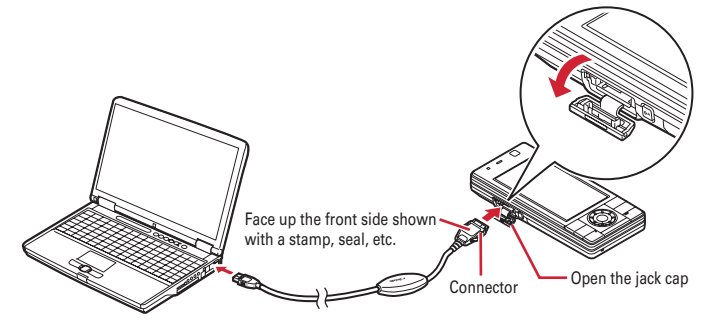

• When a PC and FOMA terminal are connected.  $\blacksquare$  appears on the stand-by display of FOMA terminal.

#### ❖ **Removing USB cable**

**Press the USB cable's release buttons on both sides of the connector (1) and remove the connector from FOMA terminal (2).** 

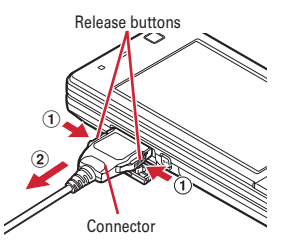

### **2 Remove the USB cable out from the PC.**

#### ✔**INFORMATION**

**・** Be careful not to give excessive force to the connecter of the USB cable when connecting/disconnecting the cable to/from FOMA terminal.

When disconnecting the connector, be sure to pull it straight while pressing the release button. Applying an excessive force to disconnect the connector may give damage to it.

**・** Do not remove the USB cable during data communication. The data communication is disconnected and it may cause data loss or malfunction.

### **Installing FOMA communication configuration file (driver)**

#### **To make data communication by connecting FOMA terminal and a PC with USB cable, FOMA communication configuration file (driver) is required. Install the file before connecting FOMA terminal for the first time to the PC.**

- ・ Before operating, refer to "Precautions for installation/uninstallation".→P5
- ・ Do not connect FOMA terminal until a message that instructs you to connect FOMA terminal to a PC appears in Step 5.

**6**

**<Example> Installing under Windows 7**

- **1 Insert the CD-ROM into the PC's CD-ROM drive.**
- **2 Click "**データリンクソフト・各種設定ソフト **(Data link software/Configuration software)".**

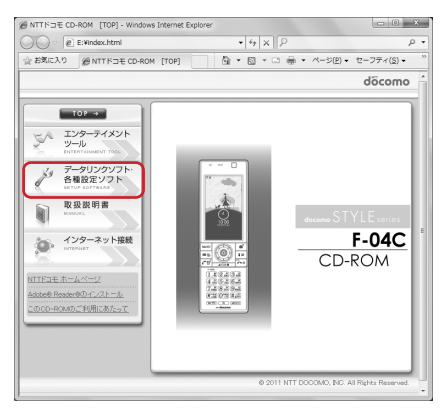

**3 Click "**インストール **(Install)" of "FOMA**通信設定ファイル **(USB**ドライバ**) (FOMA communication configuration file (USB driver))" and double-click "F04Cst.exe" icon from a window displayed.**

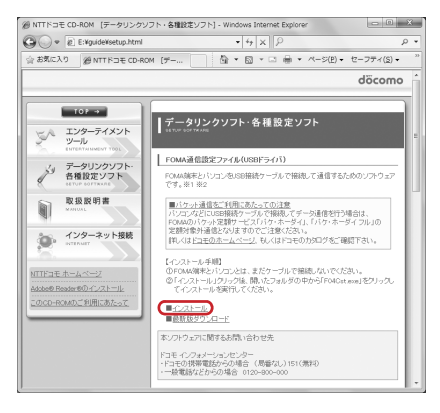

**4 Click "**インストール開始 **(Start installation)". 5 When a message indicating to connect FOMA terminal to the PC appears, connect FOMA terminal to the PC.**

・ Connect FOMA terminal while the power is ON.

**6** On the Installation completion screen, click "OK". Installing "DOCOMO Connection Manager"→P11

### ◆**Confirming FOMA communication configuration file**

・ When a PC does not detect FOMA terminal correctly, settings and communication cannot be performed.

#### **<Example> Checking on Windows 7**

**1 (Start)**→**"**コントロールパネル **(Control panel)"**→**"**システムとセキュリティ **(System and security)"**→**"**デバイスマネージャー **(Device manager)" in the "**シ ステム **(System)" category.**

#### **Under Windows Vista**

**Click (Start)**→**"**コントロールパネル **(Control panel)"**→**"**システムとメンテナンス **(System and maintenance)"**→**"**デバイスマネージャ **(Device manager)".**

#### **Under Windows XP**

- a**Click "**スタート **(Start)"**→**"**コントロールパネル **(Control panel)"**→**"**パフォーマンスとメンテナンス **(Performance and maintenance)"**→**"**システム **(System)".**
- b**On the "**システムのプロパティ **(Property of system)" screen, click "**ハードウェア **(Hardware)" tab** →**"**デバイスマネージャ **(Device manager)".**

#### **2 Double-click the type of each device**→**Confirm that the name of the following devices are registered.**

・ Device types and names are shown as below.

The order to be displayed differs depending on OSs.

- -ポート(COMとLPT) (Port (COM and LPT)) : FOMA F04C Command Port (COMx)\* FOMA F04C OBEX Port (COMx)\*
- -モデム (Modem) : FOMA F04C
- -ユニバーサルシリアルバスコントローラ (Universal Serial Bus Controller) or USB (Universal Serial Bus) コントローラ (Controller) : FOMA F04C
- \* Depending on the PC environment, x represents different numbers.

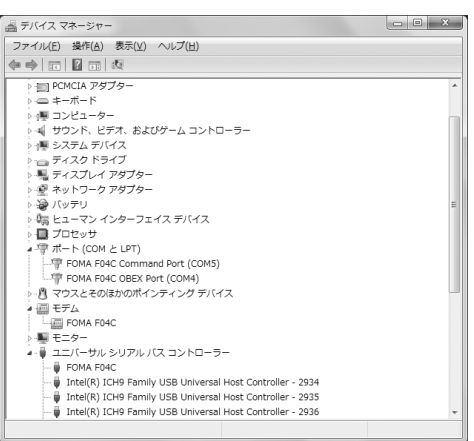

### ◆**Uninstalling FOMA communication configuration file**

- ・ Before operating, refer to "Precautions for installation/uninstallation".→P5
- ・ Before operating, remove FOMA terminal from the PC.

#### **<Example> Uninstalling the driver under Windows 7, Windows Vista**

**1 Click (Start)**→**"**コントロールパネル **(Control panel)"**→**"**プログラムのアンイ ンストール **(Uninstall programs)" in the "**プログラム **(Programs)" category.**

#### **Under Windows XP**

**Click "**スタート **(Start)"**→**"**コントロールパネル **(Control panel)"**→**"**プログラムの追加と削除 **(Add/ delete Programs)".**

- **2 Select "FOMA F04C USB" and click "**アンインストールと変更 **(Uninstall and change)" (for Windows XP, "**変更と削除 **(Change and delete)").**
- **3 Confirm that "FOMA F04C Uninstaller" is displayed and click "**はい **(Yes)".** The uninstall process starts.

**4 If the "**ドライバを削除しました **(Driver deleted)" screen appears, click "OK".**

#### ✔**INFORMATION**

**・** When "FOMA F04C USB" is not displayed on the deletion screen, execute the operations in "Installing FOMA communication configuration file" again and uninstall.→P6

### **Using DOCOMO Connection Manager**

**DOCOMO Connection Manager is convenient software to use flat-rate data communication or pay-as-you-go data communication. You can easily subscribe to mopera U and make a PC setting according to your subscription status.**

**Also, you can check an estimate of data communication volume or usage fees by the charge counter function.**

**The method of installing DOCOMO Connection Manager is explained here.**

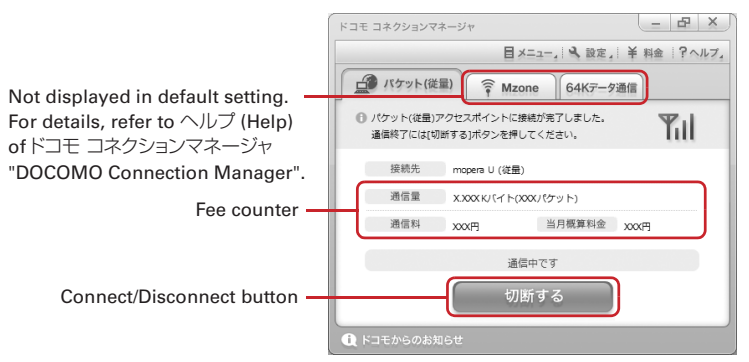

・ For Internet connection with FOMA terminal, you need to subscribe to Internet service provider (mopera U etc.) applicable to services and data communication. For details, refer to NTT DOCOMO website.

#### ✔**INFORMATION**

#### **Using pay-as-you-go data communication (including i-mode flat-rate packet communication services)**

**・** Note that communications of large-size data such as viewing websites containing images using packet communication and downloading (example: updating of application, music, movie, OS or anti-virus software) will require high charges.

Note that FOMA flat-rate packet services such as Pake-hodai and Pake-hodai full are not applied to the data communication by connecting the FOMA terminal to a PC or another device.

#### **Using flat-rate data plan**

**・** For using of flat-rate data plan, you need to subscribe to Internet service provider applicable to flat-rate data communication charging plan. For details, refer to NTT DOCOMO website.

#### **Using mopera**

**・** For connection/settings of mopera, refer to mopera website. http://www.mopera.net/mopera/support/index.html

### ◆**Before installing DOCOMO Connection Manager**

Before installing DOCOMO Connection Manager, check the items below and perform to change setting of software/uninstall as required.

- ・ Prepare your FOMA terminal, FOMA USB Cable with Charge Function 02 (optional) or FOMA USB Cable (optional).
- ・ Check the contents of subscription for services and Internet service provider.
- ・ If installing connection software except for DOCOMO Connection Manager, change the setting not to be activated automatically as required.→P10 "Using connection software except for DOCOMO Connection Manager"

#### ❖ **Changing setting of Internet Explorer**

・ Before installing DOCOMO Connection Manager, set to "ダイヤルしない (No dialing)" for connection setting at "インターネットオプション (Internet option)" field of Internet Explorer in advance.

**<Example> Changing under Windows 7, Windows Vista**

**1 Click (Start)**→**"**すべてのプログラム **(All programs)"**→**"Internet Explorer". Under Windows XP**

**Click "**スタート **(Start)"**→**Select "**すべてのプログラム **(All programs)"** → **Click "Internet Explorer".**

- **2 Click "**ツール **(Tool)"**→**"**インターネットオプション **(Internet option)".**
- **3 Click "**接続 **(Connection)" tab**→**Select "**ダイヤルしない **(No dialing)".**

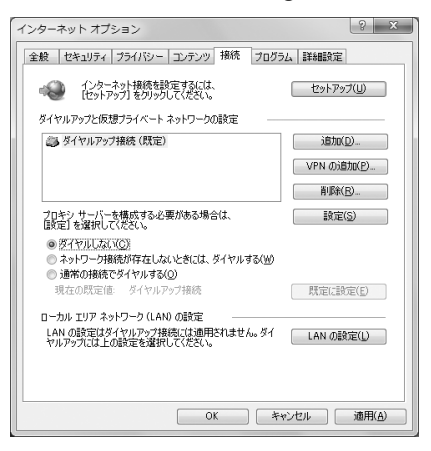

### **4 Click "OK".**

#### ❖ **Using connection software except for DOCOMO Connection Manager**

DOCOMO Connection Manager includes same function as that of software below and using together is not required. Perform to change setting not to be activated or uninstall as required.

- ・ mopera U start up tool
- ・ mopera U connection & setting tool
- ・ FOMA PC configuration software
- ・ FOMA Byte counter

To use Mzone (docomo Public wireless LAN service) by DOCOMO Connection Manager, uninstall the following public wireless LAN connection software. And, when installing all at once, Mzone connection cannot be used by DOCOMO Connection Manager.

- ・ U公衆無線LANユーティリティソフト (U public wireless LAN utility software)
- ・ ドコモ公衆無線LANユーティリティソフト (DOCOMO public wireless LAN utility software)
- ・ ドコモ公衆無線LANユーティリティプログラム (DOCOMO public wireless LAN utility program)

**<Example> Installing under Windows 7**

**1 Insert the CD-ROM into the PC's CD-ROM drive.**

**2 Click "**インターネット接続 **(Internet connection)".**

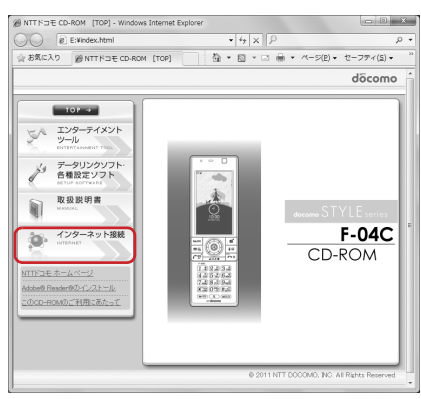

#### **3 Click "インストール (Install)" field in Step ③ of "本CD-ROMからのFOMAデー** タ通信の設定方法 **(Setting method of FOMA data communication from this CD-ROM)".**

・ When the warning screen of security is displayed, click "実行 (Execute)".

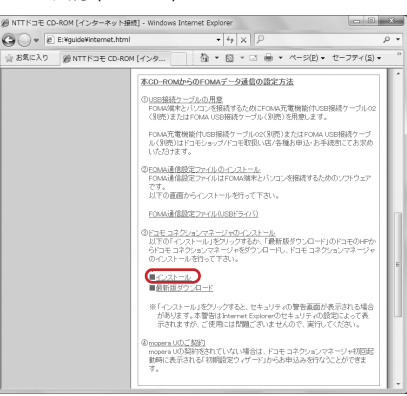

・ For Windows XP, when the confirmation screen for installing of MSXML6/Wireless LAN API is displayed, click "Install" to install MSXML6/Wireless LAN API. After performing to install MSXML6/ Wireless LAN API, reboot Windows to start installation of DOCOMO Connection Manager automatically.

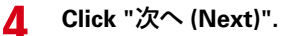

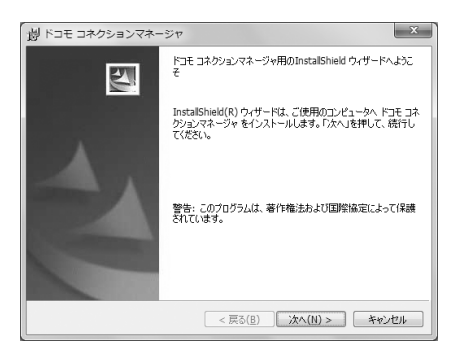

**Confirm "**注意事項 **(Precautions)" and click "**次へ **(Next)".**

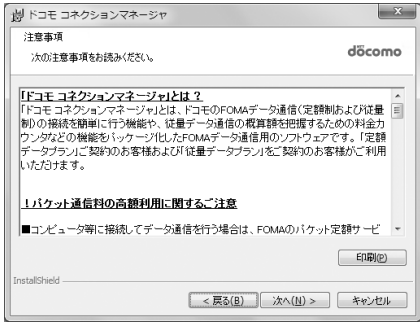

 **Confirm the contents of** ソフトウェア使用許諾契約 **(Software license agreement) and if you agree to the agreement, select "**使用許諾契約の条項に 同意します **(Agree to the clauses of the agreement)" and click "**次へ **(Next)".**

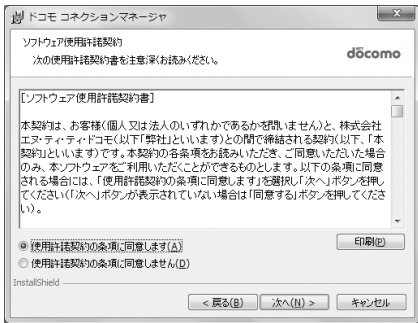

#### **7 Confirm the installing folder and click "**次へ **(Next)".**

・ To change the installation destination, click "変更 (Change)" and specify any installation destination.

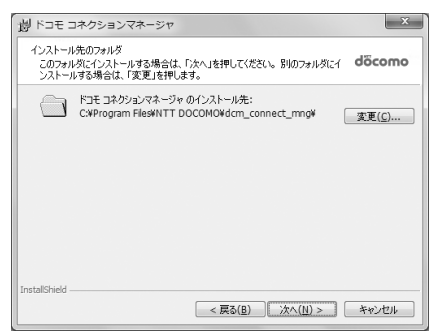

#### **8 Click "**インストール **(Install)".** Installation starts.

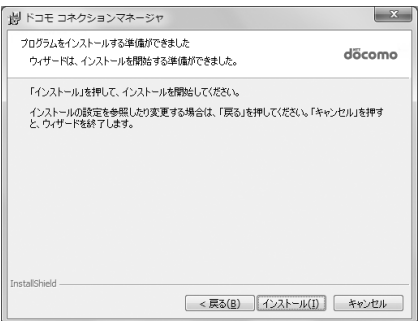

### **9 When the "InstallShield**ウィザードを完了しました **(InstallShield wizard is completed)" screen appears, click "**完了 **(Done)".**

Installing DOCOMO Connection Manager is completed.

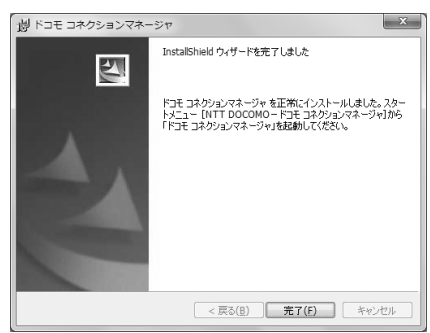

#### ✔**INFORMATION**

- **・** Installation may take a few minutes.
- **・** When a message notifying you to reboot Windows is displayed, follow the instruction of screen and reboot.
- **・** Do not install during data communication.

### ◆**Starting DOCOMO Connection Manager**

・ Before operating, make sure that a PC and FOMA terminal are properly connected.

#### **<Example> Setting under Windows 7, Windows Vista**

### **1 Click (Start)**→**"**すべてのプログラム **(All Programs)"**<sup>→</sup> **"NTT DOCOMO"**→**"**ドコモ コネクションマネージャ **(DOCOMO Connection Manager)"**→**"**ドコモ コネクションマネージャ **(DOCOMO Connection Manager)".**

#### **Under Windows XP**

**Click "**スタート **(Start)"**→**Select "**すべてのプログラム **(All programs)"**→**"NTT DOCOMO"**→**"**ドコモ コネクションマネージャ **(DOCOMO Connection Manager)" and click "**ドコモ コネクションマネージャ **(DOCOMO Connection Manager)".**

DOCOMO Connection Manager starts.

When booting a PC at first time, the setting wizard screen appears automatically.

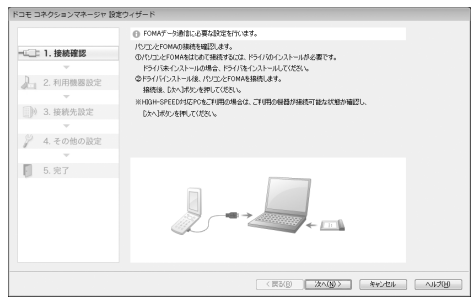

・ According to the setting wizard, perform to set for making data communication connecting to Internet.

After setting, you can perform communication using DOCOMO Connection Manager. For details, refer to "ドコモ コネクションマネージャ操作マニュアル (DOCOMO Connection Manager operation manual)".

#### ✔**INFORMATION**

- **・** Just exiting the Internet browser or mail software may not disconnect communication. When you do not use communication, be sure to disconnect the communication from "切断する (Disconnect)" button of DOCOMO Connection Manager.
- **・** Please note that if auto update is set for OS update etc., the software is updated automatically and high cost may be charged for the packet communication fee.

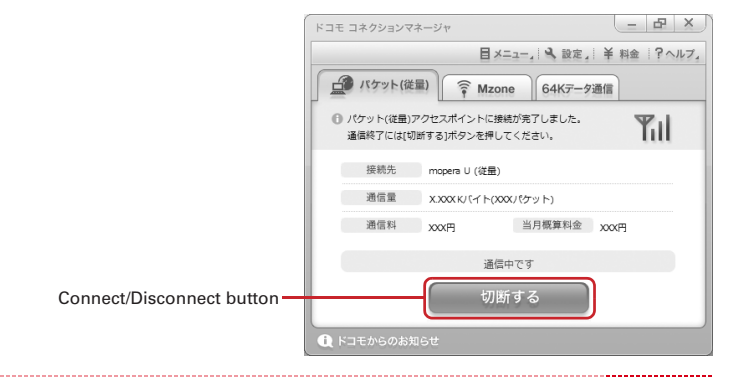
# **Setting communications without using DOCOMO Connection Manager**

#### **The method of dialup connection setup without DOCOMO Connection Manager is explained.**

・ When using an access point compatible with HIGH-SPEED such as mopera for packet communication, make settings using DOCOMO Connection Manager.

# ◆**Flow of dialup network setting**

- ・ Flow of setup for data communication→P4
- ・ Before operating, make sure that a PC and FOMA terminal are properly connected.

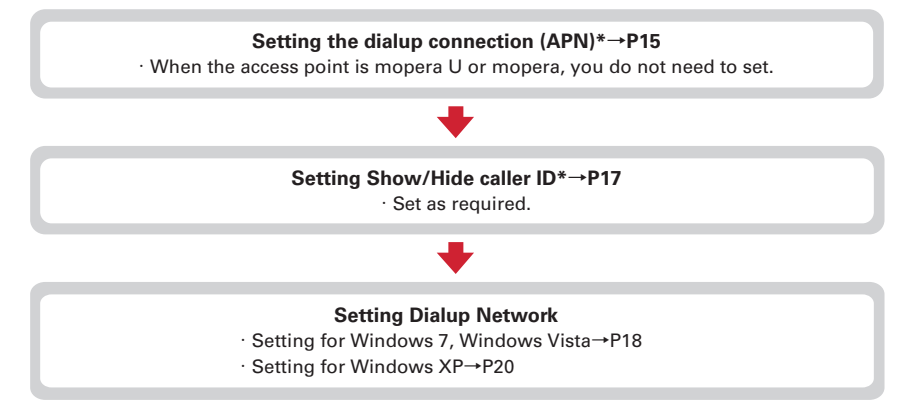

Set for packet communication.

Communication software to input AT commands is required for settings.

The method of setting using "ハイパーターミナル (Hyper terminal)" that comes with Windows XP is explained here. Windows 7 and Windows Vista do not support "ハイパーターミナル (Hyper terminal)". For Windows 7 and Windows Vista, set using the software supported by Each OS (Follow the method for the software to be used.).

# ◆**Setting the dialup connection (APN)**

### ❖ **The dialup connection (APN) and registration number (cid)**

The dialup connections (APN) for packet communication can be set for registration numbers (cid) between 1 and 10 in FOMA terminal. By default, "mopera.ne.jp" (APN) to connect to mopera is registered in cid1, "mopera.net" (APN) to connect to mopera U is registered in cid2 and 3, and "mpr.ex-pkt.net" (APN) to connect in 128K communication is registered in cid4. For connecting to other providers or corporate LANs, register APN for cid5-10.

- ・ For the dialup connections (APN), inquire your provider or network administrator.
- ・ The dialup connection settings can be considered as phonebook entries registered for packet communication. The comparison between dialup connection settings and FOMA terminal phonebook is as shown below.

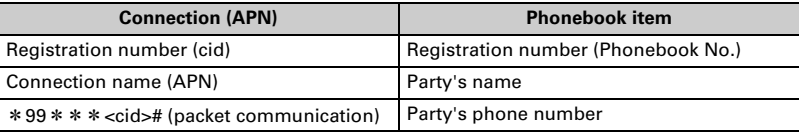

・ The registered cid become the connection number in the dialup connection numbers setting.

#### ❖ **Setting the dialup connection (APN)**

**<Example> Setting under Windows XP**

**1 Click "**スタート **(Start)"**→**Select "**すべてのプログラム **(All programs)"**→**"**アク セサリ **(Accessories)"**→**"**通信 **(Communication)" and click "**ハイパーターミナ ル **(Hyper terminal)".**

**2 Enter the desired dialup connection name in "**名前 **(Name)"**→**Click "OK".**

・ The following characters (one-byte) cannot be used in "名前 (Name)".  $Y$ :\*?<> $|$ "

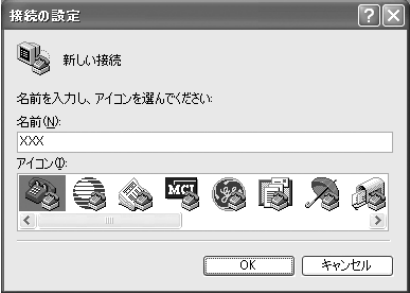

- **3 Enter a fictional phone number (such as "0") for "**電話番号 **(Phone number)"** →**Confirm "**接続方法 **(Connection method)" is set to "FOMA F04C"**→**Click "OK".**
	- ・ "市外局番 (Area code)" differs depending on the PC environment. The code does not relate to Dialup connection (APN) setup. So no need to change.

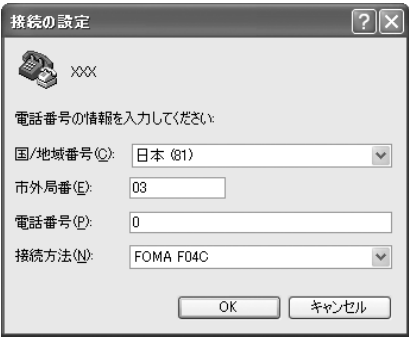

# **4 Click "**キャンセル **(Cancel)" on the "**接続 **(Connect)" screen. Enter the dialup connection (APN) in the format "AT+CGDCONT =< cid>, "<PDP\_TYPE>", "<APN>""**→

**<cid>** : Enter any number between 5-10. **<PDP\_TYPE>** : IP or PPP

**<APN>** : Dialup connection (APN)

- ・ +CGDCONT command→P32 "Supplement to AT command"
- ・ If nothing is displayed even when AT command is entered, enter ATE1 and press  $\Box$ .

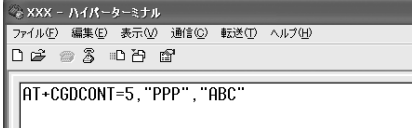

# **6 Confirm that "OK" is displayed and click "**ファイル **(File)"**→**Click "**ハイパー ターミナルの終了 **(End HyperTerminal)".**

**7 When confirming disconnection, click "**はい **(Yes)"**→**When confirming saving, click "**いいえ **(No)".**

# ◆ Setting Show/Hide caller ID

You can set to show/hide call ID for packet communication at once.

Caller ID is your important information. Take care when deciding to disclose your caller ID.

・ If "Not notify" is set when using mopera U or mopera, connection is unavailable.

#### **<Example> Setting under Windows XP**

### **1 Perform Step 1 - 4 in "Setting the dialup connection (APN)".**

### **2 Enter notify/not notify of caller ID in the format "AT**\***DGPIR=<n>"**<sup>→</sup> **.**

**<n>** : 0-2

- **0** : Connect directly (Default)
- **1** : Connect prefixing 184 (Not notify)
- **2** : Connect prefixing 186 (Notify)
- ・ If nothing is displayed even when AT command is entered, enter ATE1 and press  $\Box$ .

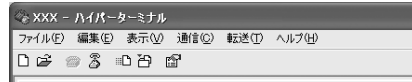

คT∗DGPTR=0

- **3 Confirm that "OK" is displayed and click "**ファイル **(File)"**→**Click "**ハイパー ターミナルの終了 **(End HyperTerminal)".**
- **4 When confirming disconnection, click "**はい **(Yes)"**→**When confirming saving, click "**いいえ **(No)".**

### ❖ **Show/Hide caller ID function by dialup network settings**

The dialup network settings can also be used to append 186 (Notify)/184 (Not notify) to the dialup connection number.

・ The Show/Hide of caller ID when both of the \*DGPIR command and dialup network settings are set is as shown below.

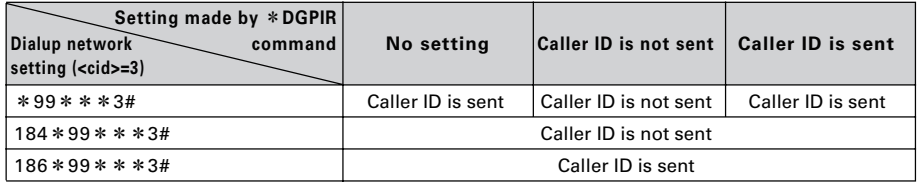

# ◆**Setting dialup network**

In this manual, the description takes the case of IP connection to mopera U via packet communication for example.

・ When connecting to mopera U or mopera via packet communication, enter the following number in the phone number field.

mopera U (PPP connection) : \* 99 \* \* \* 2# mopera U (IP connection) : \* 99 \* \* \* 3# 128K communication (PPP connection) :  $*99***4#$ mopera (PPP connection) : \* 99 \* \* \* 1#

・ When connecting to mopera U or mopera via 64K data communication, enter the following number in the phone number field to connect to. mopera U : \*8701 mopera : \*9601

### ❖ **Setting for Windows 7, Windows Vista**

**1 Click (Start)**→**"**コントロールパネル **(Control panel)"**→**"**ネットワークの状態 とタスクの表示 **(Network status and tasks)" in the "**ネットワークとインター ネット **(Network and Internet)" category.**

#### **Under Windows Vista**

**Click (Start)**→**"**接続先 **(Dialup connection)".**

**2 Click "**新しい接続またはネットワークのセットアップ **(Setup new connection or network)".**

#### **Under Windows Vista**

**Click "**接続またはネットワークをセットアップします **(Set up connection or network)".**

**3 Select "**ダイヤルアップ接続をセットアップします **(Set up dialup connection)" and click "**次へ **(Next)".**

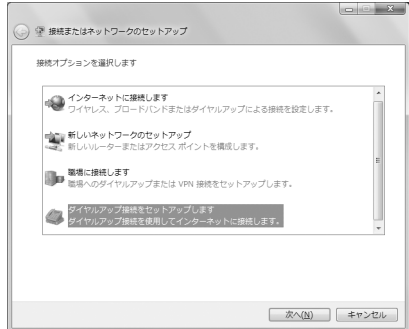

**When the "**どのモデムを使いますか? **(Which modem will you use?)" screen is displayed Click "FOMA F04C".**

**4 Enter the phone number of the dialup connection in "**ダイヤルアップの電話番 号 **(Dialup phone number)" ("**\***99**\*\*\***<cid>#" for packet communication) with one-byte**→**Enter "**ユーザー名 **(User name)"**→**Enter "**パスワード **(Password)"**→**Enter "**接続名 **(Connection name)" and click "**接続 **(Connect)".**

**<cid>** : The number registered in P16 "Setting the dialup connection (APN)"

- ・ In "ユーザー名 (User name)" and "パスワード (Password)", enter the user name and password specified by your provider or network administrator.
- ・ When the access point is mopera U or mopera, you do not need to enter "ユーザー名 (User name)" or "パスワード (Password)".
- ・ You cannot use "." (one-byte period) at the beginning of "接続名 (Connection name)". Also, the following characters (one-byte) cannot be used. ¥/:\*?<>|

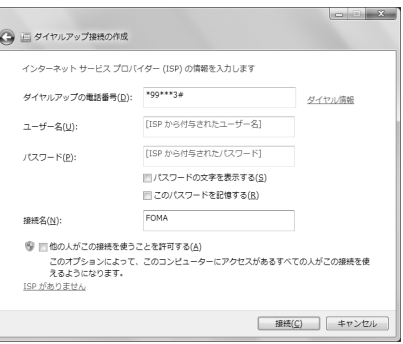

- **5 On the connecting screen, click "**スキップ **(Skip)".**
	- ・ Only make settings without connecting to the Internet right away.
- **6 On the "**接続の使用準備ができました **(Preparation for using is completed)" screen, click "**閉じる **(Close)".**

#### **Under Windows Vista**

- a**On the "**インターネット接続テストに失敗しました **(Failed in Internet connection test)" screen, click "**接続をセットアップします **(Set up connection)".** b**Click "**閉じる **(Close)".**
- **7 On the "**ネットワークと共有センター **(Network and shared center)" screen, click "**アダプターの設定の変更 **(Change adapter configuration)" appeared on the left of the top.**

#### **Under Windows Vista**

**Click (Start)**→**"**接続先 **(Dialup connection)".**

# **8** Right-click the dialup connection created and click "プロパティ (Property)".<br>● Confirm the setting of each item in "全般 (General)" tab.

- **9 Confirm the setting of each item in "**全般 **(General)" tab.** ・ When multiple modems are connected, select only "モデム-FOMA F04C (Modem-FOMA F04C)" in "接続の方法 (Connection method)".
- Uncheck  $\Box$ ) other than selected modem.
- ・ COM port number assigned to the modem displayed at "接続の方法 (Connection method)" field differs by the environment of a PC you use.
- Uncheck (■) "ダイヤル情報を使う (Use dial information)".

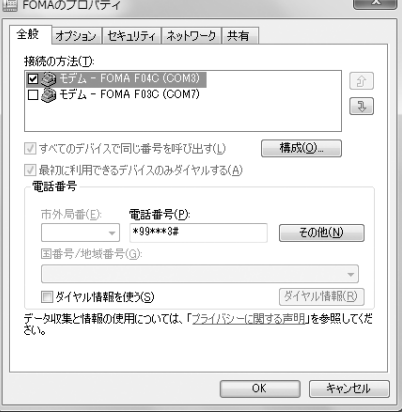

**10 Click "**ネットワーク **(Network)" tab**→**Set each item as shown below.**

- Uncheck (□) "インターネットプロトコルバージョ ン6 (TCP/IPv6) (Internet Protocol Version 6 (TCP/ IPv6))".
- ・ When settings of IP and DNS information have been requested from the provider, etc. select "イ ンターネットプロトコルバージョン4 (TCP/IPv4) (Internet Protocol Version 4 (TCP/IPv4))", click "プ ロパティ (Property)" and set various information.
- ・ When settings of other items have been requested from the provider, etc., check/uncheck as required.

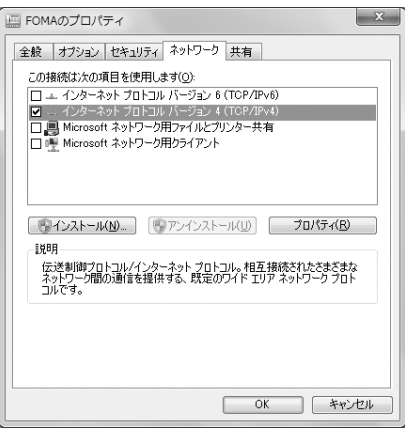

- **11 Click "**オプション **(Option)" tab**→**Click "PPP**設定 **(PPP settings)".**
- **12** Uncheck all items (**i**) and click "OK".

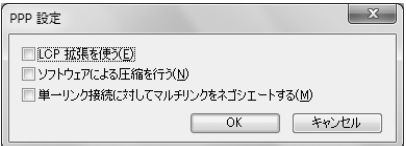

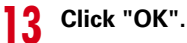

Performing communication→P23

### ❖ **Setting for Windows XP**

- **1 Click "**スタート **(Start)"**→**Select "**すべてのプログラム **(All programs)"**→**"**アク セサリ **(Accessories)"**→**"**通信 **(Communication)" and click "**新しい接続ウィ ザード **(New connection wizard)".**
- **2 On the "**新しい接続ウィザードの開始 **(Start new connection wizard start)" screen, click "**次へ **(Next)".**
- **3 Select "**インターネットに接続する **(Connect to Internet)" and click "**次へ **(Next)".**
- **4 Select "**接続を手動でセットアップする **(Set up connection manually)" and click "**次へ **(Next)".**
- **5 Select "**ダイヤルアップモデムを使用して接続する **(Use dialup modem to connect)" and click "**次へ **(Next)".**

**When "**デバイスの選択 **(Device selection)" screen is displayed Select "**モデム**-FOMA F04C (Modem-FOMA F04C)" and click "**次へ **(Next)".**

## **6 Enter the desired dialup connection name in "ISP**名 **(ISP name)"**→**Click "**次へ **(Next)".**

・ You cannot use "." (one-byte period) at the beginning of "ISP名 (ISP name)". Also, the following characters (one-byte) cannot be used.  $4/8$   $*$  ?  $\leq$   $\leq$ 

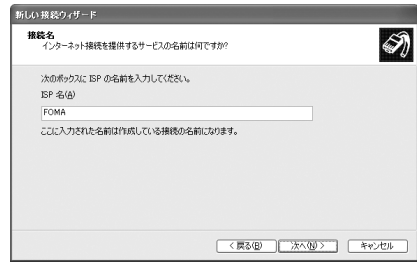

**7 Enter the phone number of the dialup connection in "**電話番号 **(Phone number)" ("**\***99**\*\*\***<cid>#" for packet communication) with one-byte**→ **Click "**次へ **(Next)".**

**<cid>** : The number registered in P16 "Setting the dialup connection (APN)"

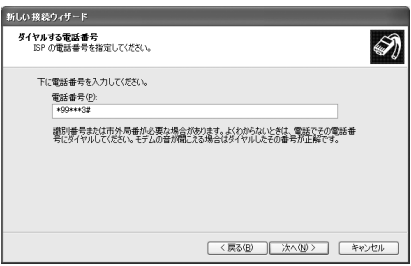

- **8 Enter "**ユーザー名 **(User name)"**→**Enter "**パスワード **(Password)"**→**Enter "**パス ワードの確認入力 **(Password confirmation entry)"**→**Select all items as shown below and click "**次へ **(Next)".**
	- ・ In "ユーザー名 (User name)" and "パスワード (Password)", enter the user name and password specified by your provider or network administrator.
	- ・ When the access point is mopera U or mopera, you do not need to enter "ユーザー名 (User name)", "パスワード (Password)" or "パスワード の確認入力 (Password confirmation entry)".

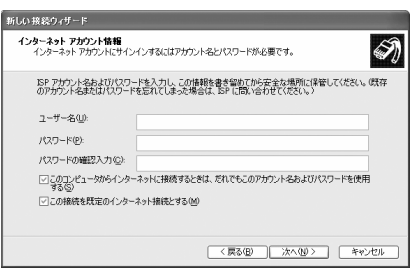

- **9 On the "**新しい接続ウィザードの完了 **(New connection wizard is completed)" screen, click "**完了 **(Done)".**
- **10 Click "**スタート **(Start)"**→**Select "**すべてのプログラム **(All programs)"**→**"**アク セサリ **(Accessories)"**→**"**通信 **(Communication)" and click "**ネットワーク接続 **(Network connection)".**

# **11 Select the created dialup connection icon and click "**ファイル **(File)"**→**Click "**プロパティ **(Property)".**

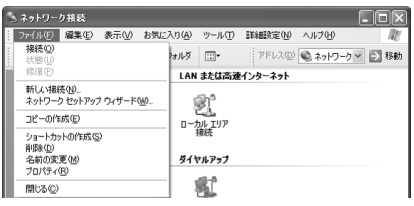

# **12 Confirm the setting of each item in "**全般 **(General)" tab.**

- ・ When multiple modems are connected, select only "モデム-FOMA F04C (Modem-FOMA F04C)" in "接続方法 (Connection method)".
- Uncheck  $\Box$ ) other than selected modem. ・ COM port number assigned to the modem
- displayed at "接続方法 (Connection method)" field differs by the environment of a PC you use. • Uncheck (■) "ダイヤル情報を使う (Use dial
- information)".

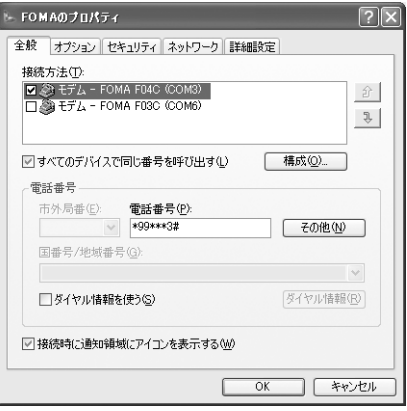

## **13 Click "**ネットワーク **(Network)" tab**→**Set each item as shown below**→**Click "**設定 **(Settings)".**

- ・ When settings of IP and DNS information have been requested from the provider, etc. select "イ ンターネットプロトコル (TCP/IP) (Internet protocol (TCP/IP))", click "プロパティ (Property)" and set necessary information.
- ・ Since "QoSパケットスケジューラ (QoS packet scheduler)" settings in "この接続は次の項目を使用 します (Use these items for this connection)" can not be changed, leave it as it is.

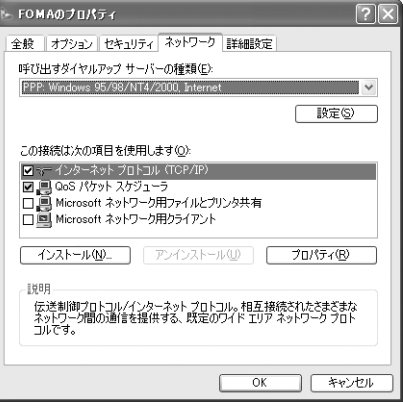

# **1** Uncheck all items ( $\Box$ ) and click "OK".

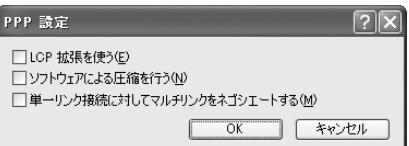

# **15 Click "OK".**

Performing communication→P23

## ◆**Performing communication via dialup connection**

Starting communication and disconnection are explained here.

#### **<Example> Under Windows 7**

#### **1 Connect FOMA terminal to a PC.**

For USB cable connection→P5

**2 Click (Start)**→**"**コントロールパネル **(Control panel)"**→**"**ネットワークの状態 とタスクの表示 **(Network status and tasks)" in the "**ネットワークとインター ネット **(Network and Internet)" category.**

#### **Under Windows Vista**

**Click (Start)**→**"**接続先 **(Dialup connection)"**→**Select the dialup connection and click "**接続 **(Connect)".**→**Go to Step 4**

#### **Under Windows XP**

**Click "**スタート **(Start)"**→**Select "**すべてのプログラム **(All programs)"**→**"**アクセサリ **(Accessories)"**→ **"**通信 **(Communication)" and click "**ネットワーク接続 **(Network connection)"**→**Double-click the connection icon.**→**Go to Step 4**

**3 On the "**ネットワークと共有センター **(Network and shared center)" screen, click "**アダプターの設定の変更 **(Change adapter configuration)" appeared on the left of the top**→**Double-click the connection icon.**

## **4 Enter "**ユーザー名 **(User name)"**→**Enter "**パスワード **(Password)"**→**Click "**ダイ ヤル **(Dial)".**

- ・ In "ユーザー名 (User name)" and "パスワード (Password)", enter the user name and password specified by your provider or network administrator.
- ・ When using mopera U or mopera, you do not need to enter "ユーザー名 (User name)" or "パス ワード (Password)".
- ・ When "ユーザー名 (User name)" was entered or "パスワード (Password)" was saved while settings, these entries are no longer necessary.
- ・ Click "OK" when the connection established screen is displayed.

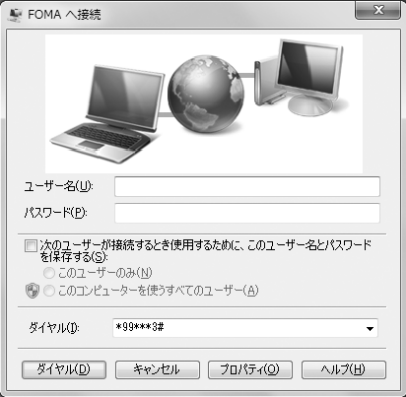

#### ✔**INFORMATION**

**・** FOMA terminal displays a connecting screen when you execute packet communication or 64K data communication. The following screens are displayed when a connection has been established.

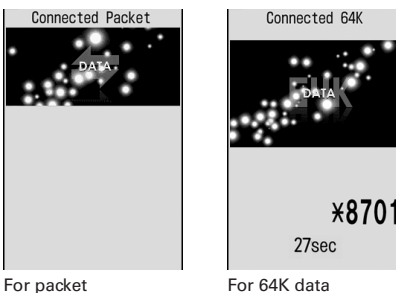

communication

communication

- **・** The communication speed displayed on your PC may differ from actual speed.
- **・** The communication is available only with FOMA terminal that was connected when the connection icon was created.

#### ❖ **Disconnecting communication**

Just exiting the PC browser may not disconnect communication. To ensure disconnection, perform the following operation.

#### **<Example> Under Windows 7**

**Click <b>■** on the task tray→Connection name to disconnect→ "切断 **(Disconnect)".**

#### **Under Windows Vista**

**Right-click in the task tray**→**Select "**切断 **(Disconnect)" and click the dialup connection to disconnect.**

#### **Under Windows XP**

**Click dial-up icon in the task tray**→**Click "**切断 **(Disconnect)".**

# **AT command**

**AT commands are commands for setting FOMA terminal functions using a PC. FOMA terminals comply with AT commands and support some extended commands and proprietary AT commands.**

### ❖ **AT command input format**

"AT" must be entered before each AT command. Commands must be entered in one-byte alphanumeric characters.

#### **<Example> Connecting to mopera U with ATD command**

### **ATD**\***99**\*\*\***3**#

Return character : Press Enter key. (Command separator)

Parameter : Command's argument

Command : Command name

AT commands and their parameters must be entered on a single line. All the characters from the first character until the character directly preceding  $\Box$  must be entered on a single line. Each line can be up to 256 characters including "AT".

### ❖ **AT command input mode**

To operate FOMA terminal using AT commands, a PC must be in terminal mode. Terminal mode is a mode that lets the PC operate as a single communication terminal. When terminal mode is set, the characters entered from the keyboard are sent directly to the communication port to operate FOMA terminal.

・ **Offline mode**

FOMA terminal is in stand-by. FOMA terminal must be in stand-by status to use AT commands to control it.

・ **Online data mode**

FOMA terminal is communicating. If you enter AT commands when FOMA terminal is performing communication, the sent characters are sent directly to the communication receiver and may cause the receiver's modem to malfunction. Do not enter AT commands while FOMA terminal is performing communication.

・ **Online command mode**

AT commands can be used even when FOMA terminal is in communication mode. These operations make it possible to execute AT commands without interfering with the connection to the communication receiver, and normal communication can continue after the commands have finished executing.

#### **Switching between online data mode and online command mode**

To switch FOMA terminal from online data mode to online command mode, you can use either of the following procedures.

- ・ Enter +++ command or code set in the S2 register.
- ・ Turn the RS-232C\*ER signal OFF when set in "AT&D1".
	- \* The USB interface emulates an RS-232C signal line so RS-232C signal control using communication applications is possible.

To switch from online command mode to online data mode, enter "ATO $\Box$ ".

#### ✔**INFORMATION**

**・** When making a call or sending an AT command from external device, it is sent from Number A with 2in1 in Dual mode or A mode, and from Number B in B mode.

# ◆**List of AT command**

- ・ The followings are AT command that can be used via the FOMA F04C (Modem).
- ・ Entering "¥" may cause "\" to appear depending on the font setting for a PC or communication software.
- ・ If the battery pack is removed from FOMA terminal before the terminal power is turned off, the setting values may not be recorded.

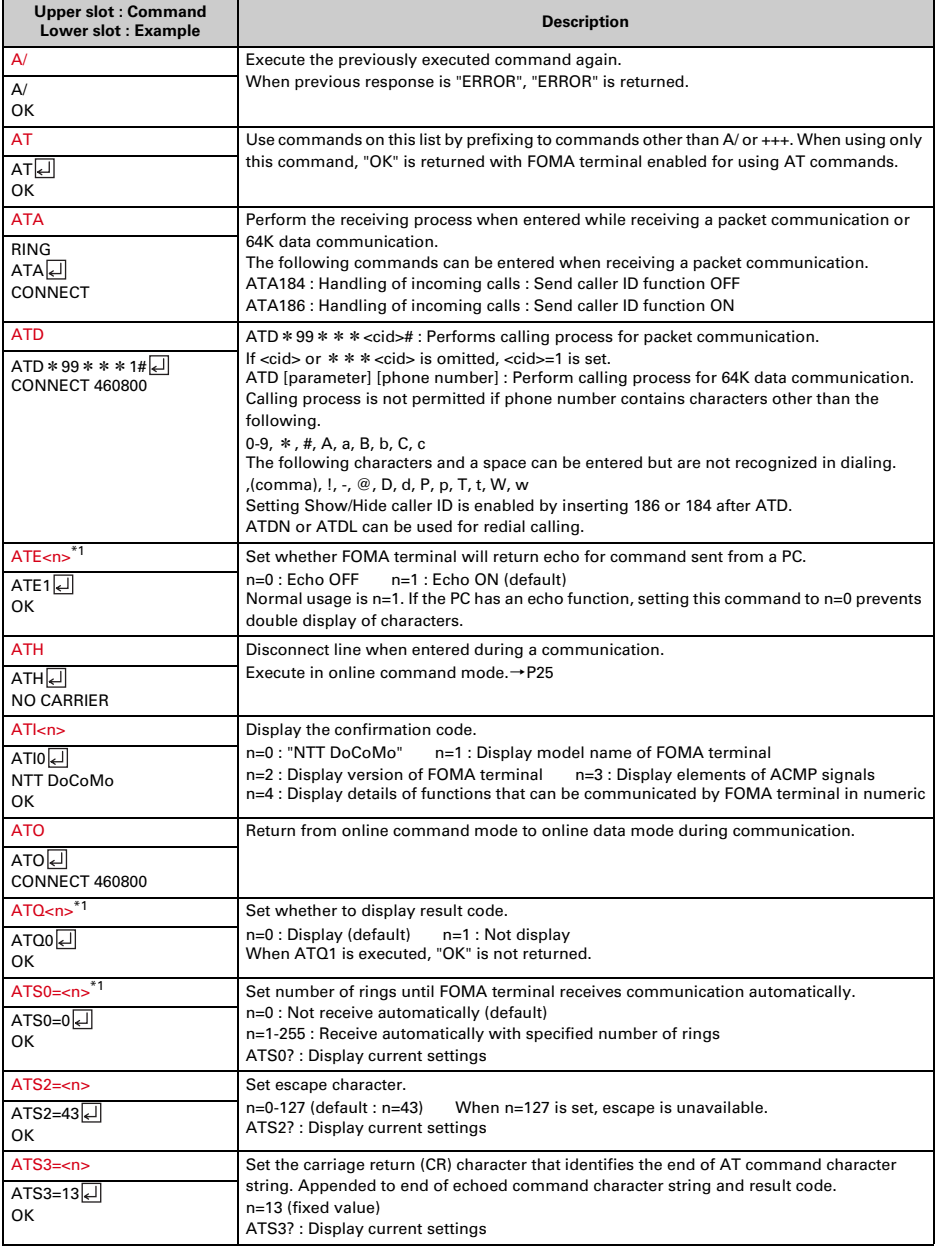

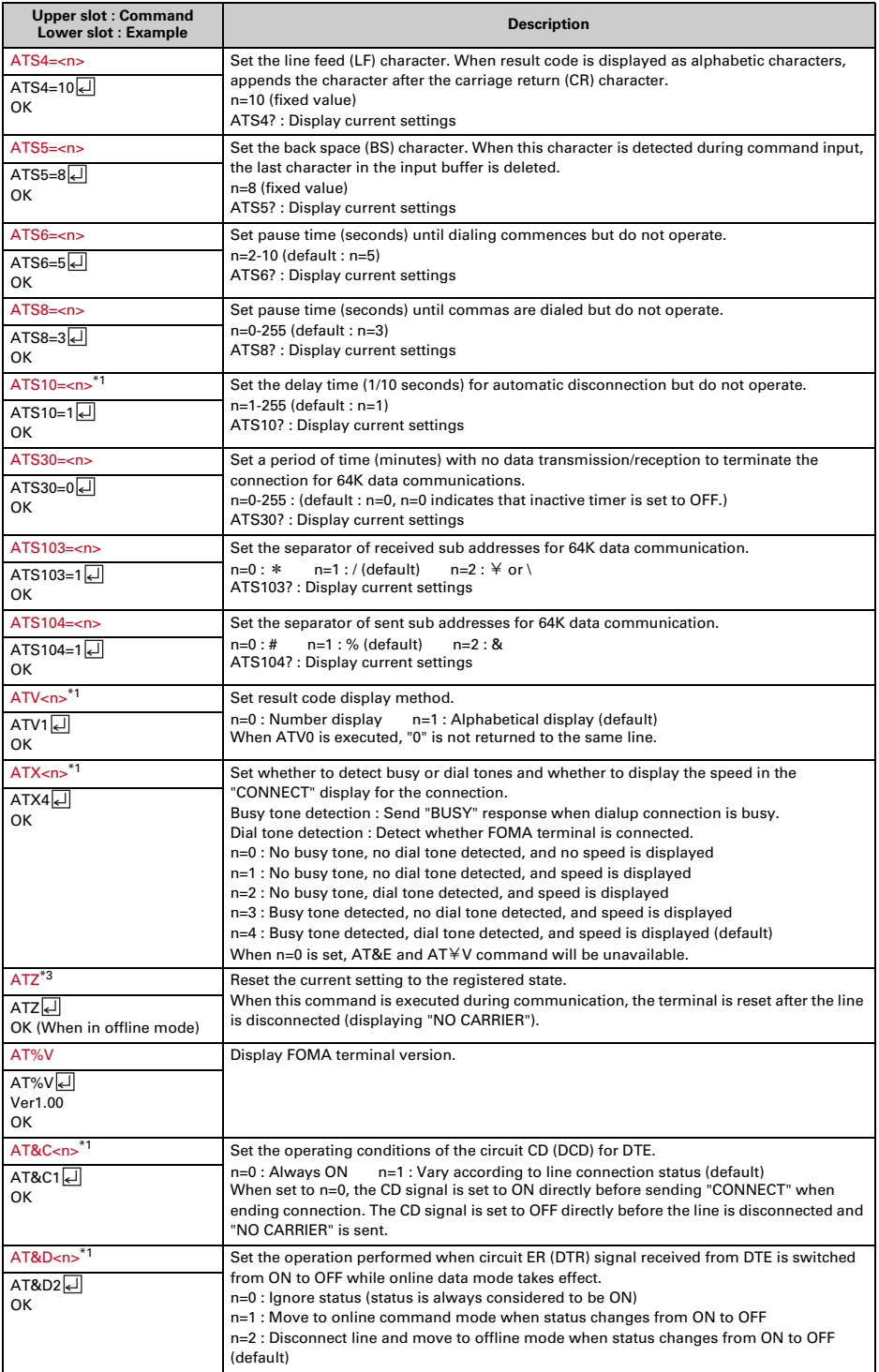

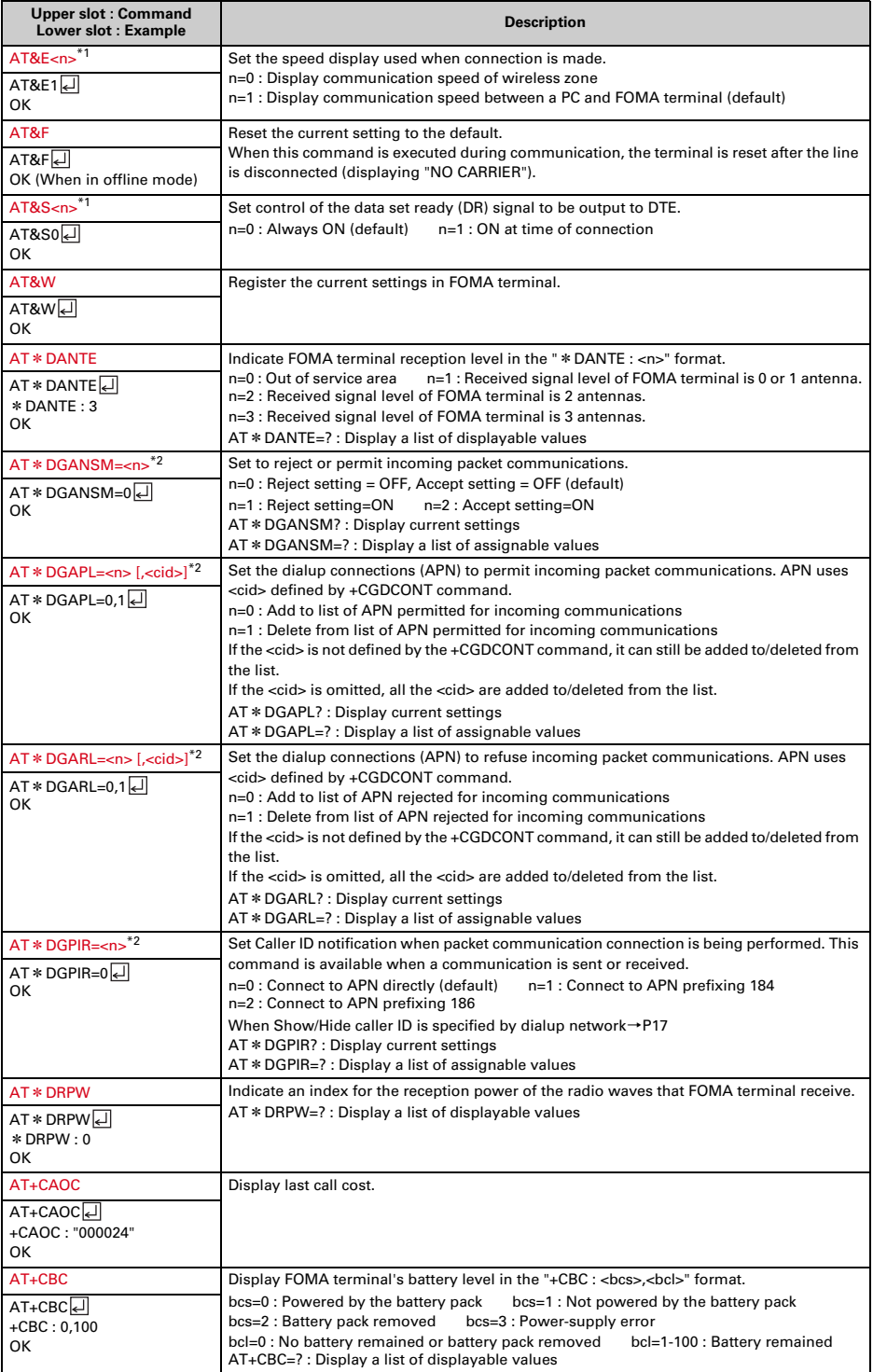

**28**

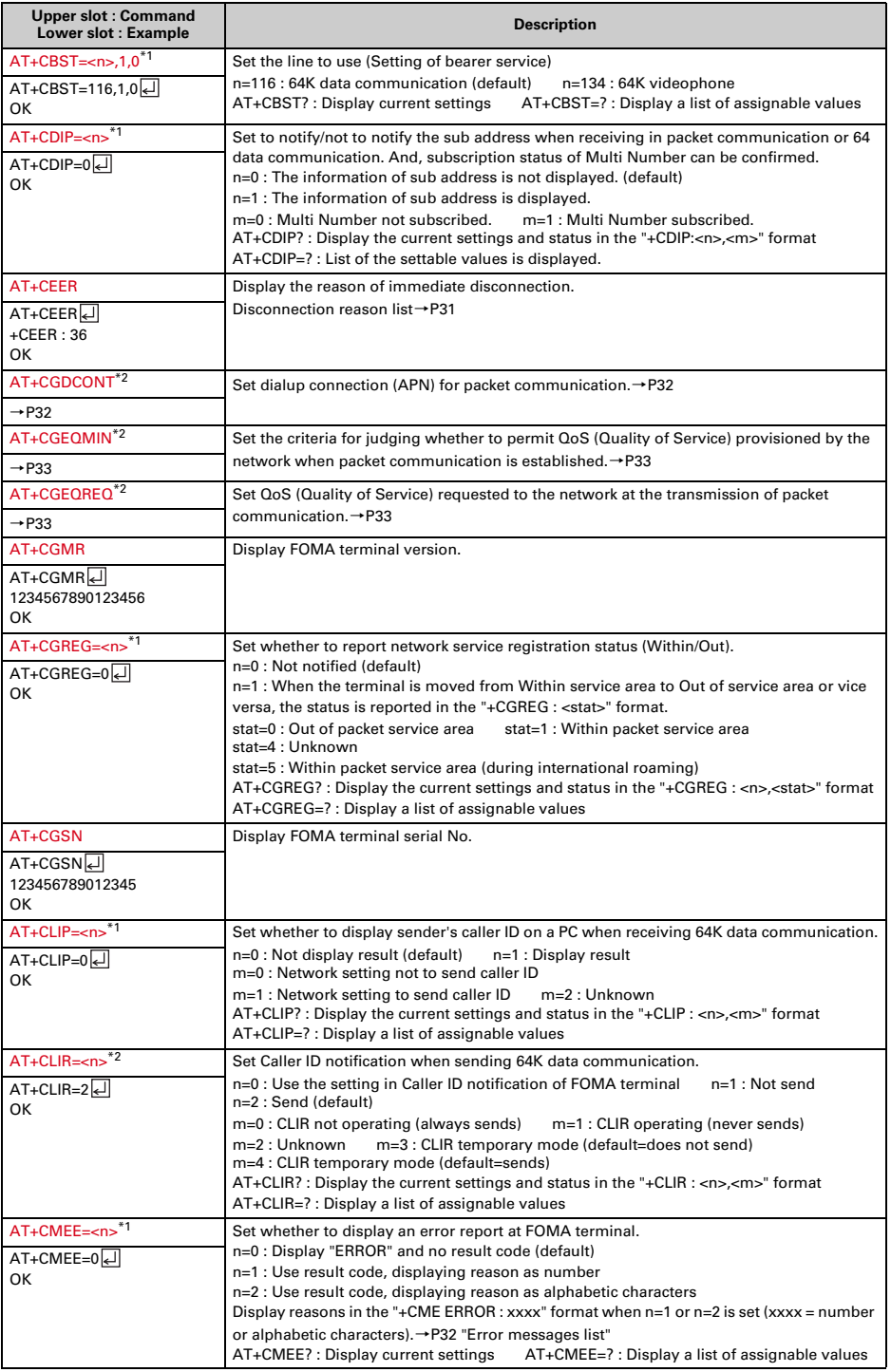

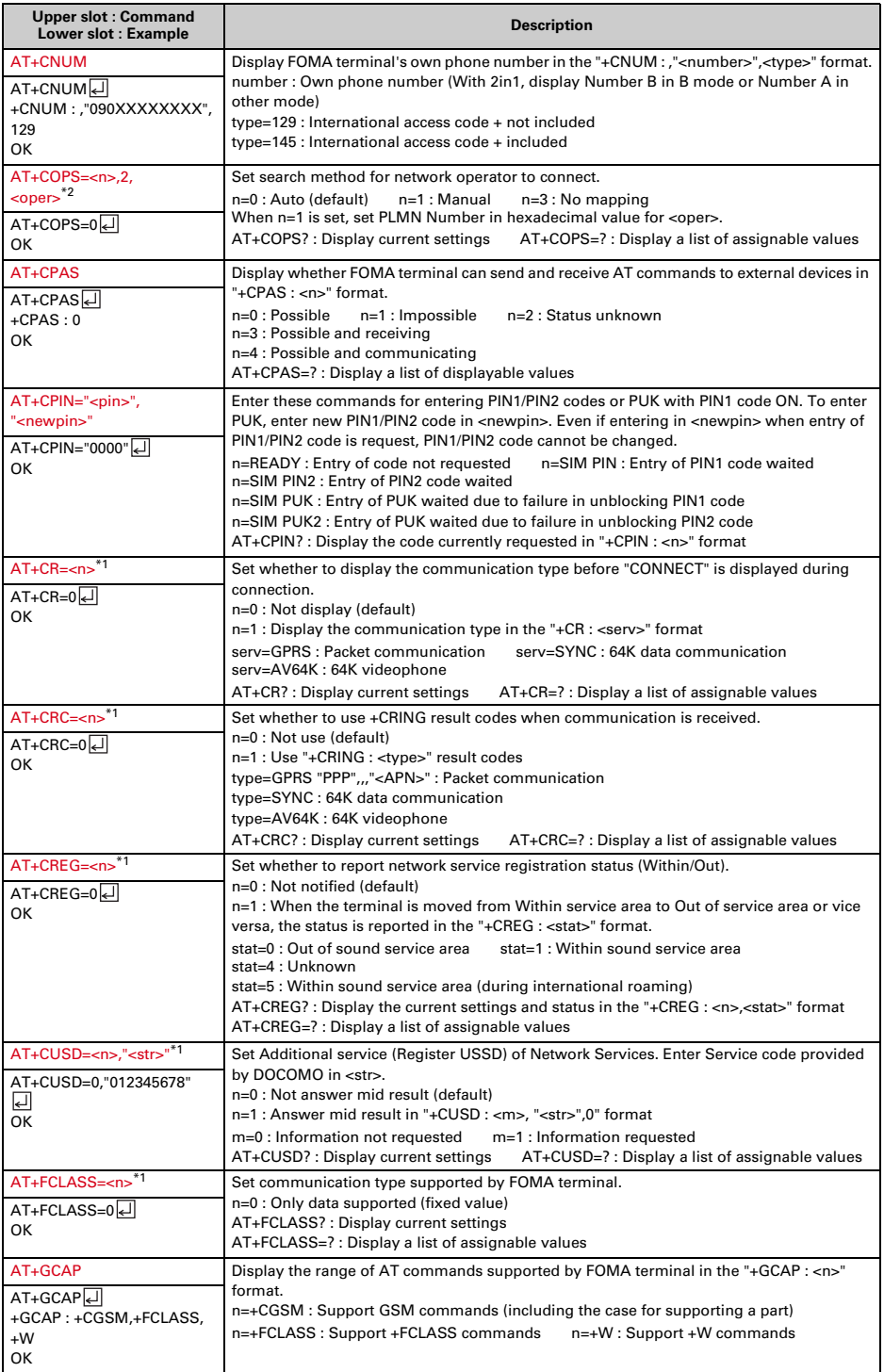

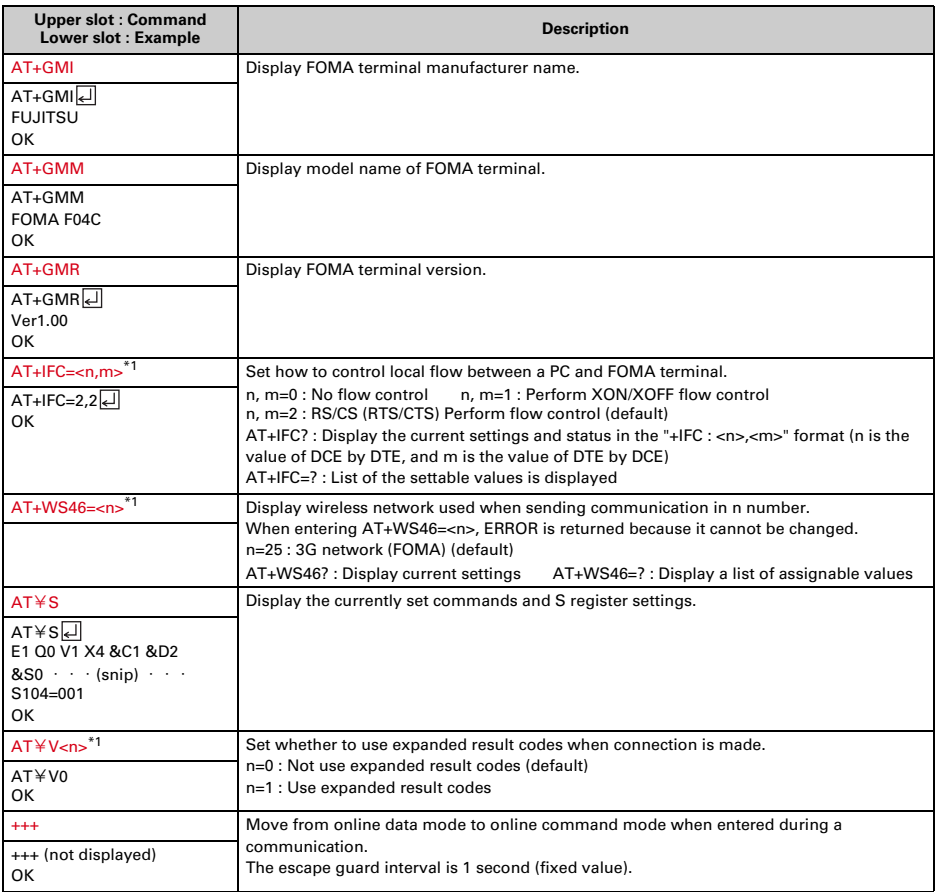

\*1 Registered in FOMA terminal by &W command.

\*2 Not reset by &F and Z commands.

\*3 When Z command is executed before the &W command, the terminal is reset to the last status registered in memory, and prior changes are erased.

# ◆**Disconnection reason list**

### ■ **Packet communication**

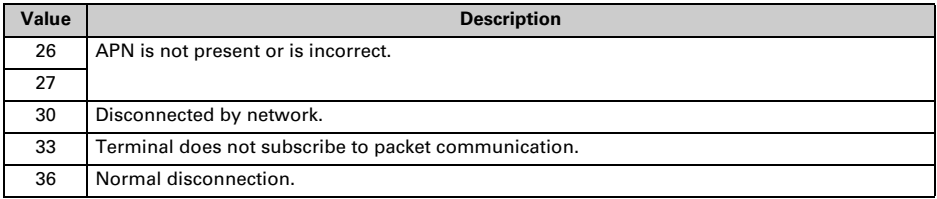

#### ■ **64K data communication**

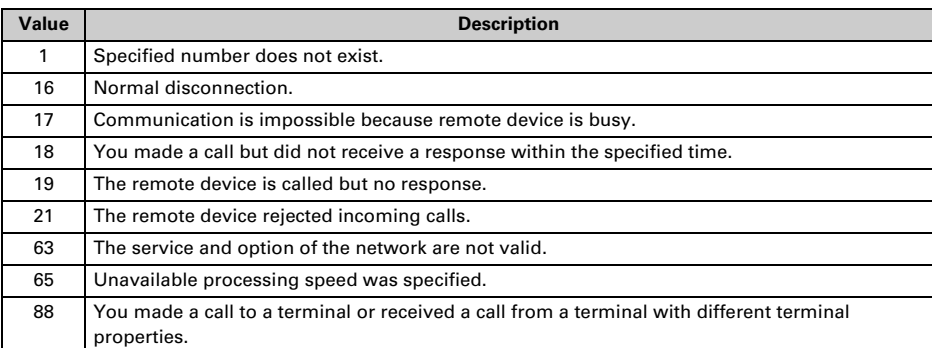

## ◆**Error messages list**

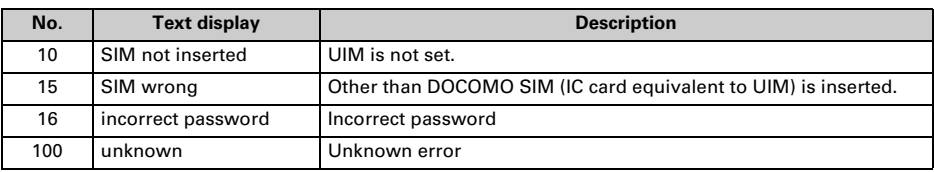

# ◆**Supplement to AT command**

- ・ <cid> is the number used to control dialup connection (APN) for packet communication to be registered in FOMA terminal. "1-10" can be registered in FOMA terminal.
- ・ By default, the following APNs are registered in cid1-4.
	- cid1 : mopera.ne.jp (APN mopera, PPP connection)
	- cid2 : mopera.net (APN mopera U, PPP connection)
	- cid3 : mopera.net (APN mopera U, IP connection)

cid4 : mpr.ex-pkt.net (APN mopera U, PPP connection, 128K communication)

・ <APN> is an optional string for each connection to indicate dialup connection.

#### ■ **Command name : +CGDCONT=[parameter]**

#### ・ **Outline**

Set dialup connection (APN) for packet communication.

- ・ **Format** +CGDCONT= [<cid> [,"<PDP\_TYPE>" [,"<APN>"] ] ]
- ・ **Parameter description**

<cid> : 1-10 <PDP\_TYPE> : IP or PPP <APN> : Optional

・ **Example of execution**

The command used to register an APN named "abc" for PPP connection (when  $\langle$ cid $\rangle$ =5). AT+CGDCONT=5,"PPP","abc"

**OK** 

・ **Operation performed when parameter is omitted**

AT+CGDCONT=: Return all <cid> to the setting by default.

AT+CGDCONT=<cid> : Return the specified <cid> to the setting by default.

AT+CGDCONT? : Display current settings.

AT+CGDCONT=? : Display a list of assignable values.

#### ■ **Command name: +CGEQMIN=[parameter]**

・ **Outline**

Set the criteria for judging whether to permit QoS (Quality of Service) provisioned by the network when packet communication is established.

・ **Format**

AT+CGEQMIN= [<cid> [,,<Maximum bitrate UL> [,<Maximum bitrate DL>] ] ]

・ **Parameter description**

 $\epsilon$ cid $\epsilon$ : 1-10

<Maximum bitrate UL> : None (default) or 384

<Maximum bitrate DL> : None (default) or 7,232

\* For <Maximum bitrate UL> and <Maximum bitrate DL>, the maximum communication speed (kbps) is set for both upload and download traffic between FOMA terminal and the base station. If the parameter is set to "None (default)", all speeds are permissible. If "384" and "7,232" are set, any connection at a speed less than the above limit is not permitted, and chances are that packet communication will not be connected.

#### ・ **Example of execution**

- Command used to permit all speeds both upload and download (when <cid>=5) AT+CGEQMIN=5

OK

- Command used to permit only 384kbps upload and 7,232kbps download (when <cid>=6) AT+CGEQMIN=6,,384,7232

OK

- Command used to permit only 384kbps upload and all speeds download (when <cid>=7) AT+CGEQMIN=7,384

OK

- Command used to permit all speeds upload and only 7,232kbps download (when <cid>=8) AT+CGEQMIN=8,,,7232

OK

#### ・ **Operation performed when parameter is omitted**

AT+CGEQMIN=: Returns all <cid> to the setting by default.

AT+CGEQMIN=<cid> : Returns the specified <cid> to the setting by default.

AT+CGEQMIN? : Displays current settings.

AT+CGEQMIN=? : Displays a list of assignable values.

#### ■ **Command name: +CGEQREQ=[parameter]**

#### ・ **Outline**

Set QoS (Quality of Service) requested to the network at the transmission of packet communication.

・ **Format**

AT+CGEQREQ= [<cid>]

・ **Parameter description**

Only commands that require connection at 64-384kbps upload, 64-7,232kbps download can be set. The contents are set by default for each <cid>.

<cid> : 1-10

・ **Example of execution**

 $(when < cid>=3)$ AT+CGEQREQ=3<del>D</del> OK

・ **Operation performed when parameter is omitted**

AT+CGEQREQ= : Returns all <cid> to the setting by default.

AT+CGEQREQ=<cid> : Returns the specified <cid> to the setting by default.

AT+CGEQREQ? : Displays current settings.

AT+CGEQREQ=? : Displays a list of assignable values.

# ◆**Result codes**

・ When ATV command is set to n=1 (default), the result code is displayed in alphabetic characters. When the command is set to n=0, the result code is displayed numerically.→P27

#### ■ **Result codes**

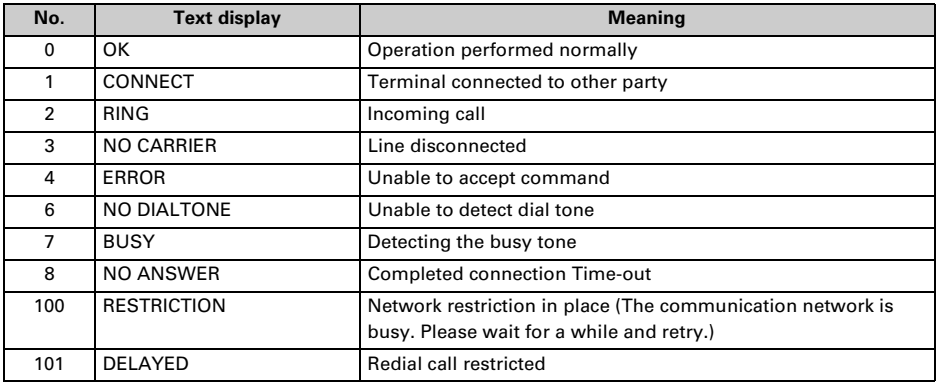

#### ■ **Extended result code**

#### ・ **When AT&E is set to n=0**

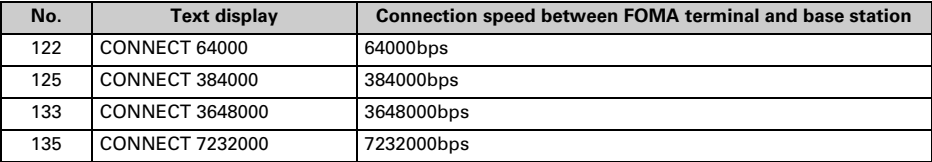

#### ・ **When AT&E is set to n=1**

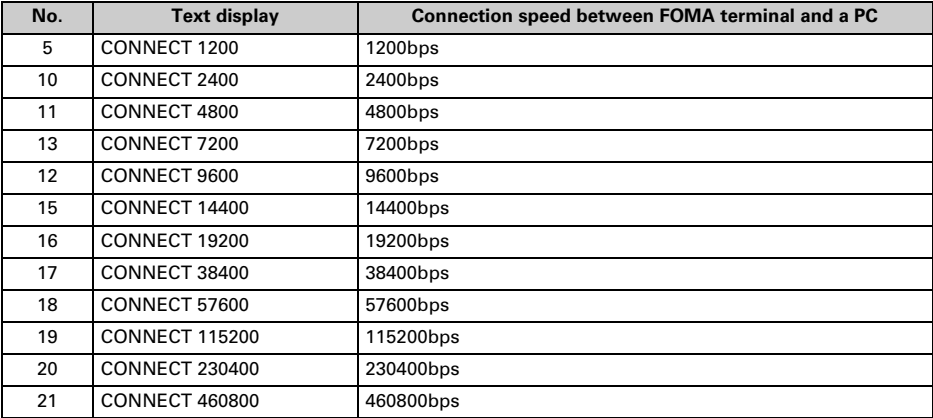

\* To retain compatibility with a modem connected via conventional RS-232C, communication speed is displayed, but it differs from the actual connection speed because FOMA terminal is connected to a PC with a USB cable.

#### ■ **Communication protocol result code**

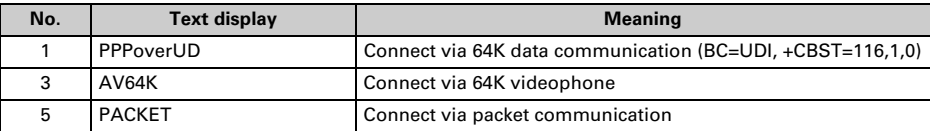

#### ■ **Display example of result code**

#### **When ATX0 is set**

Regardless of the settings of AT¥V command, only "CONNECT" is displayed upon completion of connection.

Text display example : ATD \* 99 \* \* \* 1# **CONNECT** 

Number display example : ATD \* 99 \* \* \* 1#

1

#### **When ATX1 is set**

・ When ATX1, AT¥V0 (default) is set

Upon completion of connection, the result code is displayed in the following format : "CONNECT <speed between FOMA terminal - PC>".

Text display example : ATD  $*99***1#$ 

CONNECT 460800

Number display example : ATD \* 99 \* \* \* 1#

$$
\begin{array}{c}\n 121 \\
\hline\n 21\n \end{array}
$$

• When ATX1, AT¥V1 is set<sup>\*1</sup>

The code is displayed upon completion of connection in the following format.

"CONNECT<speed between FOMA terminal - PC><Communication protocol><dialup connection (APN)>/ <upstream maximum speed (between FOMA terminal→radio base station)>/<downstream maximum speed (between FOMA terminal←radio base station)>"<sup>\*2</sup>

Text display example : ATD \* 99 \* \* \* 1#

CONNECT 460800 PACKET mopera.ne.jp/384/7232

(Indicates the terminal is connected to mopera.ne.jp providing a maximum upload speed of 384kbps and a maximum download speed of 7,232kbps.)

Number display example : ATD \* 99 \* \* \* 1#

1 21 5

- \*1 When ATX1 and AT¥V1 are set at the same time, it is likely that dialup connection will fail. It is recommended that only AT¥V0 be used.
- \*2 When AT¥V1 is set, <dialup connection (APN)> and the following are displayed only when packet is used for connection.

# **Kuten Code List**

**For entering characters using code, see "Entering characters using code" in the attached manual. Note that some characters in the code input list may look different from actual ones.**

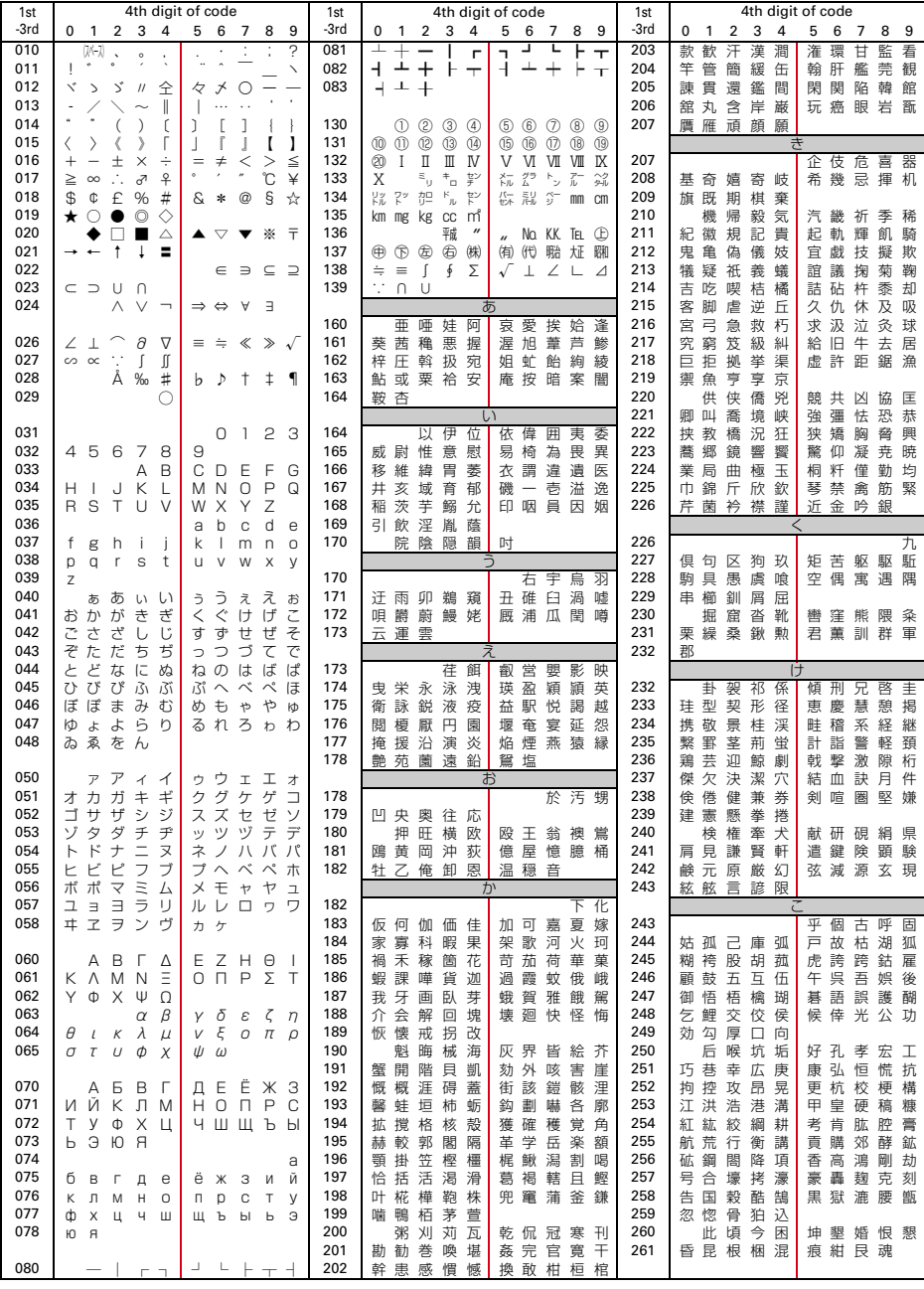

2008.9 (Issue 1) CA92002-5477

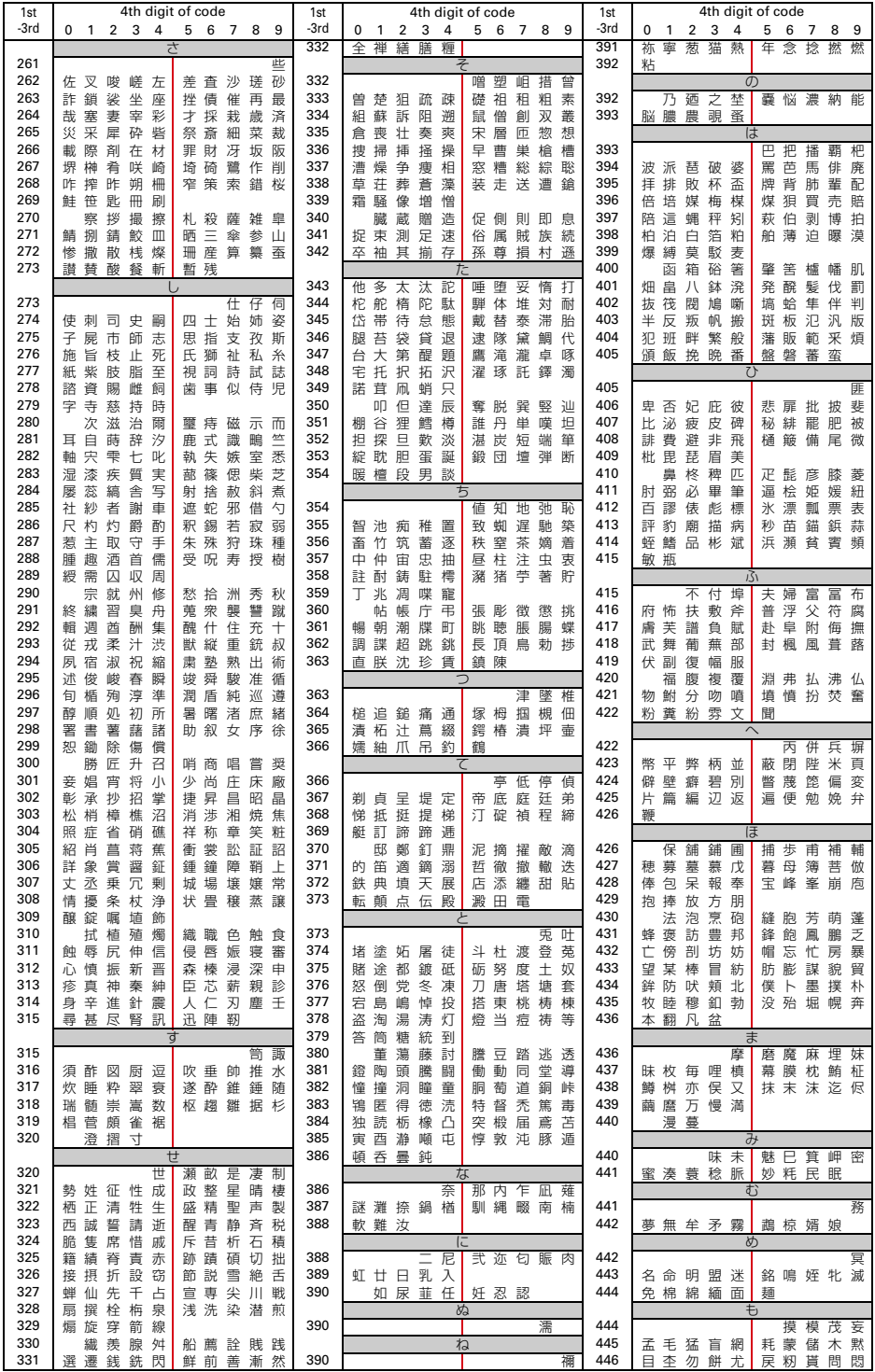

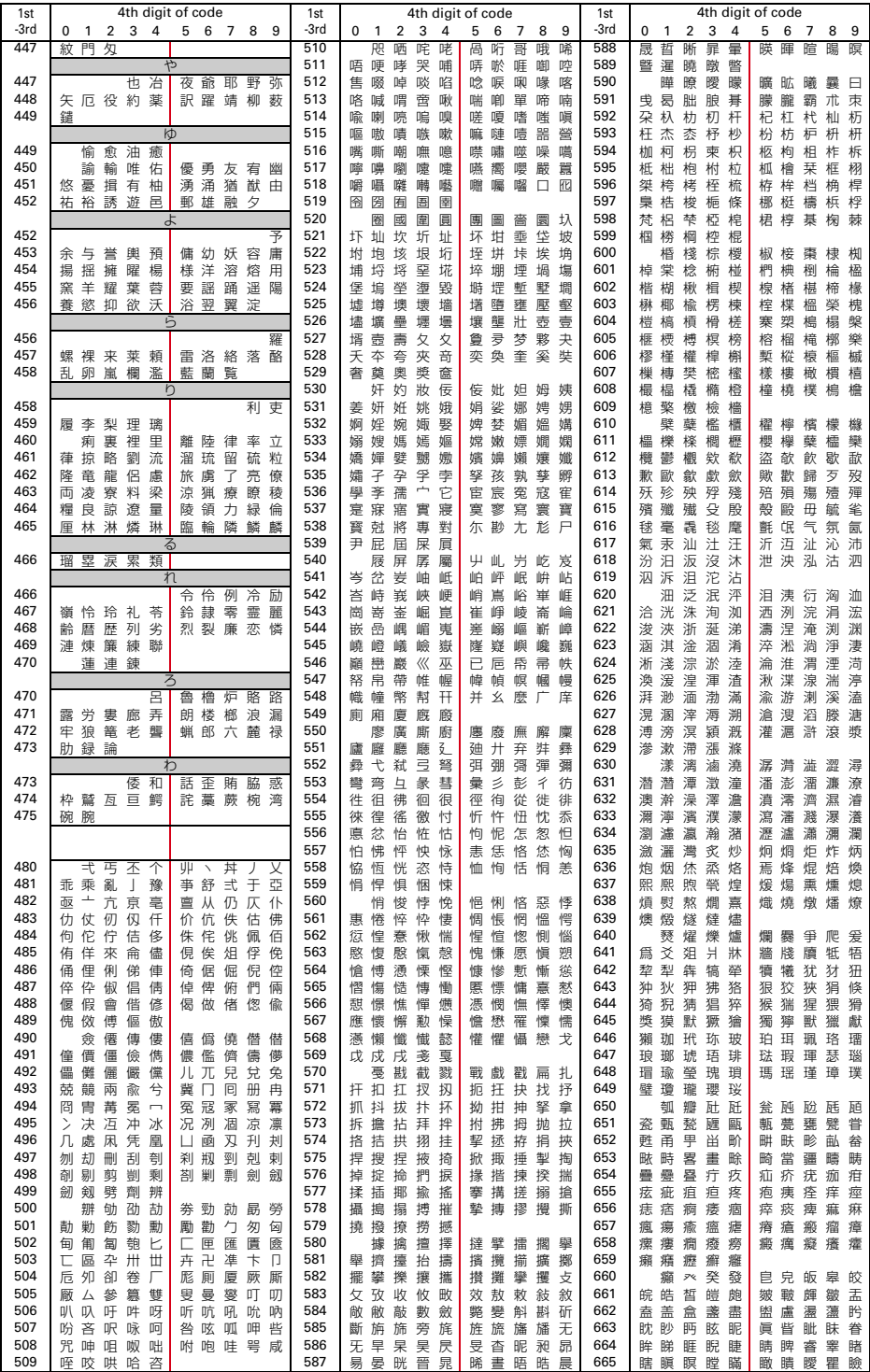

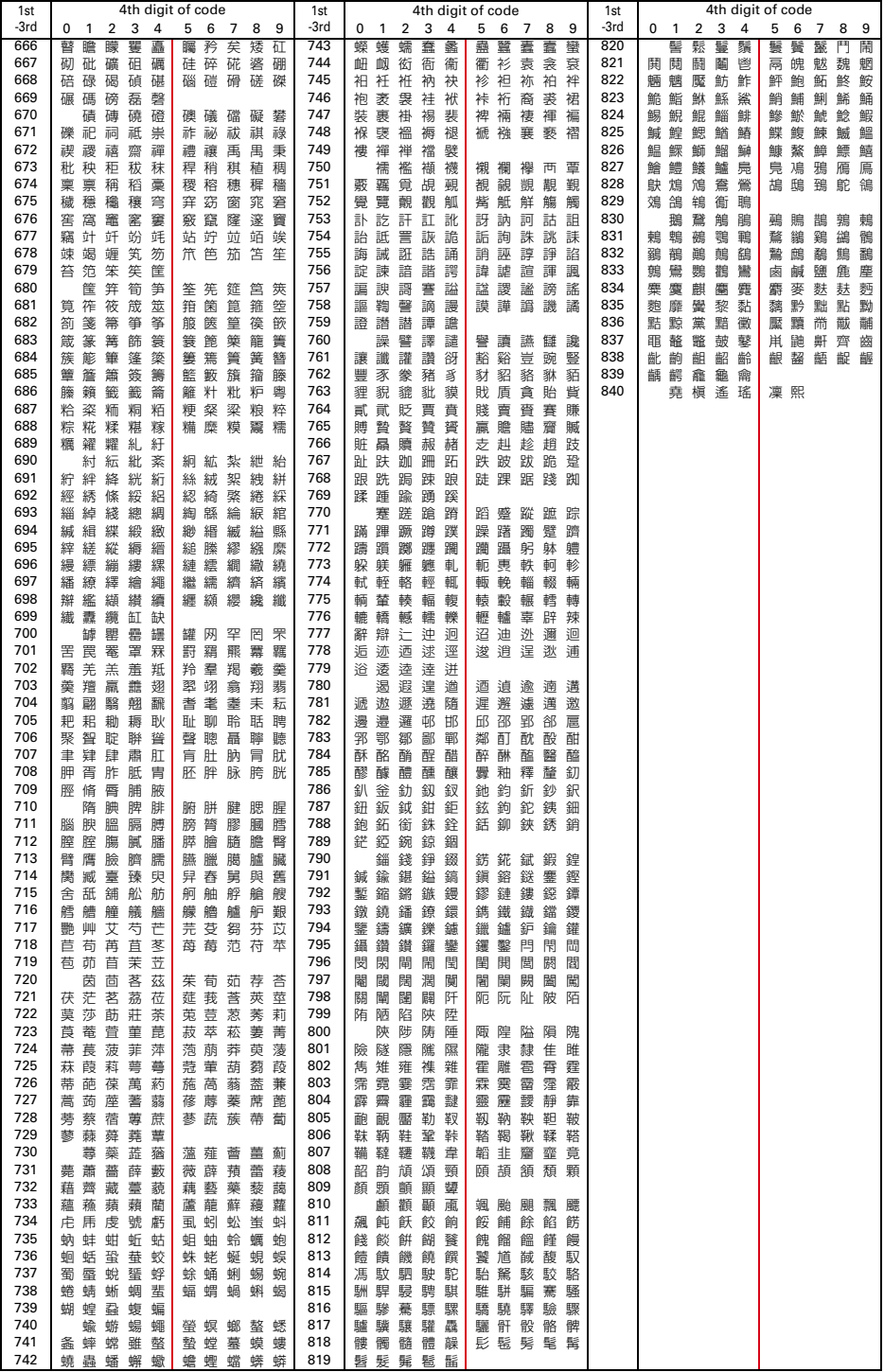